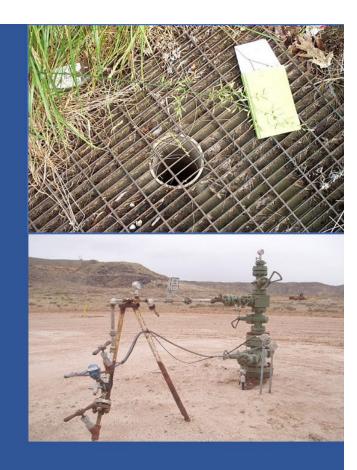

## User Manual

Underground Injection Control Data Application

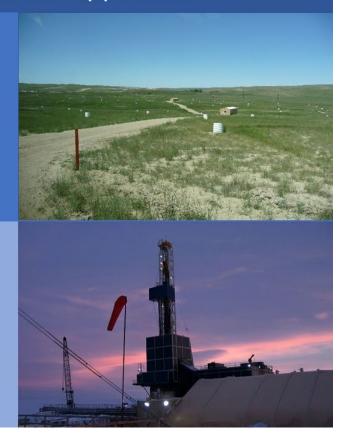

# User Manual Underground Injection Control Data Application

U.S. Environmental Protection Agency Office of Ground Water and Drinking Water Washington, DC 20460

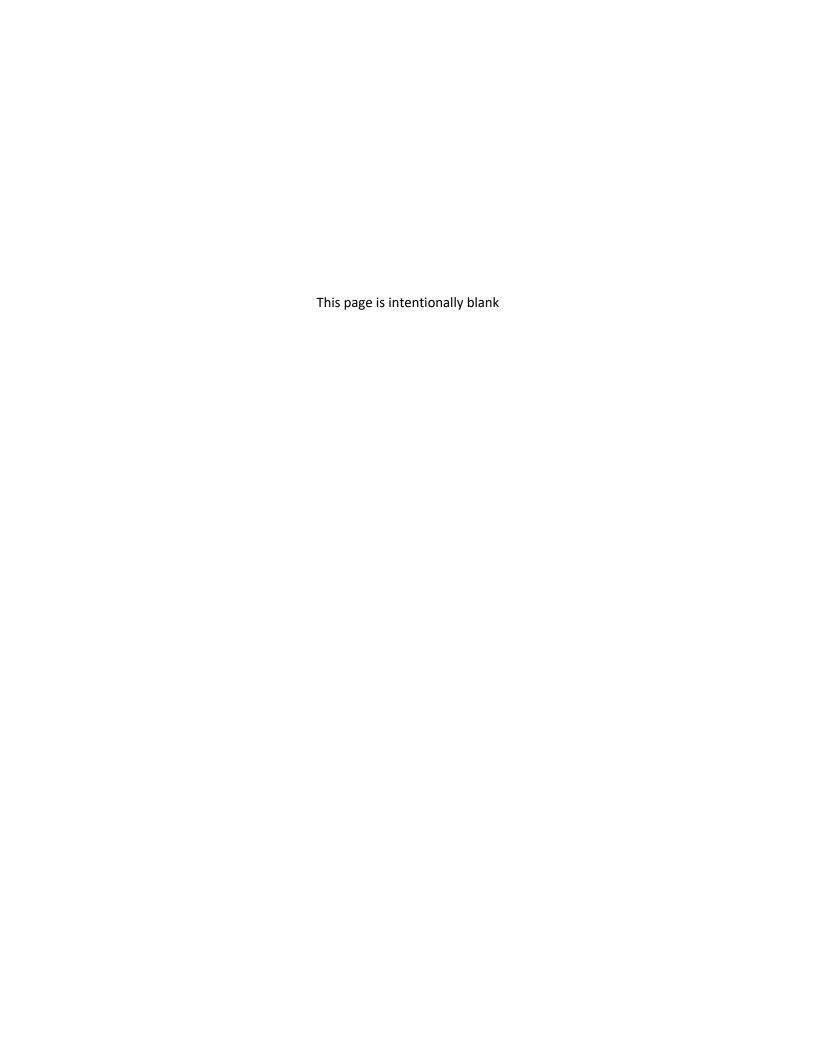

## Table of Contents

| Table  | e of Contents                                                    | İİ    |
|--------|------------------------------------------------------------------|-------|
| Table  | e of Figures                                                     | ۷     |
| List c | of Tables                                                        | . vii |
| Table  | e of Acronyms and Definitions                                    | ix    |
| Purp   | ose                                                              | 11    |
| Intro  | duction to the Underground Injection Control Data Application    | 11    |
|        | Access to the UIC Data Application                               | 11    |
|        | Layout of the Application                                        | 15    |
|        | Updating User Information, Email Preferences, and Password Reset | 15    |
|        | User Support Materials                                           | 15    |
|        | Workflow Processes                                               | 17    |
|        | Email Notifications                                              | 18    |
| Well   | Inventory                                                        | 19    |
|        | Adding and Editing Well Summary Inventory Using Forms            | 20    |
|        | Adding and Editing Well-Specific Data Using Forms                | 22    |
|        | Comparing Current Data to Prior Year Data                        | 24    |
|        | Inventory History                                                | 25    |
|        | Record Details                                                   | 26    |
|        | Importing Well Inventory Using Templates                         | 26    |
|        | Import Process                                                   | 27    |
|        | Bulk Status Change                                               | 30    |
|        | 7520-16 Inventory Forms for Operators                            | 35    |
| Form   | 1 7520 Data                                                      | 38    |
|        | Adding and Editing 7520-1 through 7520-3 Data Using Forms        | 38    |
|        | Attaching Files to the 7520 Forms                                | 41    |
|        | Adding and Editing 7520-4 Data Using Forms                       | 41    |
|        | History                                                          | 43    |
|        | Record Details                                                   | 44    |
|        | Importing 7520 Data Using Templates                              | 45    |
| Annı   | ual Narratives                                                   | 49    |

#### Table of Contents

|     | Adding a New Annual Narrative                                  | 50    |
|-----|----------------------------------------------------------------|-------|
|     | Editing or Deleting an Existing Narrative File                 | 51    |
| Rep | orts                                                           | 53    |
|     | Data Download Tool                                             | 53    |
|     | QA/QC                                                          | 57    |
|     | Submission Tracking Report                                     | 58    |
|     | Qlik Reports                                                   | 60    |
|     | Advanced System Reports                                        | 61    |
| Арр | endix A: Primacy Agency and Tribal Codes                       | . A-1 |
| Арр | endix B: <b>Template Data Dictionary</b>                       | B-1   |
| Арр | endix C: Description of Error Messages for the Import Function | C-1   |
| App | endix D: Features Available to EPA Headquarters                | . D-1 |

## Table of Figures

| Figure 1. State or tribal users should list their EPA Regional Data Management Coordinator as the EPA              | Α    |
|----------------------------------------------------------------------------------------------------|------|
| contact in the self- registration form                                                                             | 13   |
| Figure 2. State or tribal users should select "UIC Data Application" from the list of Communities or               |      |
| Applications for which they are requesting access                                                                  | 14   |
| Figure 3. Users may access the modules and user support materials of the UIC Data Application from                 | the  |
| launch page after login.                                                                                           |      |
| Figure 4. Users may update their mailing address and phone or change passwords by clicking on the                  |      |
| username at the top right of the window.                                                                           | 16   |
| Figure 5. Modify the email notification frequency from the Email Preferences tab of the UIC User population        |      |
|                                                                                                    | 17   |
| Figure 6. The Well Inventory module in the navigation bar allows users to choose Inventory or Impor                | t    |
| features                                                                                                    | 19   |
| Figure 7. Current and past well inventory datasets are displayed in the inventory table. Users may fill            | ter  |
| and sort the data as well as add new well inventory.                                                               | 20   |
| Figure 8. The first step in creating a new inventory dataset is choosing the fiscal year, primacy agence           | •    |
| code, program type, and state                                                                                      | 20   |
| Figure 9. The Well Inventory form allows the user to enter data for the number of wells of each well $\frac{1}{2}$ |      |
| class. Data may be saved and submitted, or the user may save and exit if they choose to submit the o               | data |
| later                                                                                                    | 21   |
| Figure 10. Users may enter well-specific inventory from the Well-Specific tab of the Well Inventory for            |      |
| Figure 11. Entry form for addition of well-specific inventory                                                      |      |
| Figure 12. The calculator icon beside a well class in the Well Summary tab of the Well Inventory form              |      |
| indicates the application calculated the summary inventory from well-specific inventory                            |      |
| Figure 13. Well-specific inventory data is listed under the Well-Specific tab after entry. Users may ed            |      |
| the individual well entries by clicking on the pencil icon in the first column at the left. To delete a we         |      |
| entry, the user may check the box in the second column from the left and click the "Delete Selected"               |      |
| button                                                                                                    |      |
| Figure 14. Users may compare current and prior year summary well inventory data under the Prior Y                  |      |
| Comparison tab of the Well Inventory form                                                                          | 25   |
| Figure 15. The History tab on the Well Inventory form allows users to leave comments. An email                     |      |
| recipient may be listed to receive a notification of the newly created comment                                     | 25   |
| Figure 16. Record Details tab in the well inventory edit menu detailing the user, date, and time of                |      |
| creation or update                                                                                                 | 26   |
| Figure 17. The Template file contains the headings and the proper order that data should be found s                | 0    |
| the UIC Data Application will import the data correctly                                                            | 27   |
| Figure 18. The well inventory import feature may be accessed from the Well Inventory menu and                      |      |
| Import. Users may choose either well summary or well-specific inventory import                                     | 28   |
| Figure 19. Users will select the file for data import in the first step of the Data Load Wizard by clicking        |      |
| "Choose File" or "Browse" (depending on browser) and navigating to the file on their hard drive                    | 29   |
| Figure 20. Users may search the data validation table to ensure data imported correctly                            | 30   |

| Figure 21. The Bulk Status Change feature is available in the dropdown menu of the respective module                                                                                                    |     |
|----------------------------------------------------------------------------------------------------|-----|
| Figure 22. The Bulk Status Change feature allows the user to filter forms, select the desired forms from list, and change the status of the form.                                                                                     | n a |
| Figure 23. The filter step allows a user to filter by Primacy Agency, Fiscal Year, and Current Status  Figure 24. Users may select all forms listed in the data table by clicking on the "Select All" checkbox in the column heading. | 33  |
| Figure 25. Users may change the number of rows shown in the Select data table by clicking on the dropdown menu for "Rows."                                                                                                    |     |
| Figure 26. In the Change Status step, users may select the status to promote the items, enter emails of people to be notified of the status changes, and enter notes or comments                                                      |     |
| Figure 27. The publicly available web form 7520-16 is where Class V injection well inventory is reported                                                                                                    | d.  |
| Figure 28. The 7520-16 forms may be accessed from the Well Inventory menu                                                                                                    |     |
| Figure 29. Current and past 7520-16 forms are displayed in the table. EPA users may filter and sort the data as well as export 7520-16 forms as a .csv file                                                                           | !   |
| Figure 30. Specific 7520 types can be accessed by selecting "7520," then the desired form in the navigation bar.                                                                                                    | 38  |
| Figure 31. View of the 7520-1 page with datasets listed in rows and options to search, filter, sort, and create a new report at the top.                                                                                              |     |
| Figure 32. The user may confirm or change the reporting period and primacy agency information for th 7520 form prior to entering the data.                                                                                            | ne  |
| Figure 33. The 7520 data entry form allows users to add or edit data.                                                                                                    |     |
| Figure 34. The user may add additional explanations of data by using the Specify fields found in 7520-2 -2B, and -3                                                                                                    |     |
| Figure 35. The "Attachments" tab can be used to provide reference documents to be used in filling out 7520 records in the UIC Application.                                                                                            |     |
| Figure 36. The "New 7520-4" button on the 7520-4 data table allows the user to create a new 7520-4 form                                                                                                    |     |
| Figure 37. Users must confirm the fiscal year, fiscal year quarter, and primacy agency details before entering data into the 7520-4 form.                                                                                             |     |
| Figure 38. Users submit a 7520-4 form whether the program has wells that meet the form criteria or not. Two buttons allow users to choose the data to submit to EPA: "No Wells to Report," or "Add 7520 Well."                        | )-4 |
| Figure 39. After selecting "Add 7520-4 Well" from the 7520-4 form, a pop-up window allows users to enter data on the well                                                                                                    | 44  |
| Figure 40. The "Record History" tab can be used to improve productivity by adding comments on 7520 records as they are filled out and submitted                                                                                       | )   |
| Figure 41. The "Record Details" tab shows usernames and timestamps of users that have created/edite                                                                                                    | ed  |
| Figure 42. The template files inform users how to format their data and the order the data should be for a successful import into the UIC Data Application.                                                                           | or  |
| Figure 43. The 7520 Import location in navigation bar                                                                                                    |     |

| Figure 44. A progress bar at the top of the page indicates the step of the data import process. During th  | ıe             |
|----------------------------------------------------------------------------------------------------|----------------|
| "Data Load Source" step, users choose the file to import into the Application4                             | <del>1</del> 7 |
| Figure 45. Users may use the search bar (pictured in a) and sort and filter column headings (pictured in   |                |
| b) to assist in data validation                                                                            | 18             |
| Figure 46. The Annual Narratives module is found in the navigation bar4                                    | 19             |
| Figure 47. Users may search, sort, and filter the Annual Narrative data in several ways4                   | 19             |
| Figure 48. The "Actions" button provides a menu of customization options (pictured in a). A menu of        |                |
| column-specific customization tools is also available to users to sort and filter within a column of data  |                |
| (pictured in b)5                                                                                           |                |
| Figure 49. The narrative document can be uploaded by selecting the "Choose File" or "Browse" butto         | n              |
| in the "Narrative File" section of the Annual Narrative window5                                            | 51             |
| Figure 50. The delete button is in the top right corner of the Annual Narrative edit menu5                 | 52             |
| Figure 51. "Data Downloads" and "Qlik Reports" tools are located under the "Reports" drop-down men         | u              |
| in the navigation tab 5                                                                                    | 53             |
| Figure 52. The Data Download tool features multiple methods of customizing datasets prior to               |                |
| download 5                                                                                                 |                |
| Figure 53. (a) The "Actions" button provides a menu of customization options; (b) each column heading      | ,              |
| contains a menu of column-specific customization tools5                                                    |                |
| Figure 54. A pop-up window allows the user to define the filter to apply to the data after choosing Filter | r              |
| from the "Actions" menu5                                                                                   | 55             |
| Figure 55. The specific data filters applied to the dataset are listed under the "Actions" button5         | 56             |
| Figure 56. Users may save custom reports from the Actions menu by choosing "Report" and "Save              |                |
| Report."5                                                                                                  | 57             |
| Figure 57. Saved reports may be accessed using the down arrow between the search bar and the               |                |
| "Actions" bar5                                                                                             | 57             |
| Figure 58. The QA/QC report can be accessed from the Reports drop-down menu                                |                |
| Figure 59. The QA/QC report has dropdown menus and sorting/filtering tools to organize the UIC forms       |                |
| The submission status of each form is in the "Value" column 5                                              | 58             |
| Figure 60. The Submission Tracking report can be accessed from the Reports drop-down menu5                 |                |
| Figure 61. Users may choose reports by subject matter to see figures and tables from the data submitte     | èd             |
| to the Application 6                                                                                       |                |
| Figure 62. Users may customize the Qlik reports by using the filters at the top of the report6             |                |
| Figure 63. Access the Advanced System Reports from the Reports drop-down menu                              | <u>3</u> 1     |

## List of Tables

| Table 1. List of EPA staff that will serve as the EPA contact on the access registration form for | state or    |
|---------------------------------------------------------------------------------------------------|-------------|
| tribal users                                                                                      | 12          |
| Table A.1. Primacy agency codes found in the UIC Data Application and the associated primac       | cy agency   |
| name                                                                                              | A-1         |
| Table A.2. Bureau of Indian Affairs code and EPA Tribal IDs with associated tribe names           | A-3         |
| Table B.1. Data dictionary for the UIC Summary Well Inventory Template                            | B-1         |
| Table B.2. Data dictionary for the UIC Well Specific Inventory Template                           | B-2         |
| Table B.3. Data Dictionary for the 7520-1 to 7520-3 Import Template                               |             |
| Table B.4. Data Dictionary for the 7520-4 Import Template                                         | B-8         |
| Table C.1. Description of error messages that users may encounter during data import into the     | ne UIC Data |
| Application using batch upload templates                                                          | C-1         |
| Table C.2. Date limits for significant non-compliance violations reported on the 7520-4           | C-6         |
| Table D.1. Data Dictionary for the Submission Tracking Report                                     | 2           |
| Table D.2. Data Dictionary for the Table Columns Report                                           |             |
| Table D.3. Data Dictionary for the Table Statistics Report                                        | 2           |
| Table D.4. Data Dictionary for the Page Item Report                                               |             |
| Table D.5. Data Dictionary for the Subscriptions Report                                           | 3           |
| Table D.6. Data Dictionary for the Utilization Errors Report                                      |             |
| Table D.7. Data Dictionary for the Page Validations Report                                        |             |
| Table D.8. Data Dictionary for the User Management administration tool                            |             |
| Table D.9. Data Dictionary for the User Access Log administration tool                            |             |
| Table D.10. Data Dictionary for the Primacy Agencies administration tool                          |             |
| Table D.11. Data Dictionary for the State Data administration tool                                |             |
| Table D.12. Data Dictionary for the Tribe Data administration tool                                |             |
| Table D.13. Data Dictionary for the Settings administration tool                                  |             |
| Table D.14. Data Dictionary for the Email Users administration tool                               | D-14        |

## Table of Acronyms and Definitions

.csv. comma-separated value file
.docx. Microsoft Word document file
.pdf. Adobe Acrobat portable document format file
.xlsx. Microsoft Excel file
7520. Form 7520
MS. Microsoft
UIC. Underground Injection Control

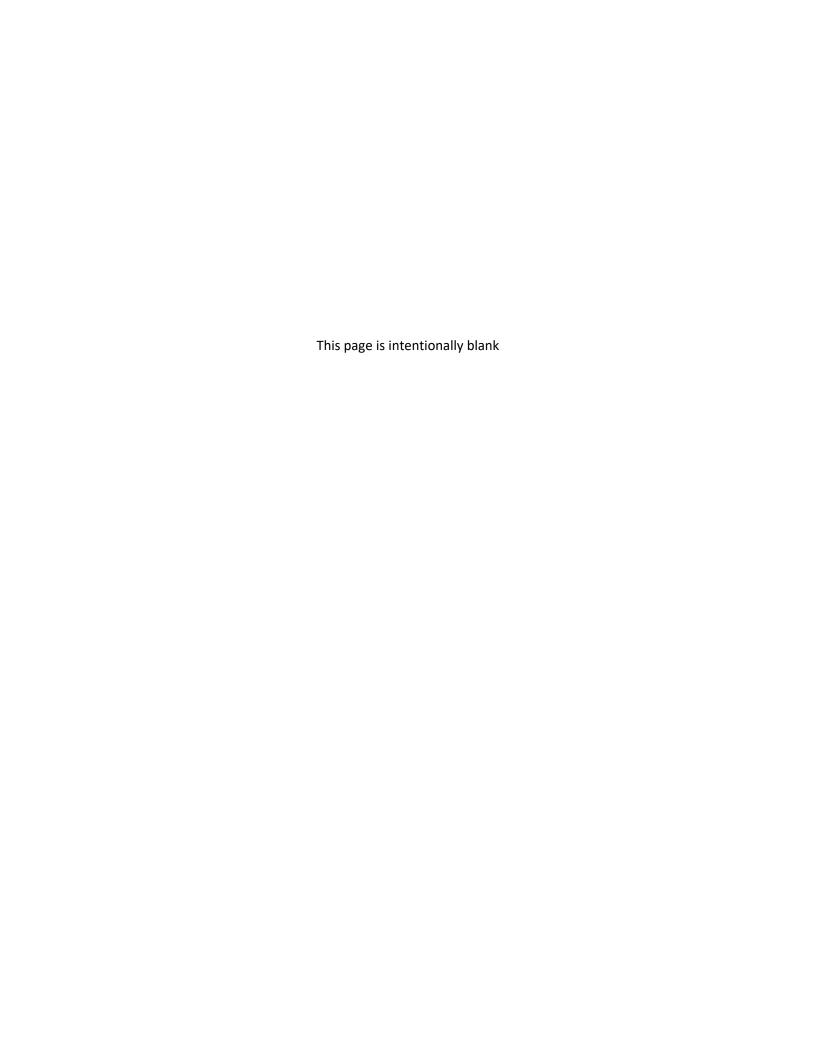

#### Purpose

The purpose of the manual is to provide instructions on reporting Underground Injection Control (UIC) well inventory and information required on Form 7520-1 through 7520-4 using the new UIC Data Application. The manual identifies current reporting requirements including changes made during application development and the reporting methods supported by the new UIC Data Application.

#### Introduction to the Underground Injection Control Data Application

The EPA developed the new UIC Data Application (referred to as the Application) in 2018 using current technology and tools to streamline and modernize data collection. The Application replaced the hardcopy Form 7520, National UIC Database, and Inventory and Measures Reporting System with a single web-based site that works for all programs regardless of the individual program's data management strategies. The UIC Data Application supports direct data entry using web forms or batch upload of data using Microsoft (MS) Excel spreadsheets (.xlsx) or comma separated value (.csv) files that conform to a specified structure. Most importantly, the Application allows users to efficiently use the collected data by downloading raw datasets or by using the figures and tables created using data visualization software.

The User Manual provides instructions and documentation in an easily understandable format to assist with the process of submitting UIC data to EPA. Users will find information about using the data analytics and data download features found in the Application as well. The main report highlights the functions that all users have in common. Appendices focus on reference information that users may need to consult or specific topics for which users may appreciate more in-depth information. An appendix is also devoted to features available specifically for EPA Regional users.

#### Access to the UIC Data Application

The UIC Data Application is located at https://uicdata.epa.gov. Access to the Application is restricted to authorized EPA or UIC primacy program users who have a registered account. This section describes the steps that users should take to establish UIC Data Application accounts and access the Application.

State and tribal users will follow a different process than EPA staff to gain access. The document details the process for each user group in separate sections: "Access for State and Tribal Users" and "Access for EPA Users." EPA staff will also need to assist state and tribal users to gain access, which is described in the section, "Assisting State and Tribal Users with Access."

#### Login.gov Account Access

State and tribal users must have both a Login.gov account as well as an EPA Web Application Access (WAA) account associated with the same email address before they can receive access to the UIC Data Application.

State and tribal users with existing Login.gov and EPA WAA accounts should email uicdatacollection@epa.gov with a request for access to the UIC Data Application.

State and tribal users without an existing Login.gov account should navigate to https://login.gov/create-an-account/ to create a Login.gov account.

#### Access for State and Tribal Users

State and tribal users must have both a Login.gov account as well as an EPA Web Application Access (WAA) account associated with the same email address before they can receive access to the UIC Data Application.

State and tribal users with existing Login.gov and EPA WAA accounts should email uicdatacollection@epa.gov with a request for access to the UIC Data Application.

State and tribal users without an existing Login.gov account should navigate to https://login.gov/create-an-account/ to create a Login.gov account.

Once the user has a Login.gov account they need to register for an EPA WAA account. The user should navigate to https://waa.epa.gov and sign in with their Login.gov account information. They will then be taken to the access registration form, as shown in Figure 1. The access registration form asks the state or tribal user to designate an EPA contact as a sponsor for their account, as shown in Figure 1. Users should consult the list of EPA staff in Table 1 to determine the appropriate EPA regional UIC contact for the region in which they are located.

| EPA Region | Name               | Email                      | Phone        |
|------------|--------------------|----------------------------|--------------|
| 1          | Andrea Traviglia   | traviglia.andrea@epa.gov   | 617-918-1993 |
| 2          | Harper Stanfield   | stanfield.harper@epa.gov   | 212-637-3728 |
| 3          | Himanshu Vyas      | vyas.himanshu@epa.gov      | 215-814-2112 |
| 4          | Khurram Rafi       | rafi.khurram@epa.gov       | 404-562-9283 |
| 5          | Valoria Robinson   | robinson.valoria@epa.gov   | 312-886-4281 |
| 6          | Christopher Tingey | tingey.christopher@epa.gov | 214-665-8364 |
| 7          | Ben Meissner       | meissner.benjamin@epa.gov  | 913-551-7992 |
| 8          | Valois Robinson    | robinson.valois@epa.gov    | 303-312-6276 |
| 9          | Kate Rao           | rao.kate@epa.gov           | 415-972-3533 |
| 10         | Derek Schruhl      | schruhl.derek@epa.gov      | 206-553-1146 |

Table 1. List of EPA staff that will serve as the EPA contact on the access registration form for state or tribal users.

The next section of the access registration forms requests information such as the name, email, work address, and work phone for the state or tribal user. Note that the email address used for the Login.gov account must match the email address used for their EPA Web Application Access account. The user will also create their account password.

The last section of the form requires the user to select the Community or Application for which they are requesting access, as shown in Figure 2. The user should use the drop-down list to select **UIC Data Application**. The final step in creating the account is to check the box to accept the EPA Privacy & Security Notice and click the "Submit Registration" button (Figure 2).

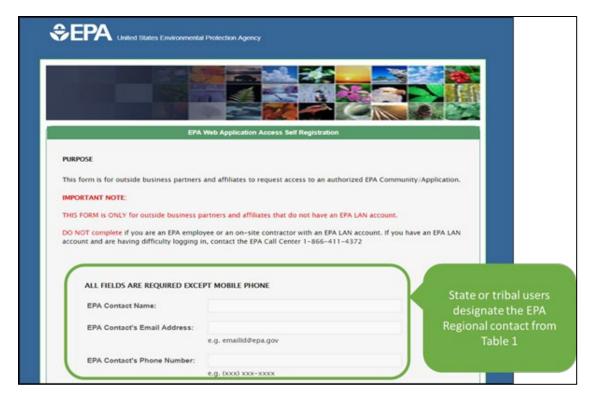

Figure 1. State or tribal users should list their EPA Regional Data Management Coordinator as the EPA contact in the selfregistration form.

The state or tribal user will receive an email from wam\_support@epa.gov after submitting their access registration confirming that they self-registered. EPA UIC program staff will also be alerted to the request, verify the user's UIC program affiliation, and will then approve the request for access to the UIC Data Application.

Once the request is approved, state and tribal users can login to the UIC Data Application at https://uicdata.epa.gov using their Login.gov account.

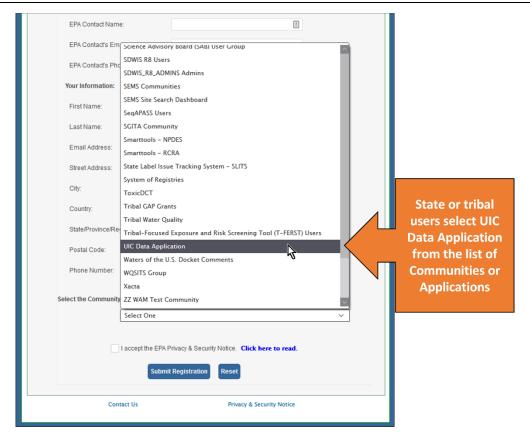

Figure 2. State or tribal users should select "UIC Data Application" from the list of Communities or Applications for which they are requesting access.

#### Access Information for EPA Users

#### Access for EPA Users

EPA staff should email <u>uicdatacollection@epa.gov</u> with a request for access. Once EPA HQ has approved their request and configured their accounts, EPA users can log in to the UIC Data Application at <a href="https://uicdata.epa.gov">https://uicdata.epa.gov</a> using their EPA Single Sign-On Login.

#### Assisting State and Tribal Users with Access

The EPA instructs state and tribal users who request access to the UIC Data Application to list the EPA Regional Data Management Coordinator (Table 1) as the EPA contact during access registration (Figure 2). The EPA contact will receive an email requesting confirmation that the state or tribal user should receive access to the Application. The Application administrators will be copied on the email to the EPA contact.

The contact should respond using "reply all" to confirm the state or tribal user's access request and include the name of the user's agency.

Only authorized EPA staff and state or tribal UIC program staff will receive access to the Application. If an EPA contact receives a request from organizations other than EPA or primacy UIC programs, please send the request to uicdatacollection@epa.gov so the administrators may contact the requestor. The

EPA contact should also give a short explanation for why the requestor should be denied or approved access to the Application.

#### Layout of the Application

Once the user logs into the UIC Data Application, the launch page opens. The launch page displays the modules available for access to users as well as user support materials, as shown in Figure 3. The modules are located in the navigation bar at the top of the page and include Well Inventory, 7520, Annual Narratives, and Reports (Figure 3). Users may access the specific features for each module by clicking on the down arrow symbol beside each module name and choosing the feature from the dropdown menu that appears.

#### Updating User Information, Email Preferences, and Password Reset

Users may update their contact information and email preferences by clicking on their username in the upper right corner of the window, as shown in Figure 4. A pop-up window appears with two tabs, which allows users to edit the form fields. The "User Information" tab allows edits to job title, phone number, and address. The "Email Preferences" tab allow the user to specify whether they would like email notification for data status changes on demand—when the change occurs—or as daily summary that lists all the changes occurring between 3:00 pm Eastern time the previous day and 3:00 pm Eastern time on the present day. Multiple data status changes may happen in a day for multiple forms, making the daily summary email option convenient for those who wish to minimize the number of emails received from the Application.

#### **User Support Materials**

User support materials such as training slides, training videos, batch upload template spreadsheets, and the user manual are found in two locations:

- 1. The EPA's Resources for Transition to the New UIC Data Reporting Process website, https://www.epa.gov/uic/resources-transition-new-uic-data-reporting-process, or
- 2. The launch page of the UIC Data Application, which is accessible after the user logs into the Application (Figure 3). More description of the launch page is found in section *Layout of the Application*.

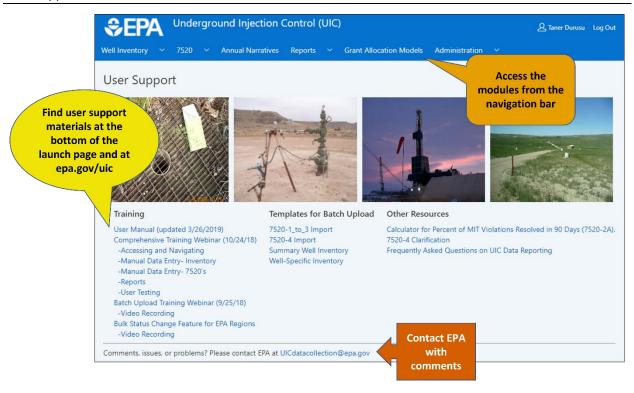

Figure 3. Users may access the modules and user support materials of the UIC Data Application from the launch page after login.

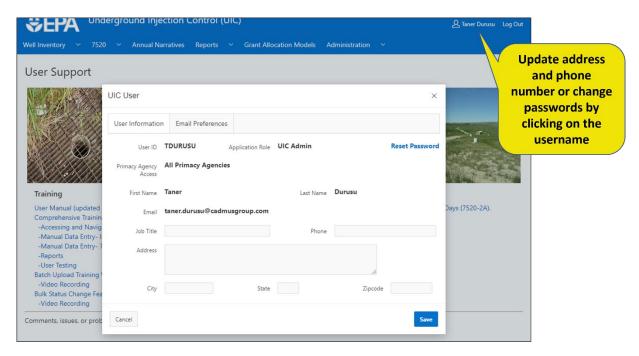

Figure 4. Users may update their mailing address and phone or change passwords by clicking on the username at the top right of the window.

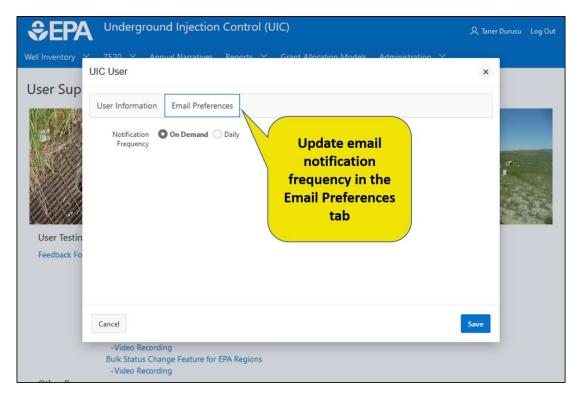

Figure 5. Modify the email notification frequency from the Email Preferences tab of the UIC User pop-up

#### Workflow Processes

The UIC Data Application utilizes a workflow process to ensure EPA reviews all inventory and 7520 datasets.

- 1. Primacy programs will enter data and submit to the EPA Region.
- 2. The Region will review the data, and, if satisfied with the data accuracy, will submit the primacy program's data to EPA Headquarters for final review.
- 3. Headquarters will then officially accept the data as final if no further clarification is needed.

EPA Regions have an abbreviated workflow to that of primacy programs.

- 1. Regions will submit data to Headquarters.
- 2. Headquarters accepts the data as final if no further clarification is needed.

Users will be unable to edit the data when in final status to protect the data quality. If a user needs to correct data, the user will need to notify EPA so the data may be set to draft status again for editing to occur.

The data workflow statuses include the following:

- Draft the program entered the data without submitting, or the data was returned to the program from the EPA Region or Headquarters.
- Under EPA Region Review the EPA Region is reviewing the primacy program data. The dataset is locked to editing by the primacy program while the data is under EPA review.
- Submitted to Headquarters the EPA Region reviewed the program data and submitted the data to EPA Headquarters, or the EPA Region submitted data from a direct implementation

- program to EPA Headquarters. The dataset is locked to editing by either the primacy program or the EPA Region while the data is under EPA Headquarters review.
- Final EPA accepted the data as official for the submission period. Users will be unable to edit the data in this status to protect the data quality.

#### **Email Notifications**

The UIC Data Application notifies users when the status of data changes or when comments are left in the History tab of a form. The types of notifications that users may receive on demand include the following:

- Notice that data import was successful and a reminder to submit each form the user who
  imported data using the batch upload templates will receive a notification that the data was
  successfully imported into individual 7520 forms and a reminder that each form will need to be
  submitted. This email will be sent two days after the data import if the user has not submitted
  each 7520 form.
- **Notice of submission** the user who submitted data will receive notification that data has been submitted by their agency on a particular date.
- **Notice that a program's data was modified** the user who submitted data may receive a notification if the data was modified after submission. The notification would include the name of the user who made the modification and the date the modification occurred.
- Notice that EPA returned data to the program the user who submitted data may receive a notification if EPA returns the data for corrections. Alternatively, the user may request that EPA return their data if the user found incorrect data in the form after submission.
- Notice that the EPA Region reviewed data and forwarded the data to EPA Headquarters the user will receive a notification when the EPA Region completes its review and submits the data to EPA Headquarters.
- **Notice that EPA finalized the data** the user will receive a notification when EPA Headquarters officially accepts the data and changes the status to Final.

Daily summary emails will include only the following notifications: data is created in draft, date is submitted to Regions or Headquarters, or data becomes final. Users should receive notification emails on demand when a draft of the data is created, periodic reminders to submit draft data, or when data was modified. The daily summary email provides a condensed list of data activities occurring between 3:00 pm Eastern the previous day and 3:00 pm Eastern on the present day. The Application sends the daily summary email only if activities occur.

#### Well Inventory

The UIC Data Application Well Inventory module has four menu items: Inventory, 7520-16 Forms, Import, and Bulk Status Change, as shown in Figure 6. Only EPA users will see the 7520-16 Forms and Bulk Status Change menu items.

The Inventory menu item displays current and past inventory datasets in a table with options to sort, filter, edit, and add new well inventory.

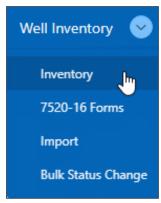

Figure 6. The Well Inventory module in the navigation bar allows users to choose Inventory or Import features.

The UIC well inventory information displayed in the table shown in Figure 7 was previously entered. Users may filter by selecting Primacy Agency and Fiscal Year from the drop-down boxes. Additional sorting and filtering capabilities are available by clicking on the column names. More information on the sorting and filtering capabilities of the Application is found in the section *Reports*.

Each row of the table represents a different dataset. The first column on the left contains either the Edit icon,  $\square$ , or the Locked icon,  $\square$  (Figure 7). The Edit icon indicates that the row can be changed by an authorized user by clicking on the icon. The Locked Icon indicates that the row cannot be changed unless it is first unlocked by an authorized user.

Some rows of the inventory tables may show an additional icon—the Comment icon,  $\begin{tabular}{l} \begin{tabular}{l} \begin{t$ 

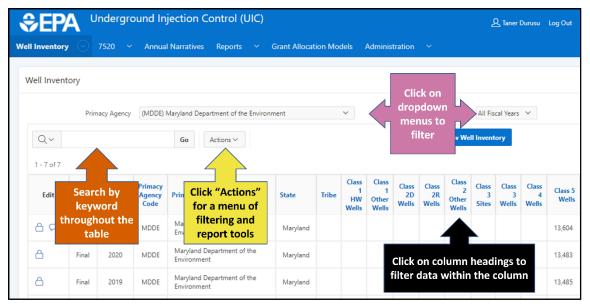

Figure 7. Current and past well inventory datasets are displayed in the inventory table. Users may filter and sort the data as well as add new well inventory.

#### Adding and Editing Well Summary Inventory Using Forms

Entering new inventory data manually into a form is the simplest and most foolproof method to submit data. From the Well Inventory table, the user may begin the process by clicking on the "New Well Inventory" button on the right side of the page, above the table (Figure 7). Figure 8 shows the new page that allows the user to choose the federal fiscal year, primacy agency code, program type, and state. These data fields are referred to as header data because it will appear at the top of the page for individual datasets. Users may begin entering inventory data into the form after hitting the "Next" button in the upper right of the page.

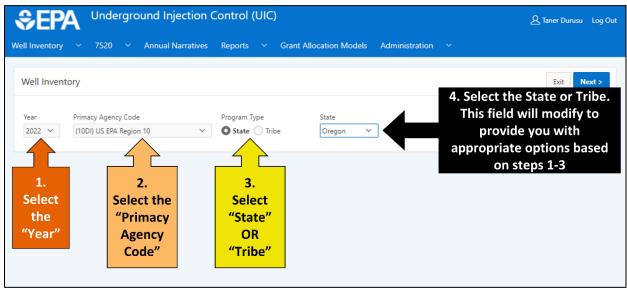

Figure 8. The first step in creating a new inventory dataset is choosing the fiscal year, primacy agency code, program type, and state.

The Well Inventory form appears after clicking "Next." Tabs with information for Well Summary, Well Specific, Prior Years Comparison, Status History, and Record Details can be accessed below the header. The user enters data into the form beside each well class found under the Well Summary section of the page, as shown in Figure 9

The application allows the user to save their data and submit to EPA or save and exit if the user chooses to submit later. If the user chooses to submit later, the dataset may be found in the Well Inventory table (Figure 7) with a status of "Draft."

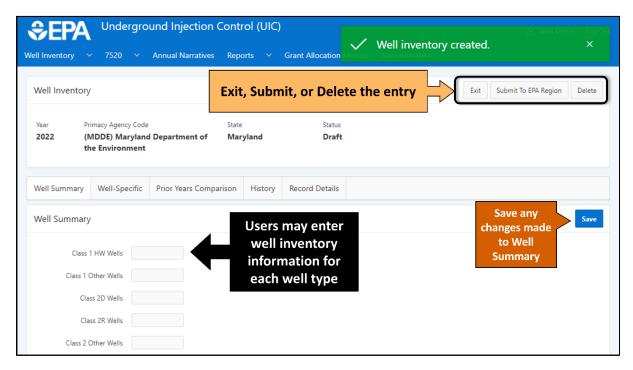

Figure 9. The Well Inventory form allows the user to enter data for the number of wells of each well class. Data may be saved and submitted, or the user may save and exit if they choose to submit the data later.

To edit an existing dataset in draft status, users should click the Edit icon,  $\[ \]$ , in the first column on the left of the Well Inventory table (Figure 7) to display the Well Inventory edit form for that particular year. The edit form looks very similar in structure to the form that allows new well inventory to be added to the application. Users may click on the cells they wish to edit and type in the new data. If the user wishes to save the changes to the data, they should click the "Save" button in the upper right corner. A green box will appear to confirm the data was saved. To exit the form without saving the record, users should click the "Exit" button.

Once the data is submitted, the review workflow begins. Primacy programs submit data to the EPA Region, and the Region will review the data. When the Region is satisfied with the data accuracy, the Region will submit the data to EPA Headquarters. Headquarters will mark the data as final, which prevents further editing.

#### Adding and Editing Well-Specific Data Using Forms

The "Well-Specific" tab within the well inventory form, shown in Figure 10, allows information for individual wells to be entered. The application will calculate summary well inventory data from the well-specific inventory and automatically populate the Well Summary form. The user should select the "Add Well Specific Inventory" button to add new well-specific data using the webform. A form will appear that allows the user to enter data on well type or well summary class, well ID, well name, operating status, and locational data among other fields. The entry form is displayed in Figure 11. The application will calculate summary inventory after the well-specific inventory is added and the user saves the data. If well-specific inventory data is entered after summary well inventory data has already been entered, then the summary well inventory entry will be overwritten by the value calculated from the well-specific inventory data. Users should assess the Well Summary form to ensure the application accurately calculated the number of wells from the well-specific inventory data.

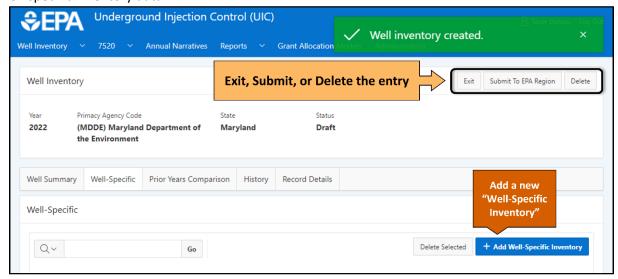

Figure 10. Users may enter well-specific inventory from the Well-Specific tab of the Well Inventory form.

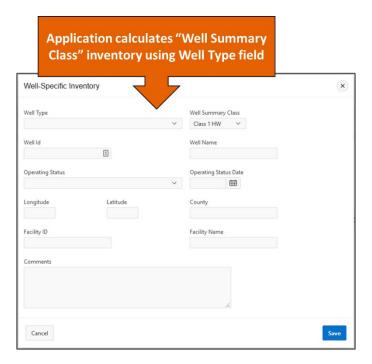

Figure 11. Entry form for addition of well-specific inventory.

The application will allow users to enter summary-level inventory for some well classes and well-specific inventory for other classes. The inventory for a single well class cannot be a mixture of summary and well-specific inventory, however. For example, a user enters well-specific inventory for Class 3 wells, checks the Well Summary tab to ensure the application correctly calculated the summary data from the well-specific data, and finds a mistake in the summary data for the well class. The application prevents the user from changing the Class 3 summary inventory data from the Well Summary tab. The user must correct the well-specific inventory data so the application will re-calculate the accurate summary inventory for Class 3. The Well Summary tab indicates that well-specific inventory was used to calculate summary data by use of a calculator icon,  $\Box$ , as shown in Figure 12

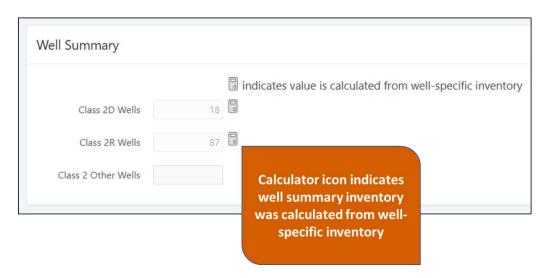

Figure 12. The calculator icon beside a well class in the Well Summary tab of the Well Inventory form indicates the application calculated the summary inventory from well-specific inventory.

If existing well-specific inventory data needs to be edited, users should select the pencil icon, , beside the individual well entry to be edited, as shown in Figure 13. The Well-Specific Inventory form will appear and allow data for the individual well to be changed. To delete Well Specific data, check the box of any rows you wish to delete and click the "Delete Selected" button (Figure 13).

#### Comparing Current Data to Prior Year Data

One of the simplest ways to evaluate the accuracy of inventory data is to compare the current data to prior year data. Fluctuations in data across years may indicate error. The Prior Years Comparison tab on the Well Inventory form, shown in Figure 14, allows users to compare multiple years of data in the same table.

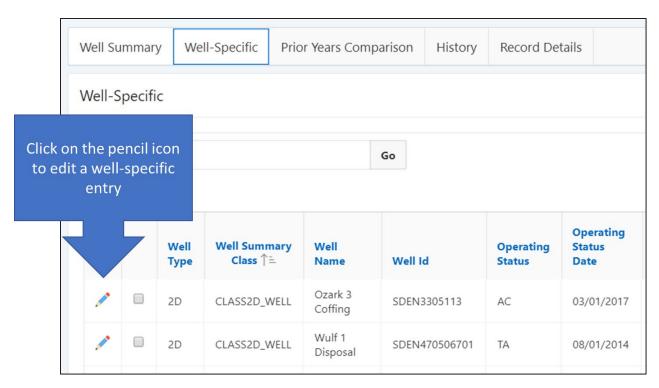

Figure 13. Well-specific inventory data is listed under the Well-Specific tab after entry. Users may edit the individual well entries by clicking on the pencil icon in the first column at the left. To delete a well entry, the user may check the box in the second column from the left and click the "Delete Selected" button.

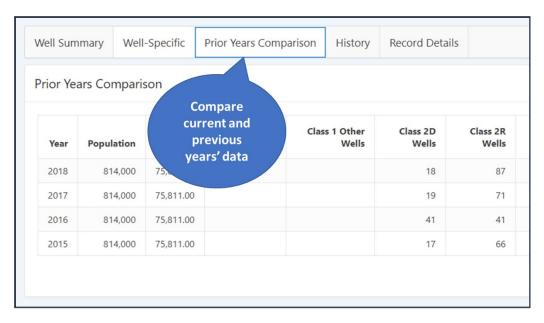

Figure 14. Users may compare current and prior year summary well inventory data under the Prior Years Comparison tab of the Well Inventory form.

#### **Inventory History**

The review workflow process may be tracked from the "History" tab of the Well Inventory form. The status of the forms, submission and review dates, who submitted the data, and who received the data are listed in "History." Both state and EPA staff may also leave comments in "History." The "History" will automatically update when the data status changes.

Comments may be added in two ways. When data is submitted, a pop-up box allows the user to submit a comment and identify who should receive email notifications. The "History" tab also allows users to leave comments by clicking on the "Add Comment" button, as shown in Figure 15.

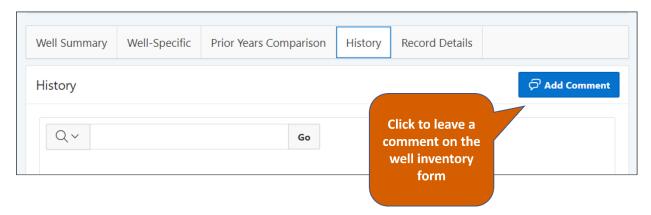

Figure 15. The History tab on the Well Inventory form allows users to leave comments. An email recipient may be listed to receive a notification of the newly created comment.

#### Record Details

The Record Details tab within the Well Inventory form displays the user ID and date the record was created and last updated as shown in Figure 16.

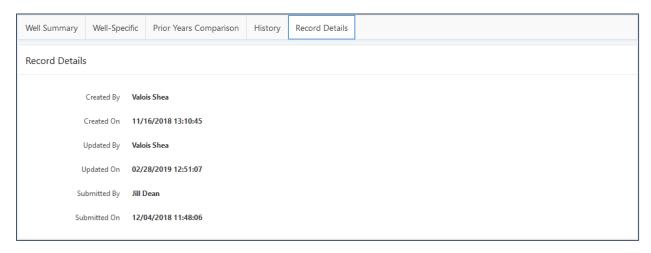

Figure 16. Record Details tab in the well inventory edit menu detailing the user, date, and time of creation or update.

#### Importing Well Inventory Using Templates

Some programs may find importing data into the application is more efficient than manually entering data using the forms. For example, EPA Regions may directly implement several state and tribal UIC programs. Importing data for multiple programs at one time would be much quicker than manually entering forms for multiple programs. Once data is imported, the Application populates the well inventory forms for all programs whose data were included in the import.

Importing data requires specific formatting and a predictable order of data fields so the Application will populate the webforms correctly. The specific field order and formatting requirements may be found in templates that EPA provides to users through the launch page of the Application or from the EPA website. 

The templates are MS Excel files that illustrate the correct field order and format to use for successful data import. Two inventory templates allow users to upload well summary inventory or well-specific inventory.

#### **Templates**

The template files contain multiple worksheets to guide users in the process of creating their data file for import, as shown in Figure 17.

- The "READ ME" worksheet introduces the user to the template and provides instruction on how to use it.
- The Template worksheet is the second worksheet on the navigation bar, which provides the user
  with the field headings and order of fields that the UIC Data Application requires for successful
  import.

<sup>&</sup>lt;sup>1</sup> Information on user support materials is found in section *Layout of the Application*.

- The "Field Key" worksheet provides an explanation of the field headings found in the template worksheet. The field key tables are also found in Template Data Dictionary.
- The "Example" worksheet provides an example of the Template worksheet populated with data. Comment boxes identify tips for formatting the data for successful import.
- The sheets, "Primacy Agency Codes" and "Tribe Codes," list the four-character primacy agency code or the Bureau of Indian Affairs codes assigned to each federally recognized tribe. The primacy agency codes are the same as those used by the National UIC Database.
- The "Well Types & Classes" worksheet found only in the well-specific inventory template contains a list of well types, well type codes accepted by the UIC Data Application, and the corresponding well summary class codes and injection well types reported to Congress in 1987.

Programs should use the templates as a guide for formatting the data extracted from the program databases. Users <u>should not</u> copy and paste data into the original template files and then try to import the file. Programs that wish to copy and paste data into the template should copy Row 5 of the worksheet with "Template" in the title (e.g., Summary Inventory Template) into a new Excel spreadsheet or .csv and then data may be copied and pasted below the headings in the new file. The file for import should contain only one sheet for a successful import and all field formats within Excel should be set to text. (If the import file is a .csv, all fields are automatically converted to text.)

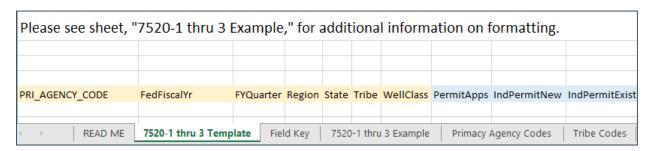

Figure 17. The Template file contains the headings and the proper order that data should be found so the UIC Data Application will import the data correctly.

#### Import Process

Well inventory data may be imported by selecting the down arrow next to the Well Inventory module menu on the top navigation bar as shown in Figure 18. When users hover the mouse over "Import", the options for importing "Well Summary" and "Well-Specific" will appear.

The Data Load Wizard assists users to import well inventory. A progress bar located at the top of the page, as shown in Figure 19, indicates the step of the import process and progression in the wizard.

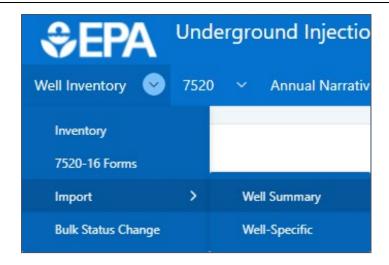

Figure 18. The well inventory import feature may be accessed from the Well Inventory menu and Import. Users may choose either well summary or well-specific inventory import.

#### Data Load Source

The first step in the Data Load Wizard Progress allows the user to select the data for import. The data may be imported into the application as either an Excel spreadsheet (.xlsx) or comma-separated value (.csv) file. If importing an Excel spreadsheet, all fields must be formatted as text. No additional formatting needs to occur if importing a .csv file.

Web browsers may allow users to select files for import in different ways. If using Google Chrome to access the application, the user will select "Choose File" (Figure 19). In Microsoft Edge and Internet Explorer browsers, the user will select the "Browse..." button. A pop-up window will then allow the user to navigate to the file for import. After the file is chosen for import, the user should click on the "Next" button on the right side of the window to proceed to the next step in the wizard (Figure 19).

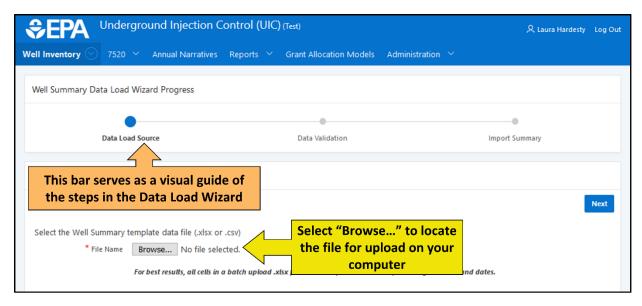

Figure 19. Users will select the file for data import in the first step of the Data Load Wizard by clicking "Choose File" or "Browse..." (depending on browser) and navigating to the file on their hard drive.

#### Data Validation

The second step in the "Data Load Wizard" is the "Data Validation" step. The user may perform quality control measures on the data using the search function, as shown in Figure 20, to verify values are represented appropriately after importing. The search bar may be used for broad searches of row text that match the value entered in the search bar. More focused searches of specific columns of data may also be performed using the search bar. To specify a column to search for data, the user should select the magnifying glass symbol with the down arrow on the left side of the search bar (Figure 20).

Other features in the "Data Validation" step that simplify quality control are the "Error" and "Import Status" columns. If the application finds any data that does not meet the application's business rules, such as a duplicative Well ID, the application will insert an error message in the "Error" column next to the row that need correction. If data meets the application's business rules, the "Error" column will remain blank beside the row. Users may click on the "Error" column heading and exclude blank fields using the filter if they want to focus on the error messages. The user must address all errors before the application will accept the data. Appendix C: Description of Error Messages for the Import Function provides a list of possible error messages with explanations.

Users may go back to the previous "Data Load Source" step by selecting the "Previous" button on the left above the table or cancel the import process and return to the summary page by selecting the "Cancel" button on the left above the table.

If there are no errors to be corrected and the user is satisfied with the quality of the data, the user may select the "Load Data" button to the final step in the import process. The Import Summary step of the wizard provides the user details about the data submission.

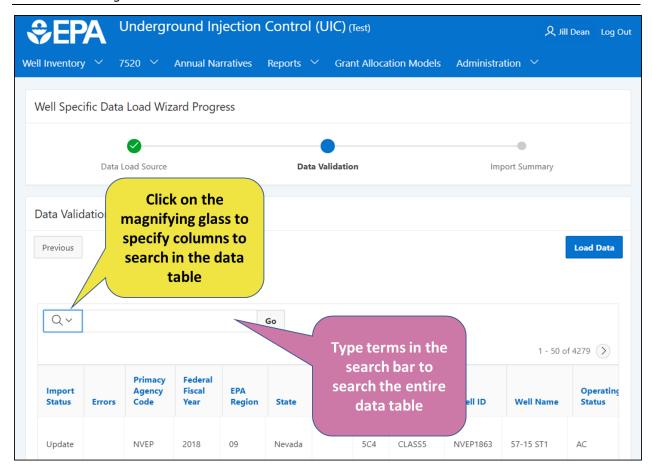

Figure 20. Users may search the data validation table to ensure data imported correctly.

#### **Import Summary**

After the data is successfully imported, the application will populate the data in individual 7520 forms. Users may click on the "View Well Inventory Records" button on the right side of the Import Summary page to go directly to the Well Inventory table view.

The data in newly imported forms will be saved with a "Draft" status. The user will need to open each draft form, verify that the application populated the form correctly, and then select the "Submit" button at the top right of the form page (Figure 9). The workflow status of the data will change from "Draft" to "Submitted."

#### **Bulk Status Change**

The Bulk Status Change feature can be used to change the status of either single or multiple Well Inventory or 7520 forms at the same time. The feature can be used for promoting the status of a form in the workflow process. Only administrators may bulk change the status to "Final" or return a form to "Draft" or "Under EPA Review from the "Final" status. If the status of items are accidentally promoted incorrectly, contact an administrator to make the correction. EPA Regions will only have permissions to bulk status change forms for the primacy agencies within their Region's oversight.

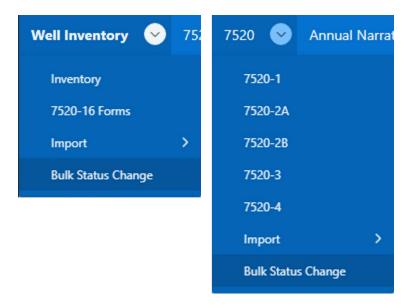

Figure 21. The Bulk Status Change feature is available in the dropdown menu of the respective module.

To access the Bulk Status Change feature, users should select the "Bulk Status Change" from the dropdown menu of either the Well Inventory or 7520 module, as shown in Figure 21. The bulk status changes are performed in three steps: Step 1. Filter; Step 2. Select Records; and Step 3. Change Status. The steps are reflected in the layout of the Bulk Status Change feature, as shown in Figure 22

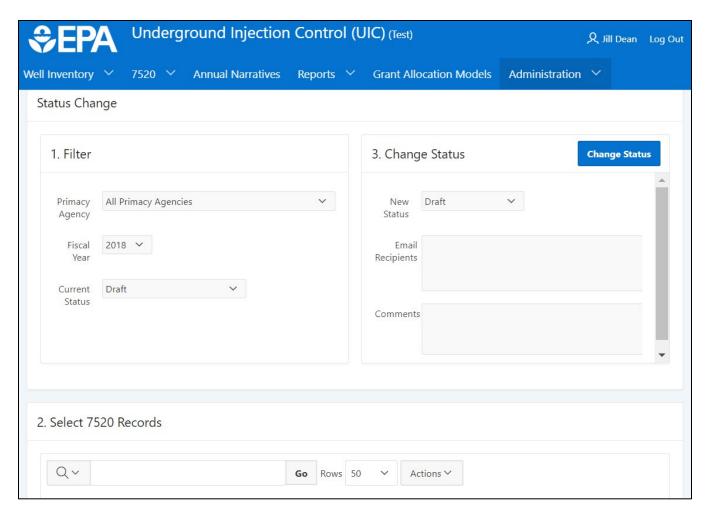

Figure 22. The Bulk Status Change feature allows the user to filter forms, select the desired forms from a list, and change the status of the form.

#### Filter

The first step of the bulk status change process is filtering the data to choose specific data. The "Filter" section of the bulk status change feature provides three fields for users to select forms by Primacy Agency, Fiscal Year, and Current Status, as shown in Figure 22. If further filtering is necessary, users may use he Actions dropdown menu or the search bar in the Select section to find more specific groups of records (Figure 23).

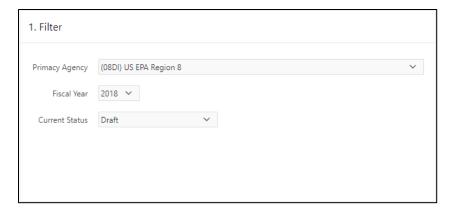

Figure 23. The filter step allows a user to filter by Primacy Agency, Fiscal Year, and Current Status.

### Select

Once a user finds the appropriate forms, the forms must be selected to update. A checkbox is located to the left of each form listed in the data table in the Select section. The user should click on the checkbox to select the form(s) for bulk status change.

If the user wants to select all the forms listed in the data table, the user may click on the "Select All" checkbox located in the column heading above the checkboxes associated with individual forms, as shown in Figure 24. "Select All" will check the boxes for every row *visible* in the data table.

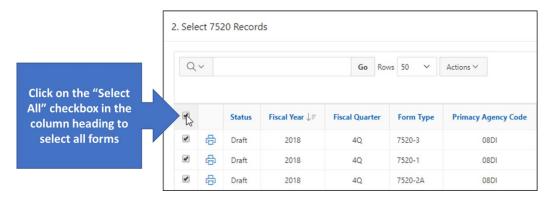

Figure 24. Users may select all forms listed in the data table by clicking on the "Select All" checkbox in the column heading.

In some cases, users may have multiple pages in their data table depending on the number of records filtered in the first step. The default number of forms listed in the data table is set to 50 rows. The "Select All" checkbox will only check the boxes of the *visible* rows in the data table. For example, if the user filtered for 150 forms, the application will show 50 rows of forms by default and present the user with three pages of forms. If users need to select more than 50 rows of forms, they may click on the dropdown menu for "Rows," located between the search bar and "Actions" button, and change the number of rows shown in the data table, as shown in Figure 25. Once all the forms are visible on one page, users may select all the forms using the "Select All" checkbox (Figure 25).

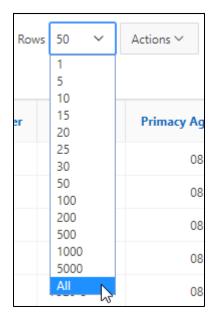

Figure 25. Users may change the number of rows shown in the Select data table by clicking on the dropdown menu for "Rows."

### Change Status

Once the forms to change status have been checked, the user selects the new status to apply to the forms, as shown in Figure 26. The status of an item can only be promoted one level at a time. For example, forms with "Draft" status can only be promoted to "Submit to Region" or "Submit to Headquarters," depending on whether the form originated with a primacy program or EPA Region. Subsequent items with "Under EPA Region Review" status can only be promoted to "Submit to Headquarters." Final step promotion of items with "Submitted to Headquarters" status can only be promoted to "Finalize" by users with Headquarters level permissions. The status of items can be demoted in the workflow process by an administrator.

In the "Email Recipients" field, users may enter email addresses of people to notify of the bulk status change (Figure 26). Users may enter comments or additional information in the "Comments" field (Figure 26). Once ready to make the bulk status change, select the "Change Status" button. A warning will appear asking the user to confirm any changes made.

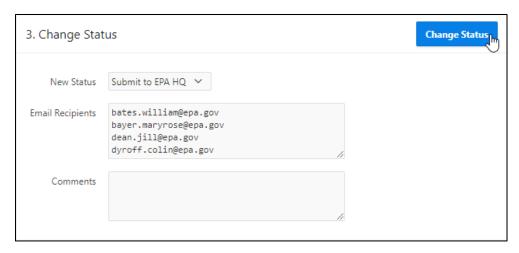

Figure 26. In the Change Status step, users may select the status to promote the items, enter emails of people to be notified of the status changes, and enter notes or comments.

## 7520-16 Inventory Forms for Operators

## Public Access 7520-16 Web Form

The form 7520-16 is used by Class V Owner/Operators to provide information on Class V injection wells. The web form 7520-16 can be accessed outside of the UIC Data Application at the URL https://ordspub.epa.gov/ords/owpub/f?p=uicdata:7520-16-online-form.

This form (Figure 27) is used by owner/operators in Direct Implementation programs to report Class V inventory. The form has fillable form fields for date prepared, facility ID number, facility information, legal contact information, location information, well information, and comments.

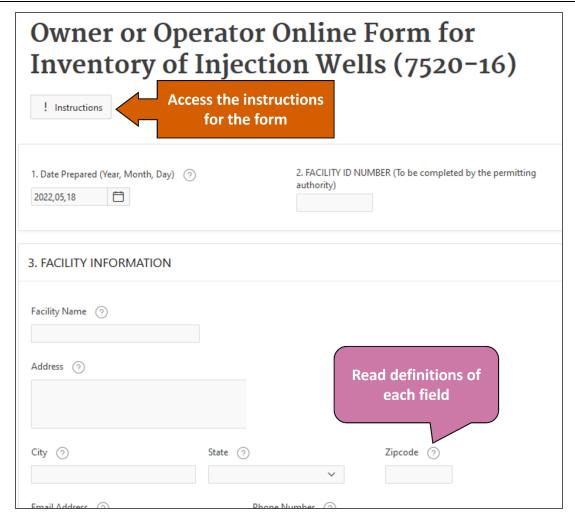

Figure 27. The publicly available web form 7520-16 is where Class V injection well inventory is reported.

When the web form is submitted, an email is sent to notify the regional contact of the submission and the data is stored in the UIC data application. The body of the email sent to the region contact contains the form data in a table as well as an attached .csv file. The regional contacts download the .csv data for transfer to their regional databases.

### 7520-16 Forms in The UIC Data App

The 7520-16 Forms in the UIC Data App are only accessible to EPA users and can be accessed by selecting the "7520-16 Forms" option in the "Well Inventory" dropdown menu (Figure 28).

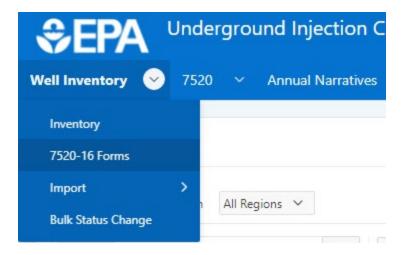

Figure 28. The 7520-16 forms may be accessed from the Well Inventory menu.

From the 7520-16 forms table, users may filter by selecting the US EPA Region from the drop-down box. Additional sorting and filtering capabilities are available by clicking on the column names (Figure 29). Additionally, 7520-16 forms can be selected with the checkbox on the left of each entry in the forms table and exported as a .csv file using the "Export" option. More information on the sorting and filtering capabilities of the Application is found in the section *Reports*.

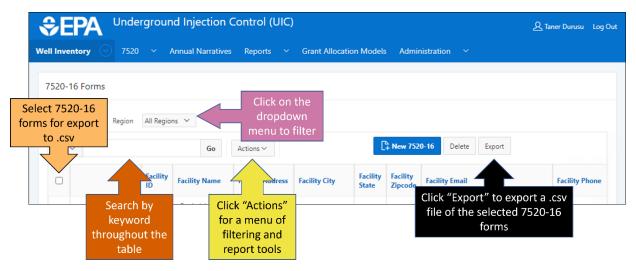

Figure 29. Current and past 7520-16 forms are displayed in the table. EPA users may filter and sort the data as well as export 7520-16 forms as a .csv file.

## Form 7520 Data

The 7520 module menu in the UIC Data Application lists six items: 7520-1, -2A, -2B, -3, -4, and Import, as shown in Figure 30. To view 7520 forms, click the down arrow to the right of the 7520 menu from the launch page and then click on the desired 7520 form type. The pages for each form display a table of current and past datasets for the respective 7520 form, as shown in Figure 31, with options to sort, filter, edit, and print records, similar to the Well Inventory page (Figure 7).

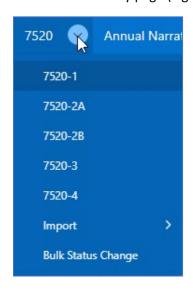

Figure 30. Specific 7520 types can be accessed by selecting "7520," then the desired form in the navigation bar.

The rows on each of the 7520 form tables have the Edit icon, or the Locked icon, at the beginning of the row (Figure 31). The Edit icon indicates that the data can be changed by an authorized user by clicking on the icon. The Locked icon indicates that the data cannot be changed unless it is first unlocked by an authorized user. Each row also has a Print icon, to print a hard copy of the desired form.

Some rows of the 7520 form tables may have additional icons, which indicate if a form has attached files or associated comments (Figure 31). The Attachment icon,  $\bigcirc$ , indicates whether a user attached a file to the 7520 form. Attached files might include descriptions of program activities that are best written in MS Word files or .pdfs rather than in the Remarks fields on the form. Another icon that may appear beside a row in the table is the Comment icon,  $\bigcirc$ . The Comment icon indicates whether users left comments in the History tab of a 7520 form. Both the Attachment and Comment icons quickly alert and remind users that additional information is available beyond the data reported on the 7520 form.

The data found in the Form 7520 tables may be conveniently filtered by selecting Primacy Agency or Fiscal Year from the dropdown menus. Additional sorting and filtering capability is available by clicking on the column headings.

Adding and Editing 7520-1 through 7520-3 Data Using Forms

The "New 7520" button on each 7520 table displays a form to enter a new 7520 dataset (Figure 31). The specific 7520 form that appears corresponds to the page the user chose to display. For example, if you

are on the 7520-1 page, the "New 7520" button will create a new 7520-1 form. If you would like to add a different 7520 form, navigate to its' respective forms page on the top navigation bar.

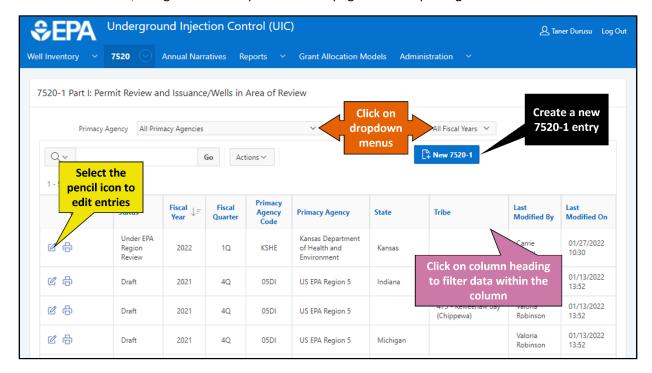

Figure 31. View of the 7520-1 page with datasets listed in rows and options to search, filter, sort, and create a new report at the top.

After clicking the "New 7520" button, a page appears, as shown in Figure 32, that allows the user to confirm or change Primacy Agency Code, Fiscal Year, Quarter, Type (State or Tribal), and State—this data is sometimes referred to as header data. Selecting the "Next" button brings the user to the 7520 data entry form where data may be entered, as shown in Figure 33.

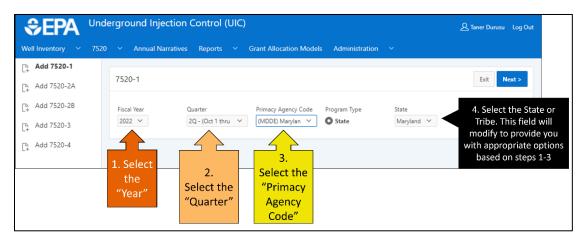

Figure 32. The user may confirm or change the reporting period and primacy agency information for the 7520 form prior to entering the data.

The data entry form displays the primacy agency and reporting period data chosen in the previous screen at the top of the form (Figure 33). A function bar contains buttons for printing, deleting the

dataset, exiting the dataset, or submitting the data. The 7520 entry forms have similar tabs as the well inventory forms. The tabs display the data entry form, allow users to attach files, indicate the review workflow process and comments, and detail the record submission and any updates.

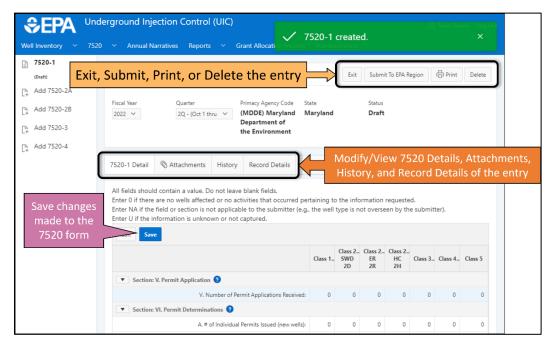

Figure 33. The 7520 data entry form allows users to add or edit data.

The "Detail" tab shows the data entry form that allows users to manually type in their 7520 data. The form is similar to the hardcopy Form 7520s. The data entry forms for the 7520 data only show columns for which the programs have primacy. For example, a program authorized only to implement Class II wells will only see columns for Class II on their 7520 data entry forms.

The fields on the 7520 data entry forms are automatically populated with zero. To edit the form, users should click on the "Edit" button at the top of the form. Users may then click on the cell to add data and type in the value. Data may be saved by clicking the "Save" button at the top of the form and then "Submit" button at the top of the page or saving the data and clicking "Exit" at the top of the page if the users wishes to submit at a later time.

Users may add remarks in the Remarks/Ad Hoc Report field at the bottom of the "Detail" page. Forms 7520-2A, -2B, and -3 include "specify" fields for additional fields to provide comments on specific information. For example, the 7520-3, section VI.D.4. includes a "specify" field, as shown in Figure 34, for users to provide information voluntarily about the other types of fluid migration tests/evaluations conducted by the program. When the user clicks on the icon, , beside "Specify" in the field name, a pop-up window appears allowing the user to add comments. The Specify and Remark fields found on the data entry forms allow users to enter up to 255 characters of text. If users need to provide more than 255 characters to explain data, the application allows users to attach files such as Word documents (.docx) or Adobe portable document format files (.pdf) to the data submission.

To edit cells in an existing dataset, select the Edit button in the "Detail" tab. Once editing is enabled in the form, the user may select the cells to modify and type in the new value. Users should save the data after editing and submit the data when ready.

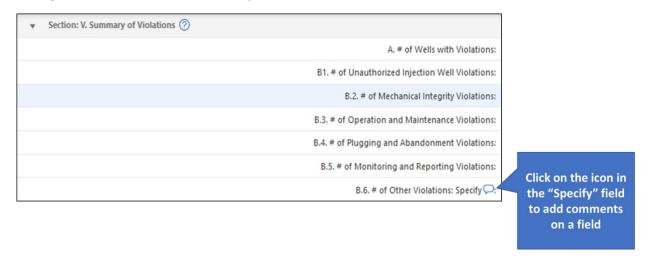

Figure 34. The user may add additional explanations of data by using the Specify fields found in 7520-2A, -2B, and -3.

### Attaching Files to the 7520 Forms

The "Attachments" tab in the 7520 data entry forms, shown in Figure 35, allows users to attach files associated with the 7520 form. The files might include cover letters, additional explanatory materials, or the annual reports submitted by primacy programs to EPA. To attach a file, select "Attach File(s)" on the right and a window will pop up asking the user to navigate to the file to be attached. The pop-up window may show a "Browse" button or a "Choose Files" button, depending on the internet browser. If the user needs to delete an attachment, select the icon  $\bigcirc$  or  $\bigcirc$  next to the file name of the attachment to be deleted.

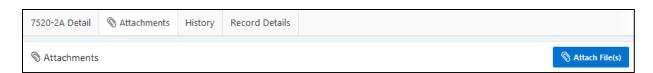

Figure 35. The "Attachments" tab can be used to provide reference documents to be used in filling out 7520 records in the UIC Application.

### Adding and Editing 7520-4 Data Using Forms

The Form 7520-4, or the Quarterly Exceptions list, allows EPA to track injection wells reported in significant noncompliance for two or more consecutive quarters without being addressed with a formal enforcement action or being returned to compliance. Reporting on the 7520-4 is cumulative over the year, and wells should be removed only after reporting the date the well is returned to compliance. The Form 7520-4 should be reported even if there are no wells with significant noncompliance violations that have not been addressed for two or more consecutive quarters.

The 7520-4 data table is accessible from the 7520 drop-down menu (Figure 31). The "New 7520-4" button, as shown in Figure 36, on the upper right side of the data table will create a new 7520-4 form for the user to enter data.

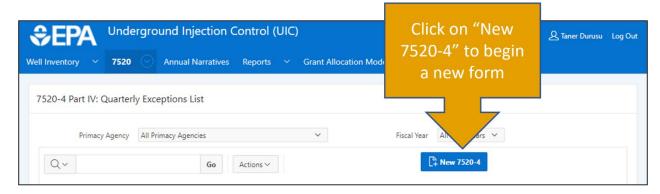

Figure 36. The "New 7520-4" button on the 7520-4 data table allows the user to create a new 7520-4 form.

Similar in process to entering data into the forms for the 7520-1 through 7520-3 (Figure 32), the user will confirm the fiscal year, fiscal year quarter, primacy agency, and program type before entering data into the 7520-4 form, as shown in Figure 37. Clicking the "Next" button will open the 7520-4 data entry form.

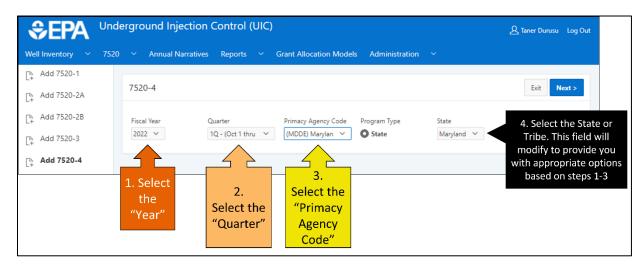

Figure 37. Users must confirm the fiscal year, fiscal year quarter, and primacy agency details before entering data into the 7520-4 form.

Sometimes, users realize after moving to the 7520-4 data entry form that the incorrect fiscal year or quarter was entered in the first step of the new form creation. The fiscal year and quarter may still be edited in the data entry form, shown in Figure 38. The user may use the dropdown menus for fiscal year or quarter to correct the data. Users must click the "Save" button under the fiscal year dropdown menu in order for the Application to save the changes.

Because the Form 7520-4 is submitted to EPA even if there are no wells to report, the data entry form has two buttons that users could select to create a new form. Users should select the "No Wells to Report" button if there are no wells that meet the criteria to be included on the form. Users should select "Add 7520-4 Well" if the program needs to report wells.

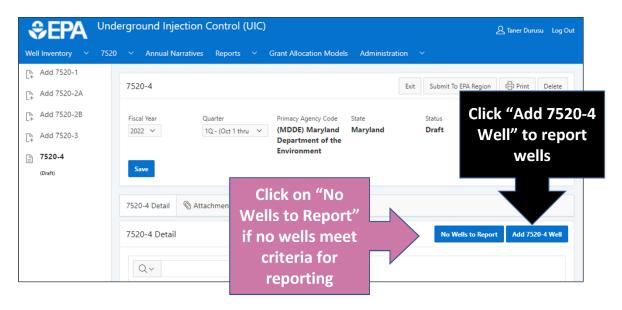

Figure 38. Users submit a 7520-4 form whether the program has wells that meet the form criteria or not. Two buttons allow users to choose the data to submit to EPA: "No Wells to Report," or "Add 7520-4 Well."

If the user selects "Add 7520-4 Well" in the form, a pop-up window appears and the user may enter data into the form fields, as shown in Figure 39. Field names with a red asterisk are required fields in the form. The street address is the location of the well owner or operator rather than the well location.

### History

All the 7520 forms include a "History" tab, which shows the details of submission, workflow status, and allows users and reviewers to add comments to the dataset. To add a new comment, select the "Add Comment" button, as shown in Figure 40. Users have the option of specifying email addresses to send notification that a comment was made.

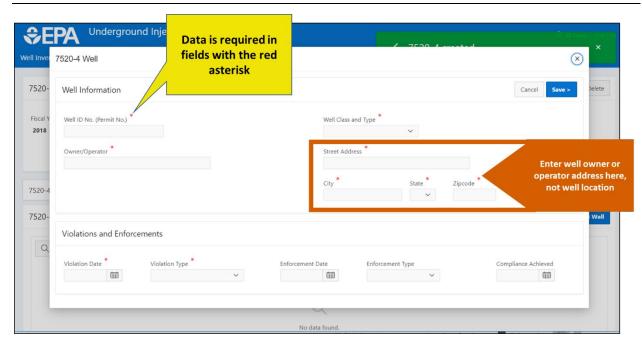

Figure 39. After selecting "Add 7520-4 Well" from the 7520-4 form, a pop-up window allows users to enter data on the well.

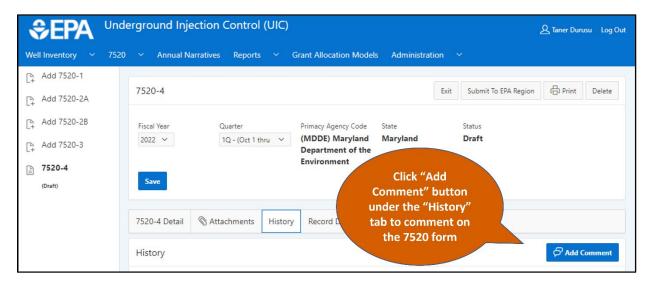

Figure 40. The "Record History" tab can be used to improve productivity by adding comments on 7520 records as they are filled out and submitted.

### **Record Details**

The "Record Details" tab displays the usernames of people that have created or updated the 7520 forms and a timestamp of when the content was changed, as shown in Figure 41.

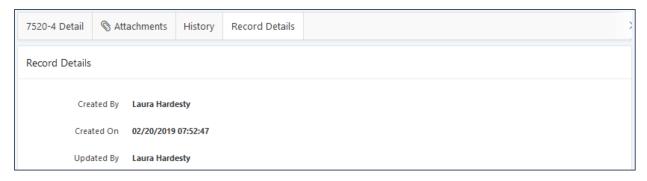

Figure 41. The "Record Details" tab shows usernames and timestamps of users that have created/edited content.

## Importing 7520 Data Using Templates

The Form 7520 data may be imported into the UIC Data Application instead of manually entering the data into the data entry forms. Importing data may be especially efficient for EPA Regions that directly implement multiple programs for states and tribes—one file of data for all programs may be uploaded into the application instead of manually entering multiple 7520 forms for each program.

Importing data requires specific formatting and a predictable order of data fields so the Application correctly populates the forms with the data. Users may find the required formatting and field order needed by the Application in spreadsheets referred to as templates. The templates are available to programs on the launch page of the application and from the EPA website at https://www.epa.gov/uic/resources-transition-new-uic-data-reporting-process. Two 7520 templates allow users to upload the 7520-1 through -3 or the 7520-4.

The template files contain multiple worksheets to guide users in the process of creating their data file for import, as shown in Figure 42.

- The "READ ME" worksheet introduces the user to the template and provides instruction on how to use it.
- The Template worksheet is the second worksheet on the navigation bar, which provides the user with the field headings and order of fields that the UIC Data Application requires for successful import.
- The "Field Key" worksheet provides an explanation of the field headings found in the template worksheet.
- The Example worksheet provides an example of the Template worksheet populated with data. Comment boxes identify tips for formatting the data for successful import.
- The sheets, "Primacy Agency Codes" and "Tribe Codes," are reference information for programs who may not know their four-character primacy agency code or the Bureau of Indian Affairs codes assigned to each federally recognized tribe. The primacy agency codes are the same as those used by the National UIC Database.

| PRI AGENCY CODE       | FedFiscalYr        | EVOuarter.  | Region | State  | Tribe | WellClass   | Permit∆nns   | IndPermitNew     | Ind |
|-----------------------|--------------------|-------------|--------|--------|-------|-------------|--------------|------------------|-----|
| THI_HGENCI_CODE       | Cariscarii         | i i Qualter | region | State  | TTIDE | vv Circlass | генникррз    | mar crimitivew   | mu  |
|                       |                    |             |        |        |       |             |              |                  |     |
|                       |                    |             |        |        |       |             |              |                  |     |
|                       |                    |             |        |        |       |             |              |                  |     |
|                       |                    |             |        |        |       |             |              |                  |     |
|                       |                    |             |        |        |       |             |              |                  |     |
|                       |                    |             |        |        |       |             |              |                  |     |
|                       |                    |             |        |        |       |             |              |                  |     |
| > READ ME <b>7520</b> | -1 thru 3 Template | Field Key   | 7520-1 | thru 3 | Examp | le   Prima  | cy Agency Co | des   Tribe Code | es  |

Figure 42. The template files inform users how to format their data and the order the data should be for a successful import into the UIC Data Application.

Programs should use the templates as a guide for formatting the data extracted from their program databases. DO NOT copy and paste data into the original template files. Programs that wish to copy and paste data into the template should copy the template headings (Row 5 in the 7520-4 template; Row 6 in the 7520-1 to -3 template) of the Template worksheet into a new Excel spreadsheet or .csv and then data may be copied and pasted below the headings in the new file. The file for import should contain only one sheet for a successful import and all field formats within should be set to text. (If the import file is a .csv, all fields are automatically converted to text.)

The 7520 data import feature is found by selecting the down arrow next to the "7520" menu on the top navigation bar. Hover over Import, and options for importing 7520 (1,2A,2B,3) and 7520-4 will appear as shown in Figure 43. The 7520 (1,2A,2B,3) or 7520-4 Data Load Wizard guides the user through the data import process. The top of the page shows a progress bar indicating the three steps of the import process, as shown in Figure 44.

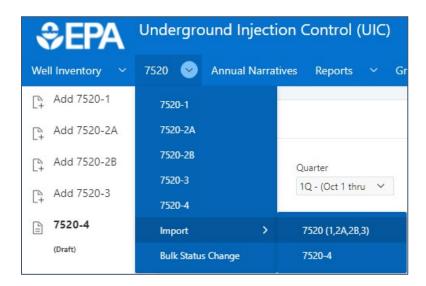

Figure 43. The 7520 Import location in navigation bar

### Data Load Source

The first step in the Data Load Wizard is "Data Load Source." The user may select the data to import by clicking on "Choose File" if using Google Chrome, as shown in Figure 44, or "Browse..." next to the "File

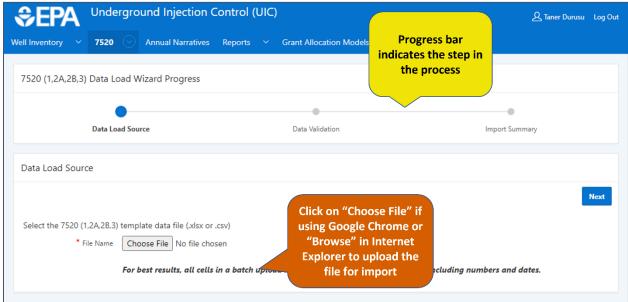

Figure 44. A progress bar at the top of the page indicates the step of the data import process. During the "Data Load Source" step, users choose the file to import into the Application.

Name" field in Internet Explorer. Supported file formats include .csv and .xlsx. A window will appear allowing the user to find the file on their computer, select it, and then click "Open." The user should select the "Next" button on the right side of the window after choosing their data file to proceed to the next step in the wizard.

### Data Validation

The second step in the "Data Load Wizard" is the "Data Validation" step. Users are able to examine the imported data with a search function to verify that the Application correctly interpreted the template file. Two new columns of data are included on the left side of the data table during the "Data Validation" step, "Import Status" and "Errors." The columns alert users to any issues with the data that may need to be resolved.

Users can search the imported table in a few ways, as shown in Figure 45. The search bar can be used to find data as well as sorting data by column heading. The search bar performs a broad search across all cells in the data table for text entered into the bar. To specify a particular column to search for data, select the magnifying glass symbol with the down arrow on the left side of the search bar and then select the column that you wish to focus the search followed by typing the text to search for in the search bar. Column headings may be filtered by clicking on the heading and selecting the data of interest. Some column headings may be sorted ascending or descending. The search, sort, and filter tools are especially helpful when a user receives error messages from the Application because the user can narrow the table to assess the problematic data.

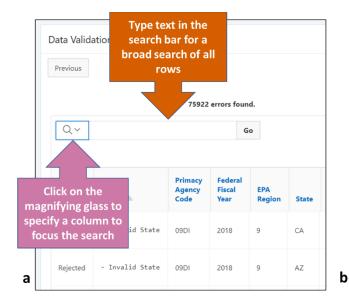

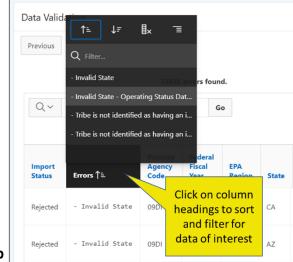

Figure 45. Users may use the search bar (pictured in a) and sort and filter column headings (pictured in b) to assist in data validation.

If the Application identifies errors in the dataset, the user must address the errors in the original data before attempting to import the data again. Appendix C: Description of Error Messages for the Import Function provides a list of possible error messages with explanations.

Users may navigate back to the "Data Load Source" step to import the data by selecting the "Previous" button or cancel the import process by selecting the "Cancel" button. Both "Previous" and "Cancel" are located on the left side of the page, above the table.

Once the user is satisfied with the data validation, the user should select "Load Data" to proceed to the final step in the "Data Load Wizard" and finalize the data import. The Application will populate the 7520 forms appropriate to the type of template imported. The forms will be in "Draft" status until the user opens each form and clicks the "Submit" button.

## **Annual Narratives**

The Annual Narratives module can be accessed by selecting the "Annual Narratives" link in the navigation bar at the top of the Application, as shown in Figure 46. The module allows primacy program users to upload the annual narrative report, which outlines UIC program activity throughout a specific year. The narratives will be available for EPA Regional staff to download. Emailing the narrative to EPA Regions is unnecessary if the narrative is uploaded to the Application. Both the primacy program user and the EPA Region will be notified when a narrative is uploaded.

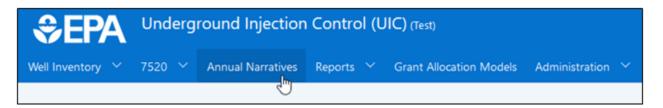

Figure 46. The Annual Narratives module is found in the navigation bar.

The Annual Narratives module features a data table of the annual narratives that have been uploaded by primacy programs. Once a narrative file is attached to an Annual Narrative entry, users can open or download a narrative file by selecting the file name in the Annual Narrative data table or within the edit menu of a specific Annual Narrative.

A suite of features is available that allow users to sort, search, and filter data in the Annual Narratives data table. The tools may be accessed in multiple ways, as shown in Figure 47 and Figure 48. Two dropdown menus for fiscal year and primacy agency are located at the top of the page after the user selects the type of data to download (Figure 47). The search bar allows a keyword search of the entire data table (Figure 47). The "Actions" button includes a menu of tools (Figure 48). Finally, each column heading includes a column-specific list of tools (Figure 48).

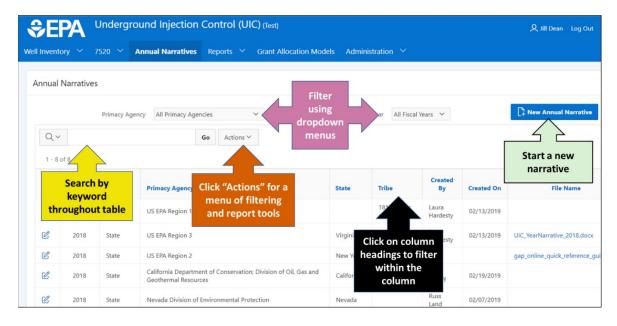

Figure 47. Users may search, sort, and filter the Annual Narrative data in several ways.

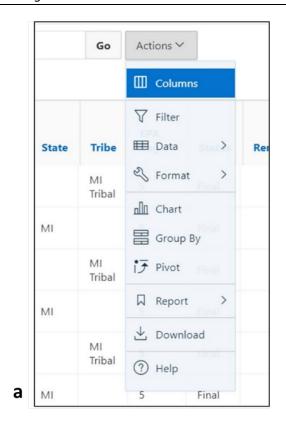

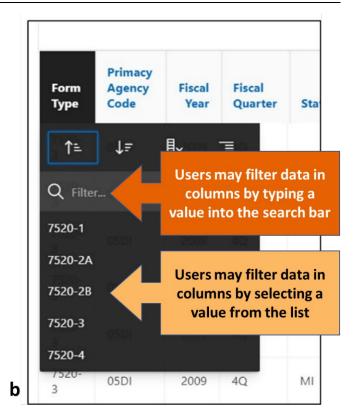

Figure 48. The "Actions" button provides a menu of customization options (pictured in a). A menu of column-specific customization tools is also available to users to sort and filter within a column of data (pictured in b).

### Adding a New Annual Narrative

To create a new annual narrative, select the "New Annual Narrative" button (Figure 47). A popup window will appear that allows the user to verify the header values—fiscal year, quarter, primacy agency, state or tribe—and upload the file containing the narrative, as shown in Figure 49. Depending on the header values selected, the last item "State" or "Tribe Name (BIA Code)" will dynamically change to only provide options that fit the selected Primacy Agency Code and Program Type. If selecting a state, for example, a dropdown menu will appear with state names. If the user selects a tribe, a lookup menu will appear allowing the user to select an appropriate tribe. After choosing the header values, users may click on the "Choose File" or "Browse..." button, depending on the web browser, and upload the narrative file. Users should click "Save" at the top right corner of the Annual Narrative menu to save the entry in the Application. If the narrative is ready to be submitted to the EPA Region, the user should click "Submit to EPA Region." Once the narrative is submitted to the Region, the Application will send an email to the submitter and the Region notifying them the narrative is ready for review.

The Application prevents the submitting program from editing narrative entries that are submitted to the EPA Region. If edits are needed after submission, the program will need to request the Region return the narrative entry back to draft status. Once the new file is added to the entry, the program should submit the entry back to the Region.

Users have the option to save the Annual Narrative entry without attaching a file or submitting the entry to the EPA Region. The narrative file may be uploaded to the entry later by selecting the edit icon,  $\square$ ,

to the left of the appropriate row in the Annual Narrative data table (Figure 47). The Narrative entry should be submitted to the Region with the file attached.

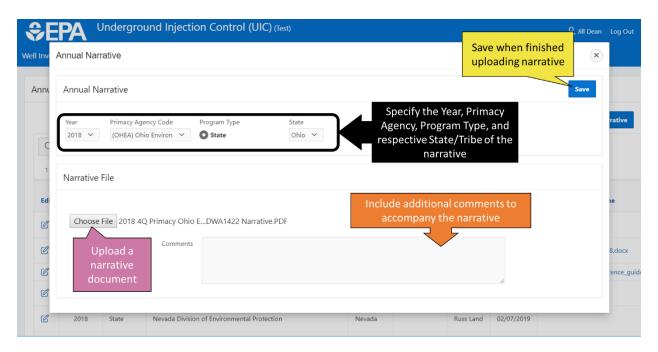

Figure 49. The narrative document can be uploaded by selecting the "Choose File" or "Browse..." button in the "Narrative File" section of the Annual Narrative window.

### Editing or Deleting an Existing Narrative File

The Application allows only one narrative to be stored for a given fiscal year and quarter to prevent version control problems. If the narrative entry remains in draft status, users may revise their narrative and upload the newer version to the same entry, which will replace the narrative already attached to the entry. If the narrative is submitted to the Region, the submitter must request the Region return the entry to draft prior to editing or deleting the entry.

Uploading a revised version of the narrative is a similar process to uploading a new narrative. To replace an uploaded file with a new one, users should select the edit icon,  $\square$ , to the left of the Annual Narrative entry to edit. The Annual Narrative window will appear and users may click on "Choose File" or "Browse..." button, depending on the web browser, in the bottom half of the Annual Narrative window (Figure 49). Users can navigate to the revised narrative file in the web browser's file explorer window to replace the current narrative file. A comment may be typed into the comment field as well as any notes about the narrative file. The entry must be saved by the user to complete the file upload.

To delete a narrative entry, users should select the edit icon,  $\square$ , to the left of the entry to be deleted. The Annual Narrative window will appear and the user may click on the "Delete" button in the top right corner of the window, as shown in Figure 50. A pop-up window will request the user to confirm or cancel the deletion. Once an Annual Narrative has been deleted, the file is permanently deleted from the Application.

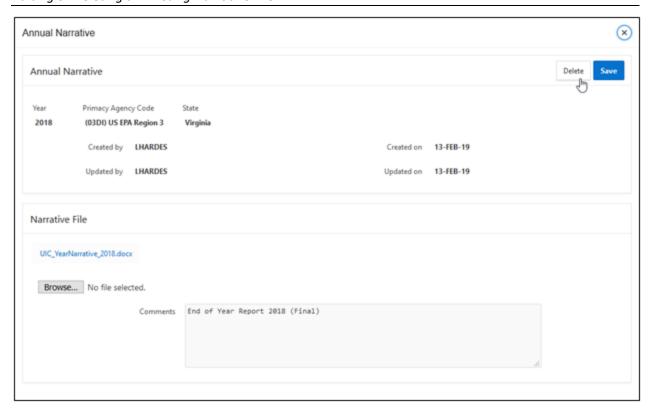

Figure 50. The delete button is in the top right corner of the Annual Narrative edit menu

## Reports

The Reports module allows users to extract data from the application after it has been entered. Reports may be created in two ways from the Reports menu: "Data Downloads" or "Qlik Reports," as shown in Figure 51. Programs may download the data from select UIC programs or a national dataset into spreadsheets using the "Data Download" tool (Figure 51). Customization features in the data tables allow users to sort, filter, and edit the data included in the download. EPA also uses data visualization software called Qlik Sense to prepare figures and charts of data, which may be accessed using the Qlik Reports tool (Figure 51).

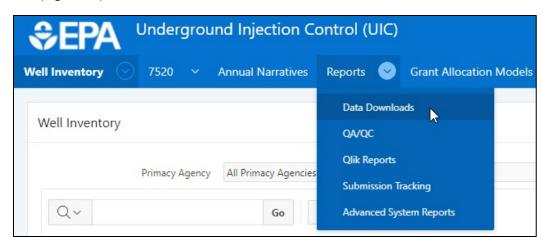

Figure 51. "Data Downloads" and "Qlik Reports" tools are located under the "Reports" drop-down menu in the navigation tab.

#### Data Download Tool

The Data Download tool can be used to download a Well Inventory Summary, Well Specific Inventory, or 7520 forms. Users may access the Data Download Tool by selecting the down arrow next to the "Reports" button on the top navigation bar and selecting "Data Downloads" (Figure 51). Users may select the type of data to download from the tabs at the top of the Data Downloads table— "Well Inventory Summary", "Well Inventory Specific", "7520-1 through -3", and "7520-4."

### **Customizing Data Views**

Once the user chooses the type of data to download from the tabs at the top of the page, the user may customize the data by sorting, filtering, and editing the data that will be downloaded. The tools are especially important when a specific set of fields is needed. For example, if a user wants to download inspections data from the 7520-3 form, the data could be filtered from the "7520 (1,2A,2B,3)" table of data.

Each of the data tables in the Data Download tool has a suite of features that allow users to customize the reports for their needs, as shown in Figure 52. The tools may be accessed in multiple ways. Two dropdown menus for fiscal year and primacy agency are located at the top of the page after the user selects the type of data to download. The "Actions" button includes a menu of tools, as shown in Figure 53. The search bar allows a keyword search of the entire data table. Finally, each column heading includes a column-specific list of tools (Figure 53).

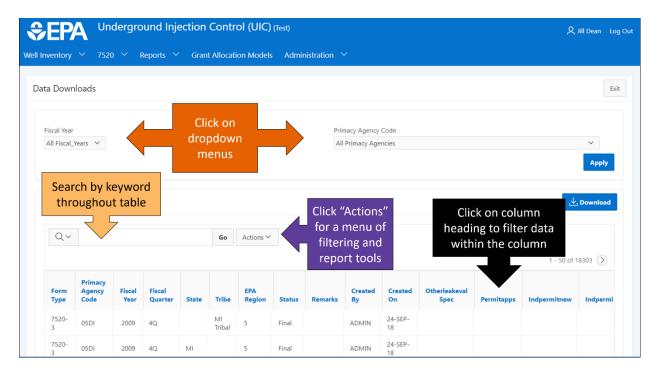

Figure 52. The Data Download tool features multiple methods of customizing datasets prior to download.

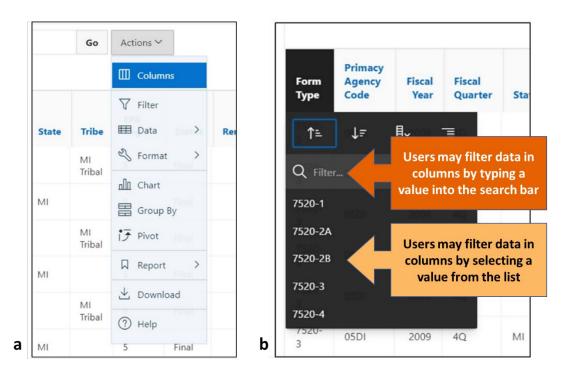

Figure 53. (a) The "Actions" button provides a menu of customization options; (b) each column heading contains a menu of column-specific customization tools

Advanced filters may be created with the tools found on the "Actions" button (Figure 53). To open the Filter tool, select the "Actions" dropdown button and select "Filter." A pop-up window allows the user to create a filter based on a column heading or row, as shown in Figure 54. When creating a filter, the user indicates the filter type by clicking on the radio button beside "Column" or "Row." The expression field will automatically populate with choices from the chosen column or row after the filter type is selected. To finish creating the filter, the user should click on the "Apply" button.

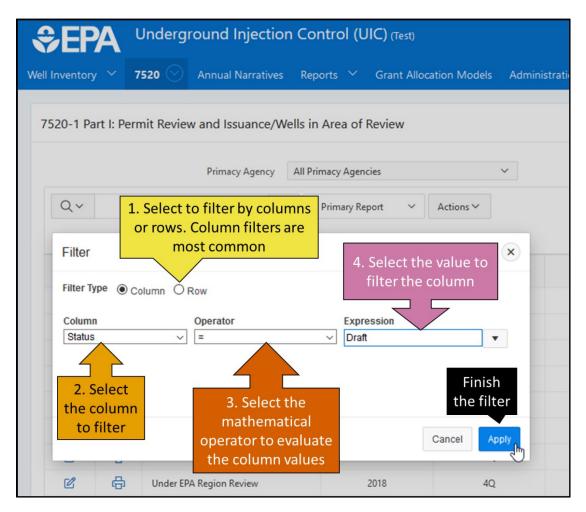

Figure 54. A pop-up window allows the user to define the filter to apply to the data after choosing Filter from the "Actions" menu.

Once a filter has been created, it will be shown above the table headers where it can be toggled on or off, as shown in Figure 55. The filter function allows a user to create multiple filters for more refined searches. For example, if a user wanted to find all records for the State of Virginia from Fiscal Year 2017 that are still in Draft status, three filters could be created:

- One filter where Column "State" = "Virginia",
- A second filter where Column "Fiscal Year" = "2017", and
- A third filter where Column "Status" = "Draft."

These filters can be toggled on and off with the check mark box to the left of the filter (Figure 55). The filters may be completely removed from the dataset by clicking on the X to the right of the filter.

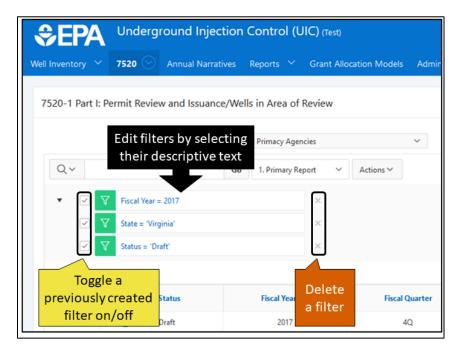

Figure 55. The specific data filters applied to the dataset are listed under the "Actions" button.

Filters on specific columns (e.g., State, Tribe, Fiscal Year) can be applied by selecting the column header to filter (Figure 53). A dropdown menu on the column heading will appear with options for search, selecting from available values, sorting alphabetically or reverse alphabetically, hiding the column, or creating a control break (Figure 53).

### Saving Custom Reports

Users who create custom views of the data may save the settings for future reference in a report. Saving custom reports allows users to avoid resetting the filters each time the data is accessed. Once the desired data has been filtered or sorted, users may save a report by selecting the "Actions" dropdown menu (Figure 53), hovering over "Report," and selecting "Save Report," as shown in Figure 56. A name and description can be assigned to a report by selecting "Apply."

To access saved reports, users may select the down arrow between the search bar and the "Actions" bar, as shown in Figure 56. Saved reports are private and will not be seen by other users. Any sort or filter tools used, charts rendered, or pivots created for a saved report will remain and can be accessed later by the user who created them.

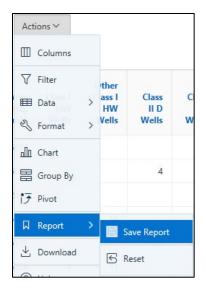

Figure 56. Users may save custom reports from the Actions menu by choosing "Report" and "Save Report."

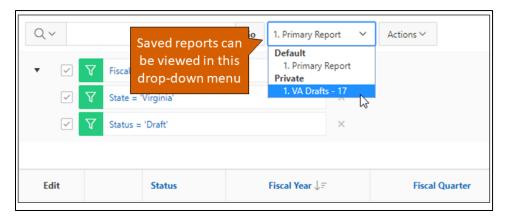

Figure 57. Saved reports may be accessed using the down arrow between the search bar and the "Actions" bar.

To create additional new reports, switch to the "Primary Report" view to access the original, unfiltered data (Figure 57). To edit a report, select the report you wish to edit through the dropdown menu (Figure 57), and make any changes. Changes to the report name and description can be made by selecting the report name.

## QA/QC

Certain reports in the UIC Data Application are only available to EPA Region UIC staff users to assist in managing UIC data, and this includes the QA/QC report.

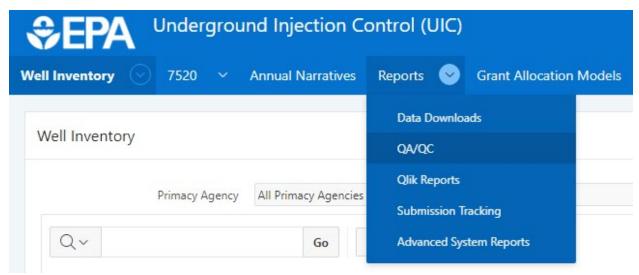

Figure 58. The QA/QC report can be accessed from the Reports drop-down menu.

The QA/QC report provides a list of all mandatory and non-mandatory UIC forms that can be submitted from each state or tribe and flags the submission status of each form. The QA/QC report shows UIC forms for a specific fiscal year and provides dropdown menus to sort and filter the data by primacy agency, fiscal year, mandatory or non-mandatory forms, primacy agency code, EPA region, state or tribe, fiscal quarter, UIC form, and submission status (Figure 59).

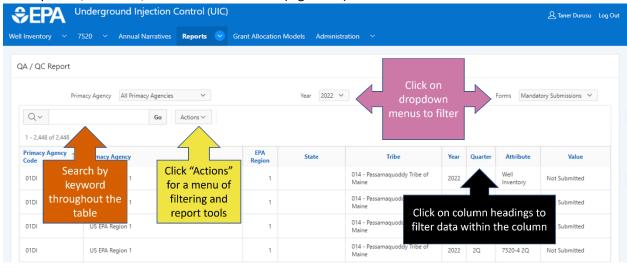

Figure 59. The QA/QC report has dropdown menus and sorting/filtering tools to organize the UIC forms. The submission status of each form is in the "Value" column.

## Submission Tracking Report

Certain reports in the UIC Data Application are only available to EPA Region UIC staff to provide methods of moderating submissions and a finer level of detail for user data, and this includes the Submission Tracking report.

The Submission Tracking report shows all users in order of the last time they logged in. The columns in the report include information on when the user last logged in, when the user last submitted a 7520 report, user information, and the primacy agencies to which the user has access. This could be used to

monitor when the latest 7520 submission was made and to help identify which users with whom to directly communicate.

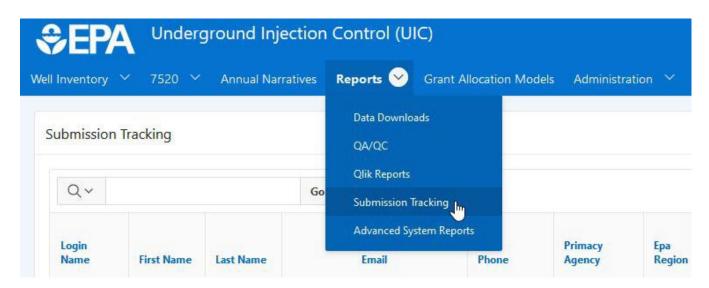

Table 2. Data Dictionary for the Submission Tracking Report

| FIELD NAME           | DESCRIPTION                                                                                                    |
|----------------------|----------------------------------------------------------------------------------------------------|
| Login Name           | The login name of the user. This is used as an identifier for who submitted inventory.                                          |
| First Name           | The user's first name.                                                                                                    |
| Last Name            | The user's last name.                                                                                                    |
| Email                | The user's email address. This is the same email that email notifications are sent to.                                          |
| Phone                | The user's phone number.                                                                                                    |
| Primacy Agency       | The primacy agency the user is associated with and can submit inventory for.                                                    |
| EPA Region           | The EPA region the user's primacy agency falls within.                                                                          |
| State                | The State the user's primacy agency falls within.                                                                               |
| Access               | The primacy agencies that the user has access to view. If the user has access to more than one, they are concatenated with "::" |
| EPA Reviewer         | Whether or not the user is designated as an EPA reviewer.                                                                       |
| Well Specific Access | Whether or not the user has access to the well specific inventories of the primacy agencies they have access to.                |

| FIELD NAME          | DESCRIPTION                                       |
|---------------------|---------------------------------------------------|
| Last Login Date     | The last login date of the user.                  |
| Last 7520 Submittal | The last submittal date of 7520 inventory report. |

## **Qlik Reports**

The EPA is using Qlik Sense data visualization software to create interactive reports with figures and tables. The data submitted to the UIC Data Application will populate the interactive reports to decrease the time the UIC program needs to analyze data and increase the ability of the program to use data to support decisions. Please note, however, that the Qlik Reports only refresh from the data submitted to the UIC Data Application once every 24 hours (overnight). Users may access the Qlik Reports by selecting the down arrow beside the Reports menu and choosing "Qlik Reports" from the dropdown menu (Figure 51).

The Qlik reports created for the UIC Data Application are based on the same subjects found in the inventory and Form 7520s. Users may click on any of the reports on various topics to see figures and tables from the data submitted to the Application, as shown in Figure 61.

The Qlik reports offer users an efficient and timely way to understand the data. Each report typically displays two figures and two tables of data that complement the figures, as shown in Figure 62. The reports have a series of filters across the top so that users can customize the data in the tables and figures (Figure 62). Changes to the filters are applied to all tables and figures in the report immediately. Data will be found in the Qlik reports after it is entered into the Application.

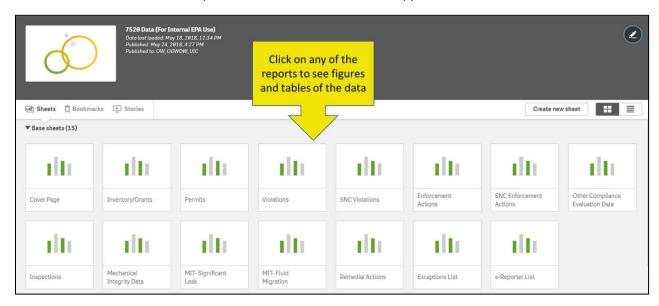

Figure 61. Users may choose reports by subject matter to see figures and tables from the data submitted to the Application.

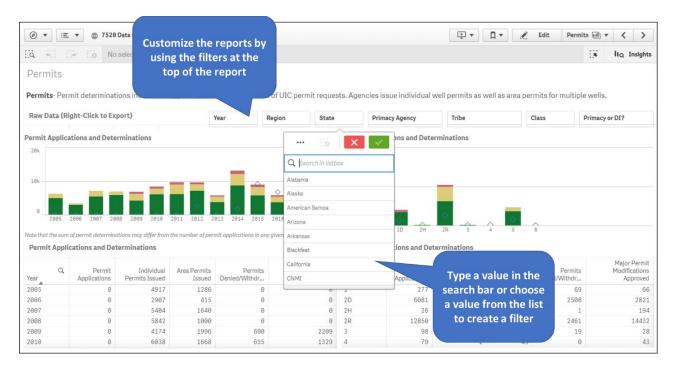

Figure 62. Users may customize the Qlik reports by using the filters at the top of the report.

## **Advanced System Reports**

The advanced system reports are available to EPA Region UIC staff and provide additional information on the backend of the UIC Data Application. These reports are intended to be used to understand how the UIC Data App is designed and built with Oracle's APEX front-end framework/database backend, the validation rules set in the data inventory input forms, and the error reports presented to users. The advanced system reports tables include the Table Columns Report, the Table Statistics Report, the Page Item Report, the Subscriptions Report, the Utilization Errors Report, and the Page Validations Report.

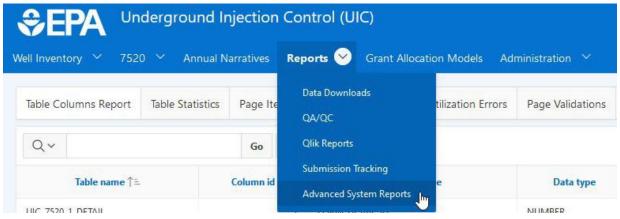

### Table Columns Report

The Table Columns Report serves as a data dictionary of the data tables in the 7520 inventories with information on the data types and attributes of each column for the data tables.

Table 3. Data Dictionary for the Table Columns Report

| FIELD NAME  | DESCRIPTION                                                                                                    |
|-------------|----------------------------------------------------------------------------------------------------|
| Table Name  | The name of the table the column belongs to.                                                                       |
| Column id   | A sequential numerical ID for the column number of the associated table. The column ID starts at 1 for each table. |
| Column name | The name of the column.                                                                                            |
| Data type   | The data type of the column values. NUMBER, VARCHAR2                                                               |
| Char length | The character length allowed in the column field. Number data types will show a char length of 0.                  |
| Nullable    | Whether or not the field can be left blank (i.e., contain a null value).                                           |

# **Table Statistics**

The Table Statistics report provides information on the UIC Data Application data tables and their backend database characteristics.

Table 4. Data Dictionary for the Table Statistics Report

| FIELD NAME    | DESCRIPTION                                                                                                    |
|---------------|----------------------------------------------------------------------------------------------------|
| Table name    | The name of the table.                                                                                                    |
| Status        | Indicating if the table is valid or not                                                                                                    |
| Num rows      | The number of rows in the table                                                                                                    |
| Blocks        | The units of memory blocks occupied by the table in the Oracle Database                                                                                                |
| Avg row len   | The average row length                                                                                                    |
| Last analyzed | The date the data table was last analyzed for table statistics. If the table has been updated since the last analyzed date, the table statistics will not be accurate. |

## Page Item Report

The Page Item Report provides details on all the UI elements in the UIC Data Application pages.

Table 5. Data Dictionary for the Page Item Report

| FIELD NAME       | DESCRIPTION                                                                                               |
|------------------|----------------------------------------------------------------------------------------------------|
| Application name | The name of the Oracle APEX application.                                                                  |
| Page id          | The ID of the application page.                                                                           |
| Page name        | The name of the application page.                                                                         |
| Region           | The region of the application.                                                                            |
| Item name        | The name of the application page item. Each item name represents an object on the page.                   |
| Display as       | The object display type of the page item.                                                                 |
| Display sequence | The sequential order of the page item as it appears on the page.                                          |
| Item label       | The name of the item as seen on the web page.                                                             |
| Db column name   | The source column name in the backend database that populates the page item data.                         |
| Db table name    | The source table name in the backend database that contains the column that populates the page item data. |

# <u>Subscriptions</u>

The Subscriptions report provides details on the email subscriptions that are sending email notifications to users.

Table 6. Data Dictionary for the Subscriptions Report

| FIELD NAME     | DESCRIPTION                                                              |
|----------------|--------------------------------------------------------------------------|
| Application id | The ID of the application the user is subscribed to.                     |
| Page id        | The ID of the page the user is receiving email subscriptions on.         |
| Owner          | The username that the subscription is being sent to.                     |
| Email from     | The text used in the notification email text stating who sent the email. |
| Email subject  | The subject line of the email notification sent to the user.             |
| Email address  | The user's email address the email notifications are being sent to.      |

| FIELD NAME      | DESCRIPTION                                                      |
|-----------------|------------------------------------------------------------------|
| Start date      | The date the subscription started sending emails.                |
| End date        | The date the subscription stopped sending emails.                |
| End day         | The day of the week the email subscription ended.                |
| Notify interval | How often the email subscription is sent.                        |
| Created on      | The date the subscription was created.                           |
| Created by      | The username that created the subscription.                      |
| Last updated on | The date the subscription was last updated.                      |
| Last updated by | The user that updated the subscription on the last updated date. |

## **Utilization Errors**

The Utilization Errors report provides details on system errors that the UIC Data Application has presented to users. These are errors caused by the user that the UIC Data Application is able to track and report but do not include bugs or design flaws in the application.

Table 7. Data Dictionary for the Utilization Errors Report

| FIELD NAME       | DESCRIPTION                                                                                      |
|------------------|--------------------------------------------------------------------------------------------------|
| Application name | The Oracle APEX application name for the version of the UIC Data App that the error occurred on. |
| Apex user        | The name of the Oracle APEX user that experienced the error.                                     |
| Page name        | The name of the application page that the error occurred on.                                     |
| View date        | The date that the error occurred.                                                                |
| Seconds ago      | The number of seconds since the error occurred.                                                  |
| Error message    | The error message that was presented to the user.                                                |
| Application info | Information on the application during the error.                                                 |

## Page Validations

The Page Validations report shows all the page validations that are written in the various pages of

# the UIC Data Application.

Table 8. Data Dictionary for the Page Validations Report

| FIELD NAME             | DESCRIPTION                                                                                                    |
|------------------------|----------------------------------------------------------------------------------------------------|
| Application name       | The Oracle APEX application name for the version of the UIC Data App that the page validation rule is associated with. |
| Page name              | The name of the application page that the validation is applied to.                                                    |
| Validation name        | The title of the validation rule.                                                                                      |
| Validation sequence    | The order in which the validation is performed. The validation sequence of each page starts at 1.                      |
| Validation type        | The type of validation rule being performed on the page.                                                               |
| Validation type code   | The code representing the validation rule type.                                                                        |
| Validation expression1 | The expression of the item to validate.                                                                                |
| Validation expression2 | The expression of values to validate Validation expression1 against.                                                   |

## Crosswalks

The Crosswalks module allows users seeking primacy over well classes to create crosswalk analyses to compare the equivalent primacy agency regulations to the federal regulations for the respective well classes. Crosswalks are populated by users and once they have documented the equivalent state regulations for the federal regulations, the crosswalk is submitted to EPA region users (if initially created by a state user) or to EPA HQ users (if initially created by an EPA region user) for review. If a crosswalk is submitted to EPA region users for review and it is concluded, the crosswalk is submitted to EPA headquarters users for review. The crosswalks module is designed to allow multiple UIC Data Application users to collaborate in crosswalk analyses and includes comment, email notification, and review status features.

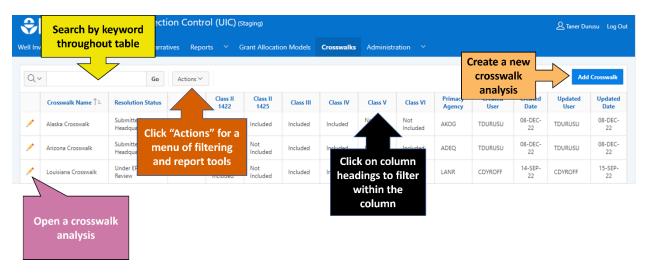

Figure 64. The landing page of the Crosswalks module lists all crosswalks that the user has access to.

### **Creating Crosswalks**

To create a crosswalk, select the "Add Crosswalk" button in the Crosswalks module (Figure 64). Users then enter the crosswalk information and the applicable well classes for the crosswalk. The required crosswalk information is a name for the crosswalk analysis, a primacy agency (from the list of primacy agencies the user is associated with) and email recipients to be notified of crosswalk analysis status updates. Email recipient's UIC Data user Id's can be searched for by selecting the lookup button (Figure 65) and searching for their name (Figure 66). Use the "Add" and "Remove" buttons to add or remove users from the email recipients list. By selecting the well classes for the crosswalk (Figure 65), the crosswalk analysis will only include federal regulations for the applicable wall classes. Once all information has been entered, select "Create" to finish creating the new crosswalk analysis.

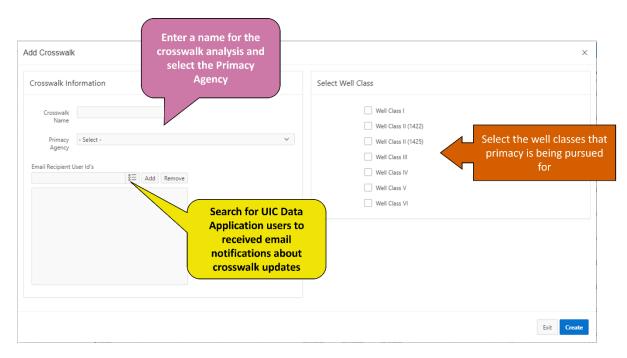

Figure 65. The primacy agency, email recipients, and applicable well classes are selected when creating a crosswalk

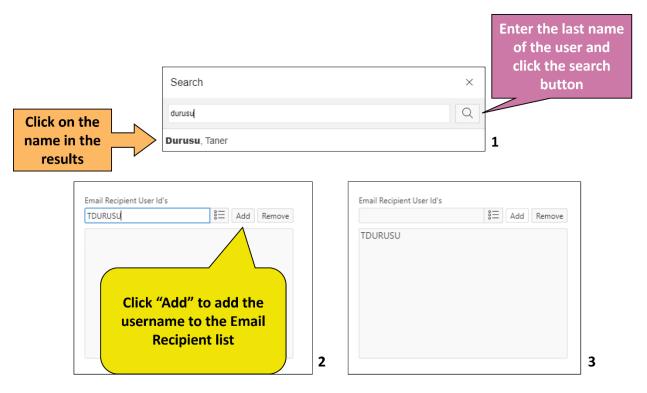

Figure 66. To add email addresses for crosswalk notifications, search for the name of the UIC data Application user and add their username to the Email Recipient User ID's list.

## Crosswalk Layout

### Crosswalk Details

The crosswalk details section lists the primacy agency, crosswalk name, and crosswalk regulation status of the crosswalk analysis. It also lists the email addresses of the users receiving email notifications on status updates. To modify the crosswalk details, select the "Edit Crosswalk" button (Figure 69).

### Well Classes

The well classes section lists the UIC well classes that are included in the crosswalk analysis. To modify the well class regulations included in the crosswalk, select the "Edit Crosswalk" button (Figure 69

### **Crosswalk Regulations**

The crosswalks tab contains a table with rows representing the federal regulations for the well class(es) selected for the crosswalk. Select the edit icon on a regulation crosswalk to open the crosswalk for that specific regulation (Figure 69).

### History Tab

The "History" tab for a crosswalk analysis contains records of all status changes of the crosswalk.

## **Attachments Tab**

The attachments tab can be used to upload any documents that support the development of the crosswalk analysis and to be shared with data population users or reviewers. To attach a document, select the "Attachments" tab and select "Attach File(s)" (Figure 67). A pop-up window will appear with an option to "Choose Files" to open your computer's file explorer, a field to enter a file description, and a "Attach" button to confirm attaching the document (Figure 68).

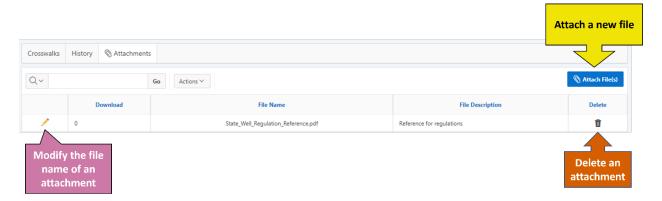

Figure 67. The Attachments tab lists files uploaded to the crosswalk.

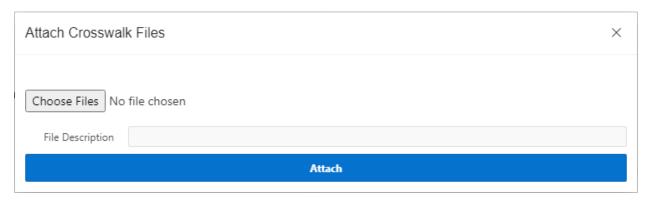

Figure 68. The attach crosswalk files pop-up window

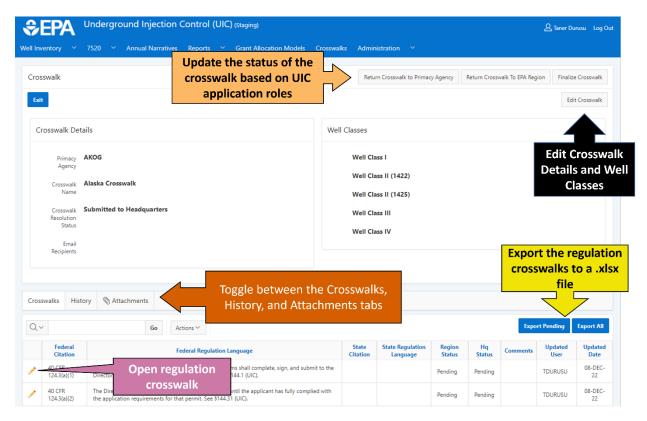

Figure 69. Each crosswalk analysis has a section for details, the associated well classes, the regulation crosswalks, history, and attachments.

#### Crosswalk Workflow

### **Crosswalk Data Population**

Crosswalk analyses can have a status of "under state review," "under EPA region review," "submitted to headquarters," and "final" depending on what stage of review the crosswalk is in. A crosswalk analysis can be started by any user (State, Region, or EPA HQ). During the first stage the user populates each of the federal regulation rows with information on the state equivalent regulation for the group seeking primacy.

To begin reviewing a regulation crosswalk, select the edit icon to begin entering information on the state equivalent regulation (Figure 69). Each regulation crosswalk has a "State Citation" and "State Regulation Language" field to provide the content of the state regulation that is equivalent. Once the "State Citation" and "State Regulation Language" fields have been updated, press the "Save" button to apply the changes.

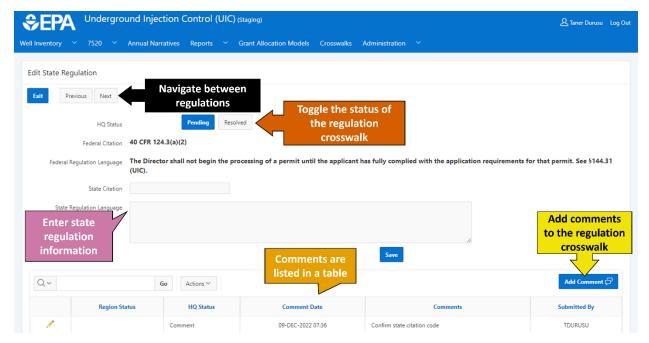

Figure 70. Each regulation crosswalk provides fields for state citation, regulation language, and comments.

To help organize multiple users working in the same crosswalk analysis, each regulation has a status of "pending" or "resolved" to indicate if the regulation has been completed or not. The status for the specific regulation crosswalk can be modified by selecting the "Pending" or "Resolved" status toggle buttons (Figure 70).

Comments are displayed in a table at the bottom and new comments can be added to the regulation crosswalk by selecting the "Add Comment" button (Figure 70).

The "Previous" and "Next" buttons at the top of the page new be used to navigate between the regulation crosswalks.

#### **Exporting Crosswalk Content**

Users can export the regulation crosswalks of a specific crosswalk analysis to an Excel (.xlsx) file using the "Export Pending" and "Export All" buttons above the regulation crosswalks (Figure 69). The option to "Export Pending" will only export the unresolved regulation crosswalks that have the status of "Pending" to a file called "Pending State Regulations.xlsx." The option to "Export All" will export all regulation crosswalks in the crosswalk analysis to a file called "All State Regulations.xlsx." The Excel file exported contains one sheet with the following columns that mirror the information in the regulation crosswalks: Federal Citation, Federal Regulation Language, State Citation, State Regulation Language, Region Status, Hq Status, Comments, Updated User, and Updated Date.

### Changing Crosswalk Review Status

Once a state user has concluded their review, select the "Submit Crosswalk To EPA Region" button at the top of the crosswalk analysis page (Figure 71) the crosswalk is submitted to the EPA region and the status is changed to "under EPA region review."

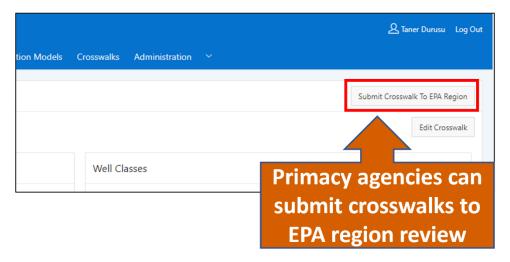

Figure 71. Primacy agency users can submit crosswalks to the EPA region review in the top left corner of the crosswalk page.

When changing the status of a crosswalk, a confirmation window will appear allowing you to add a comment and add email recipients of the notification email that will be distributed when the status change is submitted (Figure 72).

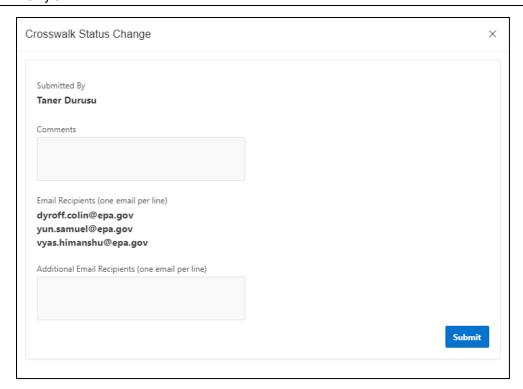

Figure 72. The crosswalk status change confirmation window allows the user to enter comments and additional notification email recipients.

Once a crosswalk is under EPA region review, state users are not able to edit the crosswalk. EPA region users have access to the same review status and comment features for the regulation rows of the crosswalk. The EPA region user can change the status of the crosswalk back to "under state review" if adjustments are required to be made by the state. The EPA region user can submit the crosswalk to EPA HQ once they are concluded with their review.

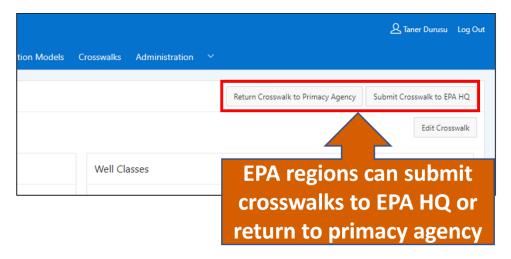

Figure 73. EPA region users can submit crosswalks to the EPA HQ review or return them to the primacy agency in the top left corner of the crosswalk page.

Once a crosswalk is submitted to EPA headquarters, state users and EPA region users are not able to edit the crosswalk. EPA region users have access to the same review status and comment features for the regulation rows of the crosswalk. EPA headquarters can change the status of the crosswalk back to "under EPA region review" or "under state review" if adjustments are required to be made by the EPA region or state. Once EPA HQ has concluded reviewing the crosswalk and no further adjustments are needed, the crosswalk can be finalized.

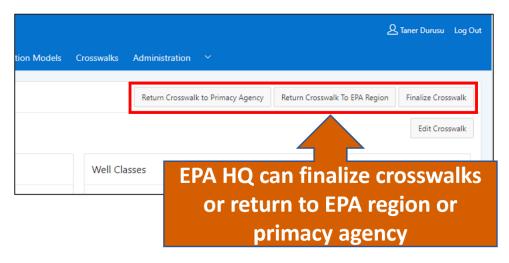

Figure 74. EPA HQ users can finalize complete crosswalks or return them to the EPA region or primacy agency in the top left corner of the crosswalk page.

## Modifying or Adding Stored Federal Regulations

The federal regulations stored in the Crosswalks module can be modified by Administrator users of the UIC Data Application. To do this, navigate to the "Administration" module and select "Federal Regulations."

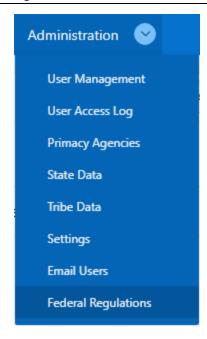

Figure 75. UIC Data Application users with the admin role can edit the template federal regulations in the "Administration" dropdown menu.

In the federal regulations module, all federal regulations are listed with the well classes that they apply to. Select "Add Federal Regulation" to create a new regulation or select the edit icon of to modify an existing federal regulation (Figure 76).

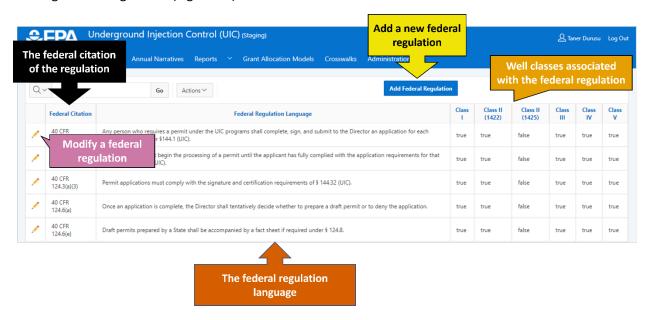

Figure 76. The Federal Regulations page lists all federal regulations used in the crosswalks module and the associated well classes for each regulation.

When editing a federal regulation, users are able to edit the federal citation, the federal regulation language, and toggle which well classes are associated with the regulation (Figure 77).

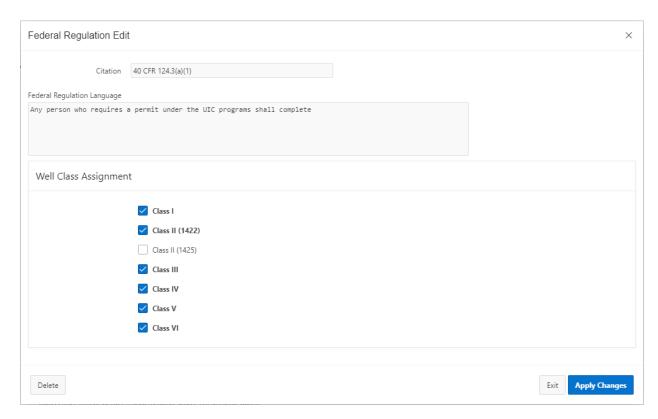

Figure 77. Users are able to edit the federal citation, federal regulation language, and the associated well classes of a federal regulation used in the crosswalks module.

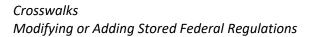

This page is intentionally blank

# Appendix A: Primacy Agency and Tribal Codes

Table A.1. Primacy agency codes found in the UIC Data Application and the associated primacy agency name.

| PRIMACY AGENCY CODE | PRIMACY AGENCY NAME                                                         |
|---------------------|-----------------------------------------------------------------------------|
| 01DI                | US EPA Region 1                                                             |
| 02DI                | US EPA Region 2                                                             |
| 03DI                | US EPA Region 3                                                             |
| 04DI                | US EPA Region 4                                                             |
| 05DI                | US EPA Region 5                                                             |
| 06DI                | US EPA Region 6                                                             |
| 07DI                | US EPA Region 7                                                             |
| 08DI                | US EPA Region 8                                                             |
| 09DI                | US EPA Region 9                                                             |
| 10DI                | US EPA Region 10                                                            |
| AKOG                | Alaska Oil and Gas Conservation Commission                                  |
| ALEM                | Alabama Dept. of Environmental Management                                   |
| ALOG                | State Oil and Gas Board of Alabama                                          |
| AREQ                | Arkansas Department of Environmental Quality                                |
| AROG                | Arkansas Oil and Gas Commission                                             |
| CAOC                | California Department of Conservation; Division of Oil, Gas and             |
|                     | Geothermal Resources                                                        |
| COOG                | Colorado Oil and Gas Conservation Commission                                |
| CTEP                | Connecticut Department of Environmental Protection.                         |
| DENR                | Delaware Department of Natural Resources and Environmental Control          |
| FLEP                | Florida Department of Environmental Protection                              |
| FPT8                | Fort Peck Tribes                                                            |
| GANR                | Georgia Department of Natural Resources                                     |
| GUEA                | Guam Environmental Protection Agency                                        |
| IDWR                | Idaho Department of Water Resources                                         |
| ILEA                | Illinois Environmental Agency                                               |
| ILNR                | Illinois Department of Natural Resources                                    |
| INNR                | Indiana Department of Natural Resources/Oil and Gas Division                |
| KSCC                | Kansas Corporation Commission-Conservation Division                         |
| KSHE                | Kansas Department of Health and Environment                                 |
| KYNR                | Kentucky Department of Natural Resources                                    |
| LANR                | Louisiana Department of Natural Resources                                   |
| MAEP                | Massachusetts Department of Environmental Protection                        |
| MDDE                | Maryland Department of the Environment                                      |
| MEEP                | Maine Department of Environmental Protection                                |
| MONR                | Missouri Department of Natural Resources                                    |
| MPEQ                | Commonwealth of Northern Mariana Islands, Division of Environmental Quality |

Table A.1. Primacy agency codes found in the UIC Data Application and the associated primacy agency name.

| PRIMACY AGENCY CODE | PRIMACY AGENCY NAME                                            |
|---------------------|----------------------------------------------------------------|
| MSEQ                | Mississippi Department of Environmental Quality                |
| MSOG                | Mississippi Oil and Gas Board                                  |
| MTOG                | Montana Board of Oil and Gas Conservation                      |
| NCEN                | North Carolina Dept. of Environment and Natural Resources      |
| NDOG                | North Dakota Industrial Commission - Oil and Gas Division      |
| NDEQ                | North Dakota Department of Environmental Quality               |
| NEEQ                | Nebraska Department of Environmental Quality                   |
| NEOG                | Nebraska Oil and Gas Conservation Commission                   |
| NHES                | New Hampshire Department of Environmental Services             |
| NJEP                | New Jersey Dept. of Environmental Protection                   |
| NMED                | New Mexico Environment Department                              |
| NMNR                | New Mexico Energy, Minerals, and Natural Resources - Oil       |
|                     | Conservation Division                                          |
| NNUI                | Navajo Nation Environmental Protection Agency                  |
| NVEP                | Nevada Division of Environmental Protection                    |
| OHEA                | Ohio Environmental Agency                                      |
| OHNR                | Ohio Department of Natural Resources                           |
| OKCC                | Oklahoma Corporation Commission                                |
| OKEQ                | Oklahoma Department of Environmental Quality                   |
| OREQ                | Oregon Department of Environmental Quality                     |
| PREQ                | Puerto Rico Environmental Quality Board of Water Quality       |
| RIEM                | Rhode Island Department of Environmental Management            |
| SCHE                | South Carolina Department of Health and Environmental Control  |
| SDEN                | South Dakota Department of Environmental and Natural Resources |
| TNEC                | Tennessee Department of Environment and Conservation           |
| TXEQ                | Texas Commission on Environmental Quality                      |
| TXRC                | Texas Railroad Commission                                      |
| UTEQ                | Utah Department of Environmental Quality                       |
| UTNR                | Utah Department of Natural Resources                           |
| VTEC                | Vermont Department of Environmental Conservation               |
| WADE                | Washington Department of Ecology                               |
| WINR                | Wisconsin Department of Natural Resources                      |
| WVEP                | West Virginia Division of Environmental Protection             |
| WYEQ                | Wyoming Department of Environmental Quality                    |
| WYOG                | Wyoming Oil and Gas Conservation Commission                    |

Table A.2. Bureau of Indian Affairs code and EPA Tribal IDs with associated tribe names

| BUREAU OF<br>INDIAN<br>AFFAIRS<br>CODE | TRIBE NAME                                                  | PRIMACY<br>AGENCY<br>CODE | STATE | EPA TRIBAL<br>ID |
|----------------------------------------|-------------------------------------------------------------|---------------------------|-------|------------------|
| 001                                    | Eastern Band of Cherokee Indians                            | 04DI                      | NC    | 100000076        |
| 006                                    | Onondaga Nation                                             | 02DI                      | NY    | 100000184        |
| 007                                    | Saint Regis Mohawk Tribe                                    | 02DI                      | NY    | 100000251        |
| 800                                    | Tonawanda Band of Seneca                                    | 02DI                      | NY    | 100000303        |
| 009                                    | Tuscarora Nation                                            | 02DI                      | NY    | 100000312        |
| 011                                    | Oneida Nation of New York                                   | 02DI                      | NY    | 100000182        |
| 012                                    | Seneca Nation of New York                                   | 02DI                      | NY    | 100000267        |
| 013                                    | Cayuga Nation                                               | 02DI                      | NY    | 100000034        |
| 014                                    | Passamaquoddy Tribe of Maine                                | 01DI                      | ME    | 100000195        |
| 016                                    | Passamaquoddy Tribe of Maine (Indian Township)              | 01DI                      | ME    | 100000569        |
| 017                                    | Passamaquoddy Tribe of Maine (Pleasant Point)               | 01DI                      | ME    | 100000570        |
| 018                                    | Penobscot Nation                                            | 01DI                      | ME    | 100000199        |
| 019                                    | Houlton Band of Maliseet Indians                            | 01DI                      | ME    | 100000106        |
| 020                                    | Mashantucket Pequot Indian Tribe                            | 01DI                      | CT    | 100000151        |
| 021                                    | Seminole Tribe of Florida                                   | 04DI                      | FL    | 100000266        |
| 026                                    | Miccosukee Tribe of Indians                                 | 04DI                      | FL    | 100000159        |
| 027                                    | Narragansett Indian Tribe                                   | 01DI                      | RI    | 100000170        |
| 028                                    | Poarch Band of Creeks                                       | 04DI                      | AL    | 100000204        |
| 030                                    | Wampanoag Tribe of Gay Head (Aquinnah)                      | 01DI                      | MA    | 100000322        |
| 031                                    | Aroostook Band of Micmacs                                   | 01DI                      | ME    | 100000009        |
| 032                                    | Catawba Indian Nation (aka Catawba Tribe of South Carolina) | 04DI                      | SC    | 100000033        |
| 033                                    | Mohegan Indian Tribe of Connecticut                         | 01DI                      | CT    | 100000165        |
| 034                                    | Jena Band of Choctaw Indians                                | 06DI                      | LA    | 100000116        |
| 101                                    | Confederated Tribes of the Colville Reservation             | 10DI                      | WA    | 100000055        |
| 102                                    | Spokane Tribe of the Spokane Reservation                    | 10DI                      | WA    | 100000287        |
| 103                                    | Kalispel Indian Community of the Kalispel Reservation       | 10DI                      | WA    | 100000119        |
| 105                                    | Confederated Tribes of the Chehalis Reservation             | 10DI                      | WA    | 10000054         |
| 106                                    | Hoh Indian Tribe                                            | 10DI                      | WA    | 100000102        |
| 107                                    | Lummi Tribe of the Lummi Reservation                        | 10DI                      | WA    | 100000146        |
| 108                                    | Makah Indian Tribe of the Makah Indian<br>Reservation       | 10DI                      | WA    | 100000148        |
| 109                                    | Muckleshoot Indian Tribe                                    | 10DI                      | WA    | 100000168        |
| 110                                    | Nisqually Indian Tribe                                      | 10DI                      | WA    | 100000173        |
| 111                                    | Nooksack Indian Tribe                                       | 10DI                      | WA    | 100000174        |
| 113                                    | Port Gamble S'Klallam Tribe                                 | 10DI                      | WA    | 100000208        |
| 114                                    | Suquamish Indian Tribe of the Port Madison Reservation      | 10DI                      | WA    | 100000293        |
|                                        |                                                             |                           |       |                  |

Table A.2. Bureau of Indian Affairs code and EPA Tribal IDs with associated tribe names

| BUREAU OF<br>INDIAN<br>AFFAIRS<br>CODE | TRIBE NAME                                                           | PRIMACY<br>AGENCY<br>CODE | STATE | EPA TRIBAL<br>ID |
|----------------------------------------|----------------------------------------------------------------------|---------------------------|-------|------------------|
| 115                                    | Puyallup Tribe of the Puyallup Reservation                           | 10DI                      | WA    | 100000228        |
| 116                                    | Quileute Tribe of the Quileute Reservation                           | 10DI                      | WA    | 100000233        |
| 117                                    | Quinault Indian Nation                                               | 10DI                      | WA    | 100000234        |
| 118                                    | Shoalwater Bay Indian Tribe of the Shoalwater Bay Indian Reservation | 10DI                      | WA    | 100000274        |
| 119                                    | Sauk-Suiattle Indian Tribe                                           | 10DI                      | WA    | 100000262        |
| 120                                    | Skokomish Indian Tribe                                               | 10DI                      | WA    | 100000279        |
| 121                                    | Squaxin Island Tribe of the Squaxin Island Reservation               | 10DI                      | WA    | 100000288        |
| 122                                    | Swinomish Indian Tribal Community                                    | 10DI                      | WA    | 100000295        |
| 123                                    | Tulalip Tribes of Washington                                         | 10DI                      | WA    | 100000308        |
| 124                                    | Confederated Tribes and Bands of the Yakama<br>Nation                | 10DI                      | WA    | 100000062        |
| 125                                    | Lower Elwha Tribal Community                                         | 10DI                      | WA    | 100000144        |
| 126                                    | Snoqualmie Indian Tribe                                              | 10DI                      | WA    | 100000282        |
| 129                                    | Jamestown S'Klallam Tribe                                            | 10DI                      | WA    | 100000114        |
| 131                                    | Upper Skagit Indian Tribe                                            | 10DI                      | WA    | 100000317        |
| 132                                    | Cowlitz Indian Tribe, Washington                                     | 10DI                      | WA    | 100000067        |
| 133                                    | Samish Indian Tribe, Washington                                      | 10DI                      | WA    | 100000253        |
| 139                                    | Stillaguamish Tribe of Indians of Washington                         | 10DI                      | WA    | 100000291        |
| 140                                    | Klamath Tribes                                                       | 10DI                      | OR    | 100000130        |
| 141                                    | Confederated Tribes of the Grand Ronde<br>Community of Oregon        | 10DI                      | OR    | 100000058        |
| 142                                    | Confederated Tribes of Siletz Indians of Oregon                      | 10DI                      | OR    | 100000059        |
| 143                                    | Confederated Tribes of the Umatilla Indian Reservation               | 10DI                      | OR    | 100000060        |
| 144                                    | Burns Paiute Tribe                                                   | 10DI                      | OR    | 100000024        |
| 145                                    | Confederated Tribes of the Warm Springs Reservation of Oregon        | 10DI                      | OR    | 100000061        |
| 152                                    | Confederated Tribes of the Coos, Lower Umpqua and Siuslaw Indians    | 10DI                      | OR    | 100000056        |
| 153                                    | Cow Creek Band of Umpqua Tribe of Indians                            | 10DI                      | OR    | 100000066        |
| 155                                    | Coquille Indian Tribe                                                | 10DI                      | OR    | 100000063        |
| 180                                    | Shoshone-Bannock Tribes of the Fort Hall Reservation                 | 10DI                      | ID    | 100000276        |
| 181                                    | Coeur D'Alene Tribe                                                  | 10DI                      | ID    | 100000049        |
| 182                                    | Nez Perce Tribe                                                      | 10DI                      | ID    | 100000172        |
| 183                                    | Kootenai Tribe of Idaho                                              | 10DI                      | ID    | 100000131        |
| 195                                    | Northwestern Band of Shoshoni Nation                                 | 08DI                      | UT    | 100000177        |
| 199                                    | Metlakatla Indian Community, Annette Island<br>Reserve               | 10DI                      | AK    | 100000467        |
| 201                                    | Blackfeet Tribe of the Blackfeet Indian<br>Reservation of Montana    | 08DI                      | MT    | 100000020        |

| BUREAU OF<br>INDIAN<br>AFFAIRS<br>CODE | TRIBE NAME                                                                                                    | PRIMACY<br>AGENCY<br>CODE | STATE | EPA TRIBAL<br>ID |
|----------------------------------------|----------------------------------------------------------------------------------------------------|---------------------------|-------|------------------|
| 202                                    | Crow Tribe of Montana                                                                                                    | 08DI                      | MT    | 100000069        |
| 203                                    | Confederated Salish and Kootenai Tribes of the Flathead Reservation                                                                 | 08DI                      | MT    | 10000053         |
| 204                                    | Fort Belknap Indian Community of the Fort Belknap Reservation of Montana                                                            | 08DI                      | MT    | 100000086        |
| 205                                    | Chippewa-Cree Indians of the Rocky Boy's Reservation, Montana                                                                       | 08DI                      | MT    | 100000043        |
| 206                                    | Assiniboine and Sioux Tribes of the Fort Peck Indian Reservation, Montana                                                           |                           | MT    | 10000010         |
| 207                                    | Northern Cheyenne Tribe of the Northern<br>Cheyenne Indian Reservation, Montana                                                     | 08DI                      | MT    | 100000175        |
| 281                                    | Arapaho Tribe of the Wind River Reservation, Wyoming                                                                                | 08DI                      | WY    | 100000008        |
| 282                                    | Shoshone Tribe of the Wind River Reservation, Wyoming                                                                               | 08DI                      | WY    | 100000275        |
| 301                                    | Three Affiliated Tribes of the Fort Berthold Reservation, North Dakota                                                              | 08DI                      | ND    | 100000301        |
| 302                                    | Standing Rock Sioux Tribe of North and South<br>Dakota                                                                              | 08DI                      | ND    | 100000289        |
| 303                                    | Spirit Lake Tribe, North Dakota                                                                                                    | 08DI                      | ND    | 100000286        |
| 304                                    | Turtle Mountain Band of Chippewa Indians of North Dakota                                                                            | 08DI                      | MT    | 100000311        |
| 336                                    | Tunica-Biloxi Indian Tribe                                                                                                    | 06DI                      | LA    | 100000309        |
| 340                                    | Cheyenne River Sioux Tribe of the Cheyenne<br>River Reservation, South Dakota                                                       | 08DI                      | SD    | 100000040        |
| 341                                    | Flandreau Santee Sioux Tribe of South Dakota                                                                                        | 08DI                      | SD    | 100000084        |
| 342                                    | Crow Creek Sioux Tribe of the Crow Creek Reservation, South Dakota                                                                  | 08DI                      | SD    | 10000070         |
| 343                                    | Lower Brule Sioux Tribe of the Lower Brule Reservation, South Dakota                                                                | 08DI                      | SD    | 100000143        |
| 344                                    | Oglala Sioux Tribe                                                                                                    | 08DI                      | SD    | 100000179        |
| 345                                    | Rosebud Sioux Tribe of the Rosebud Indian Reservation, South Dakota                                                                 | 08DI                      | SD    | 100000244        |
| 346                                    | Yankton Sioux Tribe of South Dakota                                                                                                 | 08DI                      | SD    | 100000331        |
| 347                                    | Sisseton-Wahpeton Oyate of the Lake Traverse Reservation, South Dakota                                                              | 08DI                      | ND    | 100000278        |
| 380                                    | Omaha Tribe of Nebraska                                                                                                    | 07DI                      | IA    | 100000181        |
| 381                                    | Ponca Tribe of Nebraska                                                                                                    | 07DI                      | IA    | 100000207        |
| 382                                    | Santee Sioux Nation, Nebraska                                                                                                    | 07DI                      | NE    | 100000261        |
| 383                                    | Winnebago Tribe of Nebraska                                                                                                    | 07DI                      | NE    | 100000327        |
| 400                                    | Minnesota Chippewa Tribe, Minnesota (Six component reservations: Bois Forte Band (Nett Lake); Fond du Lac Band; Grand Portage Band; | 05DI                      | MN    | 100000161        |

Table A.2. Bureau of Indian Affairs code and EPA Tribal IDs with associated tribe names

| BUREAU OF<br>INDIAN<br>AFFAIRS<br>CODE | TRIBE NAME                                                                                                   | PRIMACY<br>AGENCY<br>CODE | STATE | EPA TRIBAL<br>ID |
|----------------------------------------|----------------------------------------------------------------------------------------------------|---------------------------|-------|------------------|
|                                        | Leech Lake Band; Mille Lacs Band; White Earth<br>Band)                                                       |                           |       |                  |
| 401                                    | Upper Sioux Community, Minnesota                                                                             | 05DI                      | MN    | 100000316        |
| 402                                    | Lower Sioux Indian Community in the State of Minnesota                                                       | 05DI                      | MN    | 100000145        |
| 403                                    | Prairie Island Indian Community in the State of Minnesota                                                    | 05DI                      | MN    | 100000211        |
| 404                                    | Minnesota Chippewa Tribe, Minnesota (Bois<br>Forte Band (Nett Lake))                                         | 05DI                      | MN    | 100000571        |
| 405                                    | Minnesota Chippewa Tribe, Minnesota (Fond<br>du Lac Band)                                                    | 05DI                      | MN    | 100000572        |
| 406                                    | Minnesota Chippewa Tribe, Minnesota (Grand Portage Band)                                                     | 05DI                      | MN    | 100000573        |
| 407                                    | Minnesota Chippewa Tribe, Minnesota (Leech<br>Lake Band)                                                     | 05DI                      | MN    | 100000574        |
| 408                                    | Minnesota Chippewa Tribe, Minnesota (Mille<br>Lacs Band)                                                     | 05DI                      | MN    | 100000575        |
| 409                                    | Red Lake Band of Chippewa Indians, Minnesota                                                                 | 05DI                      | MN    | 100000237        |
| 410                                    | Minnesota Chippewa Tribe, Minnesota (White Earth Band)                                                       | 05DI                      | MN    | 100000576        |
| 411                                    | Shakopee Mdewakanton Sioux Community of Minnesota                                                            | 05DI                      | MN    | 100000269        |
| 430                                    | Bad River Band of the Lake Superior Tribe of Chippewa Indians of the Bad River Reservation, Wisconsin        | 05DI                      | WI    | 100000012        |
| 431                                    | Lac Courte Oreilles Band of Lake Superior<br>Chippewa Indians of Wisconsin                                   | 05DI                      | WI    | 100000134        |
| 432                                    | Lac du Flambeau Band of Lake Superior<br>Chippewa Indians of the Lac du Flambeau<br>Reservation of Wisconsin | 05DI                      | WI    | 100000135        |
| 433                                    | Oneida Tribe of Indians of Wisconsin                                                                         | 05DI                      | WI    | 100000183        |
| 434                                    | Forest County Potawatomi Community, Wisconsin                                                                | 05DI                      | WI    | 100000085        |
| 435                                    | Red Cliff Band of Lake Superior Chippewa Indians of Wisconsin                                                | 05DI                      | WI    | 100000236        |
| 436                                    | St. Croix Chippewa Indians of Wisconsin                                                                      | 05DI                      | WI    | 100000250        |
| 437                                    | Sokaogon Chippewa Community, Wisconsin                                                                       | 05DI                      | WI    | 100000284        |
| 438                                    | Stockbridge Munsee Community, Wisconsin                                                                      | 05DI                      | WI    | 100000290        |
| 439                                    | Ho-Chunk Nation of Wisconsin                                                                                 | 05DI                      | WI    | 100000101        |
| 440                                    | Menominee Indian Tribe of Wisconsin                                                                          | 05DI                      | WI    | 100000155        |
| 468                                    | Grand Traverse Band of Ottawa and Chippewa Indians, Michigan                                                 | 05DI                      | MI    | 100000094        |

| BUREAU OF<br>INDIAN<br>AFFAIRS<br>CODE | TRIBE NAME                                                                                            | PRIMACY<br>AGENCY<br>CODE | STATE | EPA TRIBAL<br>ID |
|----------------------------------------|----------------------------------------------------------------------------------------------------|---------------------------|-------|------------------|
| 469                                    | Sault Ste. Marie Tribe of Chippewa Indians,<br>Michigan                                               | 05DI                      | MI    | 100000263        |
| 470                                    | Bay Mills Indian Community, Michigan                                                                  | 05DI                      | MI    | 10000013         |
| 471                                    | Hannahville Indian Community, Michigan                                                                | 05DI                      | MI    | 100000099        |
| 472                                    | Saginaw Chippewa Indian Tribe of Michigan                                                             | 05DI                      | MI    | 100000249        |
| 475                                    | L'Anse Indian Reservation Keweenaw Bay Indian Community, Lake Superior Bands of Chippewa, Michigan    | 05DI                      | MI    | 100000124        |
| 479                                    | Lac Vieux Desert Band of Lake Superior<br>Chippewa Indians of Michigan                                | 05DI                      | MI    | 100000136        |
| 480                                    | Pokagon Band of Potawatomi Indians, Michigan and Indiana                                              | 05DI                      | MI    | 100000205        |
| 481                                    | Nottawaseppi Huron Band of the Potawatomi<br>Michigan                                                 | 05DI                      | MI    | 100000178        |
| 482                                    | Little River Band of Ottawa Indians, Michigan                                                         | 05DI                      | MI    | 100000138        |
| 483                                    | Little Traverse Bay Bands of Odawa Indians,<br>Michigan                                               | 05DI                      | MI    | 100000139        |
| 484                                    | Match-e-be-nash-she-wish Band of<br>Pottawatomi Indians of Michigan                                   | 05DI                      | MI    | 100000153        |
| 490                                    | Meskwaki Sac and Fox Tribe of the Mississippi in Iowa/Meskawaki Nation                                | 07DI                      | IA    | 100000246        |
| 502                                    | Alturas Indian Rancheria, California                                                                  | 09DI                      | CA    | 100000006        |
| 503                                    | Scotts Valley Band of Pomo Indians of California                                                      | 09DI                      | CA    | 100000264        |
| 504                                    | Berry Creek Rancheria of Maidu Indians of California                                                  | 09DI                      | CA    | 10000015         |
| 506                                    | Big Sandy Rancheria of Western Mono Indians of California                                             | 09DI                      | CA    | 10000018         |
| 507                                    | Big Valley Band of Pomo Indians of the Big Valley Rancheria, California                               | 09DI                      | CA    | 10000019         |
| 508                                    | Buena Vista Rancheria of Me-Wuk Indians of California                                                 | 09DI                      | CA    | 100000023        |
| 509                                    | Lytton Rancheria of California                                                                        | 09DI                      | CA    | 100000147        |
| 510                                    | Cloverdale Rancheria of Pomo Indians of California                                                    | 09DI                      | CA    | 100000047        |
| 511                                    | Cold Springs Rancheria of Mono Indians of California                                                  | 09DI                      | CA    | 10000050         |
| 512                                    | Cachil DeHe Band of Wintun Indians of the Colusa Indian Community of the Colusa Rancheria, California | 09DI                      | CA    | 100000026        |
| 513                                    | Cortina Indian Rancheria of Wintun Indians of California                                              | 09DI                      | CA    | 100000064        |
| 515                                    | Dry Creek Rancheria Band of Pomo Indians,<br>California                                               | 09DI                      | CA    | 10000074         |
|                                        |                                                                                                    |                           |       |                  |

Table A.2. Bureau of Indian Affairs code and EPA Tribal IDs with associated tribe names

| BUREAU OF<br>INDIAN<br>AFFAIRS<br>CODE | TRIBE NAME                                                                                                    | PRIMACY<br>AGENCY<br>CODE | STATE | EPA TRIBAL<br>ID |
|----------------------------------------|----------------------------------------------------------------------------------------------------|---------------------------|-------|------------------|
| 516                                    | Robinson Rancheria Band of Pomo Indians,<br>California                                                                          | 09DI                      | CA    | 100000243        |
| 517                                    | Enterprise Rancheria of Maidu Indians of California                                                                             | 09DI                      | CA    | 100000081        |
| 518                                    | Fort Bidwell Indian Community of the Fort Bidwell Reservation of California                                                     | 09DI                      | CA    | 100000087        |
| 519                                    | Grindstone Indian Rancheria of Wintun-Wailaki<br>Indians of California                                                          | 09DI                      | CA    | 100000096        |
| 520                                    | Utu Utu Gwaitu Paiute Tribe of the Benton Paiute Reservation, California                                                        | 09DI                      | CA    | 100000320        |
| 521                                    | Hopland Band of Pomo Indians, California                                                                                        | 09DI                      | CA    | 100000105        |
| 522                                    | Jackson Rancheria of Me-Wuk Indians of California                                                                               | 09DI                      | CA    | 100000113        |
| 523                                    | Chicken Ranch Rancheria of Me-Wuk Indians of California                                                                         | 09DI                      | CA    | 100000042        |
| 524                                    | Cahto Tribe of the Laytonville Rancheria                                                                                        | 09DI                      | CA    | 100000029        |
| 525                                    | Fort Independence Indian Community of Paiute Indians of the Fort Independence Reservation, California                           | 09DI                      | CA    | 100000088        |
| 527                                    | Manchester Band of Pomo Indians of the<br>Manchester Rancheria, California                                                      | 09DI                      | CA    | 100000149        |
| 528                                    | Middletown Rancheria of Pomo Indians of California                                                                              | 09DI                      | CA    | 100000160        |
| 529                                    | Ione Band of Miwok Indians of California                                                                                        | 09DI                      | CA    | 100000110        |
| 530                                    | Big Pine Paiute Tribe of the Owens Valley                                                                                       | 09DI                      | CA    | 100000017        |
| 531                                    | Mechoopda Indian Tribe of Chico Rancheria,<br>California                                                                        | 09DI                      | CA    | 100000154        |
| 532                                    | Northfork Rancheria of Mono Indians of California                                                                               | 09DI                      | CA    | 100000176        |
| 533                                    | Paskenta Band of Nomlaki Indians of California                                                                                  | 09DI                      | CA    | 100000194        |
| 534                                    | Picayune Rancheria of Chukchansi Indians of California                                                                          | 09DI                      | CA    | 100000201        |
| 535                                    | Pinoleville Pomo Nation, California                                                                                             | 09DI                      | CA    | 100000202        |
| 536                                    | Pit River Tribe, California (includes XL Ranch,<br>Big Bend, Likely, Lookout, Montgomery Creek<br>and Roaring Creek Rancherias) | 09DI                      | CA    | 100000203        |
| 537                                    | Potter Valley Rancheria of Pomo Indians of California                                                                           | 09DI                      | CA    | 100000209        |
| 538                                    | Redding Rancheria, California                                                                                                   | 09DI                      | CA    | 100000238        |
| 539                                    | Redwood Valley or Little River Band of Pomo<br>Indians of the Redwood Valley Rancheria<br>California                            | 09DI                      | CA    | 100000239        |

| BUREAU OF<br>INDIAN<br>AFFAIRS<br>CODE | TRIBE NAME                                                                                                    | PRIMACY<br>AGENCY<br>CODE | STATE | EPA TRIBAL<br>ID |
|----------------------------------------|----------------------------------------------------------------------------------------------------|---------------------------|-------|------------------|
| 540                                    | Round Valley Indian Tribes, Round Valley<br>Reservation, California                                                                                                    | 09DI                      | CA    | 100000245        |
| 541                                    | Yocha Dehe Wintun Nation, California                                                                                                    | 09DI                      | CA    | 100000335        |
| 542                                    | Santa Rosa Indian Community of the Santa Rosa<br>Rancheria, California                                                                                                    | 09DI                      | CA    | 100000258        |
| 545                                    | Greenville Rancheria                                                                                                    | 09DI                      | CA    | 100000095        |
| 546                                    | Shingle Springs Band of Miwok Indians, Shingle Springs Rancheria (Verona Tract), California                                                                                                    | 09DI                      | CA    | 100000272        |
| 547                                    | Kashia Band of Pomo Indians of the Stewarts<br>Point Rancheria, California                                                                                                    | 09DI                      | CA    | 100000121        |
| 549                                    | Bishop Paiute Tribe                                                                                                    | 09DI                      | CA    | 100000189        |
| 550                                    | Susanville Indian Rancheria, California                                                                                                    | 09DI                      | CA    | 100000294        |
| 551                                    | Table Mountain Rancheria of California                                                                                                    | 09DI                      | CA    | 100000297        |
| 553                                    | Tule River Indian Tribe of the Tule River Reservation, California                                                                                                    | 09DI                      | CA    | 100000307        |
| 554                                    | Big Lagoon Rancheria, California                                                                                                    | 09DI                      | CA    | 100000016        |
| 555                                    | Karuk Tribe                                                                                                    | 09DI                      | CA    | 100000120        |
| 556                                    | Resighini Rancheria, California                                                                                                    | 09DI                      | CA    | 100000241        |
| 558                                    | Blue Lake Rancheria, California                                                                                                    | 09DI                      | CA    | 100000021        |
| 559                                    | Elk Valley Rancheria, California                                                                                                    | 09DI                      | CA    | 100000079        |
| 560                                    | Bear River Band of the Rohnerville Rancheria,<br>California                                                                                                    | 09DI                      | CA    | 10000014         |
| 561                                    | Hoopa Valley Tribe, California                                                                                                    | 09DI                      | CA    | 100000103        |
| 562                                    | Yurok Tribe of the Yurok Reservation, California                                                                                                    | 09DI                      | CA    | 100000338        |
| 563                                    | Quartz Valley Indian Community of the Quartz<br>Valley Reservation of California                                                                                                    | 09DI                      | CA    | 100000231        |
| 564                                    | Smith River Rancheria, California                                                                                                    | 09DI                      | CA    | 100000281        |
| 565                                    | Wiyot Tribe, California                                                                                                    | 09DI                      | CA    | 100000329        |
| 566                                    | Cher-Ae Heights Indian Community of the Trinidad Rancheria, California                                                                                                    | 09DI                      | CA    | 10000037         |
| 567                                    | Augustine Band of Cahuilla Indians, California                                                                                                    | 09DI                      | CA    | 100000011        |
| 568                                    | Cabazon Band of Mission Indians, California                                                                                                    | 09DI                      | CA    | 100000025        |
| 569                                    | Cahuilla Band of Mission Indians of the Cahuilla Reservation, California                                                                                                    | 09DI                      | CA    | 100000028        |
| 570                                    | Campo Band of Diegueno Mission Indians of the Campo Indian Reservation, California                                                                                                    | 09DI                      | CA    | 100000031        |
| 571                                    | Capitan Grande Band of Diegueno Mission Indians of California: (Barona Group of Capitan Grande Band of Mission Indians of the Barona Reservation, California; Viejas (Baron Long) Group of Capitan Grande Band of Mission Indians of the Viejas Reservation, Ca | 09DI                      | CA    | 100000032        |
| 572                                    | Capitan Grande Band of Diegueno Mission<br>Indians of California: Barona Group of Capitan                                                                                                    | 09DI                      | CA    | 100000581        |

Table A.2. Bureau of Indian Affairs code and EPA Tribal IDs with associated tribe names

| BUREAU OF<br>INDIAN<br>AFFAIRS<br>CODE | TRIBE NAME                                                                                  | PRIMACY<br>AGENCY<br>CODE | STATE | EPA TRIBAL<br>ID |
|----------------------------------------|---------------------------------------------------------------------------------------------|---------------------------|-------|------------------|
|                                        | Grande Band of Mission Indians of the Barona<br>Reservation, California                     |                           |       |                  |
| 573                                    | Ewiiaapaayp Band of Kumeyaay Indians,<br>California (was Cuyapaipe in 2000 Census)          | 09DI                      | CA    | 100000082        |
| 574                                    | Inaja Band of Diegueno Mission Indians of the Inaja and Cosmit Reservation, California      | 09DI                      | CA    | 100000109        |
| 575                                    | Jamul Indian Village of California                                                          | 09DI                      | CA    | 100000115        |
| 576                                    | La Jolla Band of Luiseno Indians, California                                                | 09DI                      | CA    | 100000132        |
| 577                                    | La Posta Band of Diegueno Mission Indians of the La Posta Indian Reservation, California    | 09DI                      | CA    | 100000133        |
| 578                                    | Los Coyotes Band of Cahuilla and Cupeno Indians, California                                 | 09DI                      | CA    | 100000141        |
| 579                                    | Manzanita Band of Diegueno Mission Indians of the Manzanita Reservation, California         | 09DI                      | CA    | 100000150        |
| 580                                    | Mesa Grande Band of Diegueno Mission Indians of the Mesa Grande Reservation, California     | 09DI                      | CA    | 100000156        |
| 582                                    | Morongo Band of Mission Indians, California                                                 | 09DI                      | CA    | 100000167        |
| 583                                    | Pala Band of Luiseno Mission Indians of the Pala<br>Reservation, California                 | 09DI                      | CA    | 100000192        |
| 584                                    | Agua Caliente Band of Cahuilla Indians of the Agua Caliente Indian Reservation, California  | 09DI                      | CA    | 100000002        |
| 585                                    | Pauma Band of Luiseno Mission Indians of the Pauma and Yuima Reservation, California        | 09DI                      | CA    | 100000196        |
| 586                                    | Pechanga Band of Luiseno Mission Indians of the Pechanga Reservation, California            | 09DI                      | CA    | 100000198        |
| 587                                    | Rincon Band of Luiseno Mission Indians of the Rincon Reservation, California                | 09DI                      | CA    | 100000242        |
| 588                                    | San Manuel Band of Mission Indians, California                                              | 09DI                      | CA    | 100000256        |
| 589                                    | San Pasqual Band of Diegueno Mission Indians of California                                  | 09DI                      | CA    | 100000257        |
| 590                                    | Santa Rosa Band of Cahuilla Indians, California                                             | 09DI                      | CA    | 100000259        |
| 591                                    | Santa Ynez Band of Chumash Mission Indians of the Santa Ynez Reservation, California        | 09DI                      | CA    | 100000260        |
| 592                                    | lipay Nation of Santa Ysabel, California                                                    | 09DI                      | CA    | 100000108        |
| 593                                    | Soboba Band of Luiseno Indians, California                                                  | 09DI                      | CA    | 100000283        |
| 594                                    | Sycuan Band of the Kumeyaay Nation                                                          | 09DI                      | CA    | 100000296        |
| 595                                    | Torres Martinez Desert Cahuilla Indians,<br>California                                      | 09DI                      | CA    | 100000306        |
| 597                                    | Ramona Band of Cahuilla, California                                                         | 09DI                      | CA    | 100000235        |
| 598                                    | Twenty-Nine Palms Band of Mission Indians of California                                     | 09DI                      | CA    | 100000313        |
| 599                                    | Capitan Grande Band of Diegueno Mission<br>Indians of California: Viejas (Baron Long) Group | 09DI                      | CA    | 100000582        |

| BUREAU OF<br>INDIAN<br>AFFAIRS<br>CODE | TRIBE NAME                                                                                                    | PRIMACY<br>AGENCY<br>CODE | STATE | EPA TRIBAL<br>ID |
|----------------------------------------|----------------------------------------------------------------------------------------------------|---------------------------|-------|------------------|
|                                        | of Capitan Grande Band of Mission Indians of the Viejas Reservation, California                                      |                           |       |                  |
| 601                                    | Yavapai-Apache Nation of the Camp Verde Indian Reservation, Arizona                                                  | 09DI                      | AZ    | 100000332        |
| 602                                    | Cocopah Tribe of Arizona                                                                                             | 09DI                      | AZ    | 100000048        |
| 603                                    | Colorado River Indian Tribes of the Colorado<br>River Indian Reservation, Arizona and California                     | 09DI                      | CA    | 100000051        |
| 604                                    | Fort Mojave Indian Tribe of Arizona, California and Nevada                                                           | 09DI                      | AZ    | 100000091        |
| 605                                    | Havasupai Tribe of the Havasupai Reservation,<br>Arizona                                                             | 09DI                      | AZ    | 100000100        |
| 606                                    | Hualapai Indian Tribe of the Hualapai Indian<br>Reservation, Arizona                                                 | 09DI                      | AZ    | 100000107        |
| 607                                    | White Mountain Apache Tribe of the Fort<br>Apache Reservation, Arizona                                               | 09DI                      | AZ    | 100000324        |
| 608                                    | Hopi Tribe of Arizona                                                                                                | 09DI                      | AZ    | 100000104        |
| 610                                    | Tohono O'odham Nation of Arizona                                                                                     | 09DI                      | AZ    | 100000302        |
| 612                                    | Ak Chin Indian Community of the Maricopa (Ak<br>Chin) Indian Reservation, Arizona                                    | 09DI                      | AZ    | 10000003         |
| 613                                    | Fort McDowell Yavapai Nation, Arizona                                                                                | 09DI                      | AZ    | 100000090        |
| 614                                    | Gila River Indian Community of the Gila River Indian Reservation, Arizona                                            | 09DI                      | AZ    | 100000093        |
| 615                                    | Salt River Pima-Maricopa Indian Community of the Salt River Reservation, Arizona                                     | 09DI                      | AZ    | 100000252        |
| 616                                    | San Carlos Apache Tribe of the San Carlos<br>Reservation, Arizona                                                    | 09DI                      | AZ    | 100000254        |
| 617                                    | Kaibab Band of Paiute Indians of the Kaibab Indian Reservation, Arizona                                              | 09DI                      | AZ    | 100000118        |
| 618                                    | Yavapai-Prescott Indian Tribe                                                                                        | 09DI                      | ΑZ    | 100000333        |
| 621                                    | Cedarville Rancheria, California                                                                                     | 09DI                      | CA    | 100000035        |
| 622                                    | Graton Rancheria, California                                                                                         | 09DI                      | CA    | 100000083        |
| 624                                    | Lone Pine Paiute-Shoshone Tribe                                                                                      | 09DI                      | CA    | 100000191        |
| 626                                    | Mooretown Rancheria of Maidu Indians of California                                                                   | 09DI                      | CA    | 100000166        |
| 628                                    | California Valley Miwok Tribe, California<br>(formerly the Sheep Ranch Rancheria of Me<br>Wuk Indians of California) | 09DI                      | CA    | 100000030        |
| 629                                    | Sherwood Valley Rancheria of Pomo Indians of California                                                              | 09DI                      | CA    | 100000271        |
| 632                                    | Elem Indian Colony of Pomo Indians of the Sulphur Bank Rancheria, California                                         | 09DI                      | CA    | 10000078         |
| 634                                    | Tuolumne Band of Me-Wuk Indians of the Tuolumne Rancheria of California                                              | 09DI                      | CA    | 100000310        |
| 636                                    | Habematolel Pomo of Upper Lake, California                                                                           | 09DI                      | CA    | 100000098        |

Table A.2. Bureau of Indian Affairs code and EPA Tribal IDs with associated tribe names

| BUREAU OF<br>INDIAN<br>AFFAIRS<br>CODE | TRIBE NAME                                                                                                    | PRIMACY<br>AGENCY<br>CODE | STATE | EPA TRIBAL<br>ID |
|----------------------------------------|----------------------------------------------------------------------------------------------------|---------------------------|-------|------------------|
| 637                                    | United Auburn Indian Community of the Auburn Rancheria of California                                                                                   | 09DI                      | CA    | 100000314        |
| 638                                    | Coyote Valley Band of Pomo Indians of California                                                                                                    | 09DI                      | CA    | 100000068        |
| 640                                    | Te-Moak Tribe of Western Shoshone Indians of<br>Nevada (Four constituent bands: Battle<br>Mountain Band; Elko Band; South Fork Band<br>and Wells Band) | 09DI                      | NV    | 100000299        |
| 641                                    | Shoshone-Paiute Tribes of the Duck Valley Reservation, Nevada                                                                                          | 09DI                      | NV    | 100000277        |
| 642                                    | Duckwater Shoshone Tribe of the Duckwater Reservation, Nevada                                                                                          | 09DI                      | NV    | 10000075         |
| 643                                    | Te-Moak Tribe of Western Shoshone Indians of Nevada (Elko Band)                                                                                        | 09DI                      | NV    | 100000578        |
| 644                                    | Ely Shoshone Tribe of Nevada                                                                                                    | 09DI                      | NV    | 100000080        |
| 645                                    | Paiute-Shoshone Tribe of the Fallon<br>Reservation and Colony, Nevada                                                                                  | 09DI                      | NV    | 100000190        |
| 646                                    | Fort McDermitt Paiute and Shoshone Tribes of<br>the Fort McDermitt Indian Reservation, Nevada<br>and Oregon                                            | 09DI                      | NV    | 100000089        |
| 648                                    | Las Vegas Tribe of Paiute Indians of the Las<br>Vegas Indian Colony, Nevada                                                                            | 09DI                      | NV    | 100000137        |
| 649                                    | Lovelock Paiute Tribe of the Lovelock Indian Colony, Nevada                                                                                            | 09DI                      | NV    | 100000142        |
| 650                                    | Moapa Band of Paiute Indians of the Moapa<br>River Indian Reservation, Nevada                                                                          | 09DI                      | NV    | 100000163        |
| 651                                    | Pyramid Lake Paiute Tribe of the Pyramid Lake Reservation, Nevada                                                                                      | 09DI                      | NV    | 100000229        |
| 653                                    | Reno-Sparks Indian Colony, Nevada                                                                                                    | 09DI                      | NV    | 100000240        |
| 655                                    | Summit Lake Paiute Tribe of Nevada                                                                                                    | 09DI                      | NV    | 100000292        |
| 656                                    | Walker River Paiute Tribe of the Walker River Reservation, Nevada                                                                                      | 09DI                      | NV    | 100000321        |
| 659                                    | Winnemucca Indian Colony of Nevada                                                                                                    | 09DI                      | NV    | 100000328        |
| 660                                    | Yerington Paiute Tribe of the Yerington Colony and Campbell Ranch, Nevada                                                                              | 09DI                      | NV    | 100000334        |
| 661                                    | Yomba Shoshone Tribe of the Yomba Reservation, Nevada                                                                                                  | 09DI                      | NV    | 100000336        |
| 662                                    | Te-Moak Tribe of Western Shoshone Indians of Nevada (South Fork Band)                                                                                  | 09DI                      | NV    | 100000579        |
| 665                                    | Pascua Yaqui Tribe of Arizona                                                                                                    | 09DI                      | AZ    | 100000193        |
| 672                                    | Washoe Tribe of Nevada and California (Carson Colony, Dresslerville Colony, Woodfords                                                                  | 09DI                      | CA    | 100000323        |

| BUREAU OF<br>INDIAN<br>AFFAIRS<br>CODE | TRIBE NAME                                                                                                    | PRIMACY<br>AGENCY<br>CODE | STATE | EPA TRIBAL<br>ID |
|----------------------------------------|----------------------------------------------------------------------------------------------------|---------------------------|-------|------------------|
|                                        | Community, Stewart Community, and Washoe Ranches)                                                                                                    |                           |       |                  |
| 674                                    | Tonto Apache Tribe of Arizona                                                                                                    | 09DI                      | AZ    | 100000305        |
| 681                                    | Confederated Tribes of the Goshute Reservation, Nevada and Utah                                                                                                    | 09DI                      | NV    | 10000057         |
| 682                                    | Skull Valley Band of Goshute Indians of Utah                                                                                                    | 08DI                      | UT    | 100000280        |
| 687                                    | Ute Indian Tribe of the Uintah and Ouray Reservation, Utah                                                                                                    | 08DI                      | UT    | 100000318        |
| 689                                    | San Juan Southern Paiute Tribe of Arizona                                                                                                    | 09DI                      | AZ    | 100000255        |
| 691                                    | Bridgeport Indian Colony                                                                                                    | 09DI                      | CA    | 100000022        |
| 692                                    | Paiute Indian Tribe of Utah (Cedar Band of Paiutes, Kanosh Band of Paiutes, Koosharem Band of Paiutes, Indian Peaks Band of Paiutes, and Shivwits Band of Paiutes) | 08DI                      | UT    | 100000188        |
| 693                                    | Death Valley Timbi-sha Shoshone Tribe                                                                                                    | 09DI                      | CA    | 100000071        |
| 695                                    | Chemehuevi Indian Tribe of the Chemehuevi<br>Reservation, California                                                                                               | 09DI                      | CA    | 10000036         |
| 696                                    | Quechan Tribe of the Fort Yuma Indian<br>Reservation, California and Arizona                                                                                       | 09DI                      | CA    | 100000232        |
| 701                                    | Jicarilla Apache Nation, New Mexico                                                                                                    | 06DI                      | NM    | 100000117        |
| 702                                    | Mescalero Apache Tribe of the Mescalero Reservation, New Mexico                                                                                                    | 06DI                      | NM    | 100000157        |
| 703                                    | Pueblo of Acoma, New Mexico                                                                                                    | 06DI                      | NM    | 100000212        |
| 704                                    | Pueblo of Cochiti, New Mexico                                                                                                    | 06DI                      | NM    | 100000213        |
| 705                                    | Pueblo of Isleta, New Mexico                                                                                                    | 06DI                      | NM    | 100000215        |
| 706                                    | Pueblo of Jemez, New Mexico                                                                                                    | 06DI                      | NM    | 100000214        |
| 707                                    | Pueblo of Laguna, New Mexico                                                                                                    | 06DI                      | NM    | 100000216        |
| 708                                    | Pueblo of Nambe, New Mexico                                                                                                    | 06DI                      | NM    | 100000217        |
| 709                                    | Pueblo of Picuris, New Mexico                                                                                                    | 06DI                      | NM    | 100000218        |
| 710                                    | Pueblo of Pojoaque, New Mexico                                                                                                    | 06DI                      | NM    | 100000219        |
| 711                                    | Pueblo of Sandia, New Mexico                                                                                                    | 06DI                      | NM    | 100000222        |
| 712                                    | Pueblo of San Felipe, New Mexico                                                                                                    | 06DI                      | NM    | 100000220        |
| 713                                    | Pueblo of San Ildefonso, New Mexico                                                                                                    | 06DI                      | NM    | 100000221        |
| 714                                    | Ohkay Owingeh, New Mexico. Was San Juan in 2000 Census.                                                                                                    | 06DI                      | NM    | 100000180        |
| 715                                    | Pueblo of Santa Ana, New Mexico                                                                                                    | 06DI                      | NM    | 100000223        |
| 716                                    | Pueblo of Santa Clara, New Mexico                                                                                                    | 06DI                      | NM    | 100000224        |
| 717                                    | Kewa Pueblo, New Mexico                                                                                                    | 06DI                      | NM    | 100000123        |
| 718                                    | Pueblo of Taos, New Mexico                                                                                                    | 06DI                      | NM    | 100000225        |
| 719                                    | Pueblo of Tesuque, New Mexico                                                                                                    | 06DI                      | NM    | 100000226        |
| 720                                    | Pueblo of Zia, New Mexico                                                                                                    | 06DI                      | NM    | 100000227        |
| 721                                    | Zuni Tribe of the Zuni Reservation, New Mexico                                                                                                    | 06DI                      | NM    | 100000339        |
| 725                                    | Ysleta Del Sur Pueblo of Texas                                                                                                    | 06DI                      | TX    | 100000337        |

Table A.2. Bureau of Indian Affairs code and EPA Tribal IDs with associated tribe names

| BUREAU OF<br>INDIAN<br>AFFAIRS<br>CODE | TRIBE NAME                                                                        | PRIMACY<br>AGENCY<br>CODE | STATE | EPA TRIBAL<br>ID |
|----------------------------------------|-----------------------------------------------------------------------------------|---------------------------|-------|------------------|
| 750                                    | Southern Ute Indian Tribe of the Southern Ute Reservation, Colorado               | 08DI                      | СО    | 100000285        |
| 751                                    | Ute Mountain Tribe of the Ute Mountain Reservation, Colorado, New Mexico and Utah | 06DI                      | NM    | 100000319        |
| 780                                    | Navajo Nation, Arizona, New Mexico and Utah                                       |                           | AZ    | 100000171        |
| 801                                    | Cheyenne-Arapaho Tribes of Oklahoma                                               | 06DI                      | OK    | 100000039        |
| 802                                    | Kiowa Indian Tribe of Oklahoma                                                    | 06DI                      | OK    | 100000129        |
| 803                                    | Fort Sill Apache Tribe of Oklahoma                                                | 06DI                      | OK    | 100000092        |
| 804                                    | Wichita and Affiliated Tribes (Wichita, Keechi, Waco and Tawakonie), Oklahoma     | 06DI                      | OK    | 100000325        |
| 806                                    | Caddo Indian Tribe of Oklahoma                                                    | 06DI                      | OK    | 100000027        |
| 807                                    | Delaware Nation, Oklahoma                                                         | 06DI                      | OK    | 100000072        |
| 808                                    | Comanche Nation, Oklahoma                                                         | 06DI                      | OK    | 100000052        |
| 809                                    | Apache Tribe of Oklahoma                                                          | 06DI                      | OK    | 100000007        |
| 810                                    | Kaw Nation, Oklahoma                                                              | 06DI                      | OK    | 100000122        |
| 811                                    | Otoe-Missouria Tribe of Indians, Oklahoma                                         | 06DI                      | OK    | 100000187        |
| 812                                    | Pawnee Nation of Oklahoma                                                         | 06DI                      | OK    | 100000197        |
| 813                                    | Ponca Tribe of Indians of Oklahoma                                                | 06DI                      | OK    | 100000206        |
| 814                                    | Tonkawa Tribe of Indians of Oklahoma                                              | 06DI                      | OK    | 100000304        |
| 816                                    | Delaware Tribe of Indians                                                         | 06DI                      | OK    | 100000073        |
| 820                                    | Absentee-Shawnee Tribe of Indians of Oklahoma                                     | 06DI                      | OK    | 10000001         |
| 821                                    | Citizen Potawatomi Nation, Oklahoma                                               | 06DI                      | OK    | 100000046        |
| 822                                    | Iowa Tribe of Oklahoma                                                            | 06DI                      | OK    | 100000112        |
| 823                                    | Kickapoo Tribe of Oklahoma                                                        | 06DI                      | OK    | 100000127        |
| 824                                    | Sac and Fox Nation, Oklahoma                                                      | 06DI                      | OK    | 100000248        |
| 826                                    | Kickapoo Traditional Tribe of Texas                                               | 06DI                      | TX    | 100000128        |
| 830                                    | Alabama-Coushatta Tribe of Texas                                                  | 06DI                      | TX    | 100000004        |
| 860                                    | Iowa Tribe of Kansas and Nebraska                                                 | 07DI                      | NE    | 100000111        |
| 861                                    | Kickapoo Tribe of Indians of the Kickapoo<br>Reservation in Kansas                | 07DI                      | KS    | 100000126        |
| 862                                    | Prairie Band Potawatomi Nation                                                    | 07DI                      | KS    | 100000210        |
| 863                                    | Sac and Fox Nation of Missouri in Kansas and<br>Nebraska                          | 07DI                      | KS    | 100000247        |
| 901                                    | Alabama-Quassarte Tribal Town, Oklahoma                                           | 06DI                      | OK    | 100000005        |
| 902                                    | Kialegee Tribal Town                                                              | 06DI                      | OK    | 100000125        |
| 903                                    | Thlopthlocco Tribal Town                                                          | 06DI                      | OK    | 100000300        |
| 904                                    | United Keetoowah Band of Cherokee Indians in Oklahoma                             | 06DI                      | OK    | 100000315        |
| 905                                    | Cherokee Nation, Oklahoma                                                         | 06DI                      | OK    | 100000038        |
| 906                                    | Chickasaw Nation, Oklahoma                                                        | 06DI                      | OK    | 100000041        |
| 907                                    | Choctaw Nation of Oklahoma                                                        | 06DI                      | OK    | 100000045        |
| 908                                    | The Muscogee (Creek) Nation                                                       | 06DI                      | OK    | 100000169        |

Table A.2. Bureau of Indian Affairs code and EPA Tribal IDs with associated tribe names

| BUREAU OF<br>INDIAN<br>AFFAIRS<br>CODE | TRIBE NAME                          | PRIMACY<br>AGENCY<br>CODE | STATE | EPA TRIBAL<br>ID |
|----------------------------------------|-------------------------------------|---------------------------|-------|------------------|
| 909                                    | The Seminole Nation of Oklahoma     | 06DI                      | OK    | 100000265        |
| 911                                    | Shawnee Tribe                       | 06DI                      | OK    | 100000270        |
| 920                                    | The Quapaw Tribe of Indians         | 06DI                      | OK    | 100000230        |
| 921                                    | Eastern Shawnee Tribe of Oklahoma   | 06DI                      | OK    | 100000077        |
| 922                                    | Ottawa Tribe of Oklahoma            | 06DI                      | OK    | 100000186        |
| 923                                    | Seneca-Cayuga Nation of Oklahoma    | 06DI                      | OK    | 100000268        |
| 924                                    | Wyandotte Nation                    | 06DI                      | OK    | 100000330        |
| 925                                    | Miami Tribe of Oklahoma1            | 06DI                      | OK    | 100000158        |
| 926                                    | Peoria Tribe of Indians of Oklahoma | 06DI                      | OK    | 100000200        |
| 927                                    | The Modoc Tribe of Oklahoma         | 06DI                      | OK    | 100000164        |
| 930                                    | The Osage Nation                    | 06DI                      | OK    | 100000185        |
| 970                                    | Chitimacha Tribe of Louisiana       | 06DI                      | LA    | 100000044        |
| 971                                    | Coushatta Tribe of Louisiana        | 06DI                      | LA    | 100000065        |
| 980                                    | Mississippi Band of Choctaw Indians | 04DI                      | MS    | 100000162        |

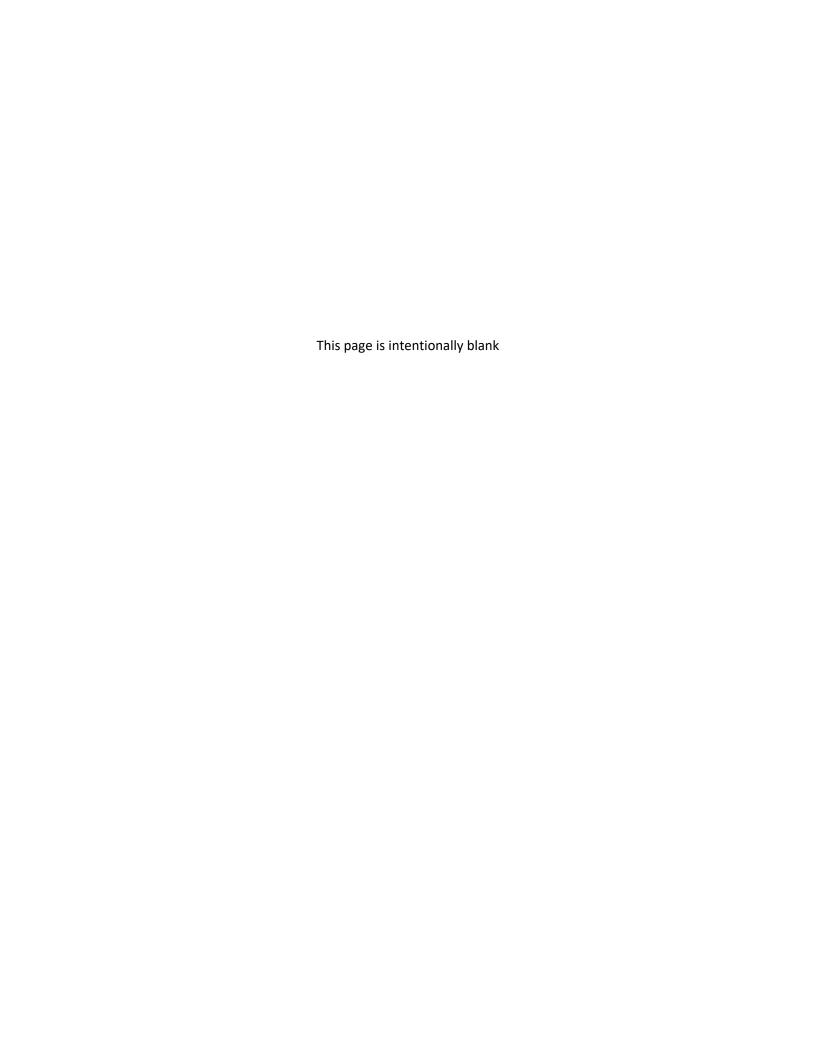

# Appendix B: Template Data Dictionary

Table B.1. Data dictionary for the UIC Summary Well Inventory Template

| FIELD NAME      | DESCRIPTION                                                                                                    |
|-----------------|----------------------------------------------------------------------------------------------------|
| PRI_AGENCY_CODE | Four-character unique code assigned to each agency or EPA Region in the National UIC Database. Please see worksheet "Primacy Agency Codes" in this file for the list of codes.                                           |
| FedFiscalYr     | Federal fiscal year. Four-character field size, e.g., 2018.                                                                                                    |
| Region          | EPA Region where state primacy or EPA Regional office is located. Two-character field size. Options range from 01 - 10.                                                                                                  |
| State           | State where program or EPA Region implements program. State name format should be full name, not two-character postal abbreviation. Tribal programs should leave this field blank.                                       |
| Tribe           | Bureau of Indian Affairs Code unique to each tribe. Please see worksheet "Tribe Codes" for the list of codes.                                                                                                    |
| ClassIH         | Number of Class I Hazardous wells with operating status of Proposed, Under Construction, Active, or Temporarily Abandoned. Wells with status of permanently abandoned should be excluded from inventory.                 |
| ClassIOther     | Number of Class I Other wells with operating status of Proposed, Under Construction, Active, or Temporarily Abandoned. Wells with status of permanently abandoned should be excluded from inventory.                     |
| ClassIID        | Number of Class II Disposal wells with operating status of Proposed, Under Construction, Active, or Temporarily Abandoned. Wells with status of permanently abandoned should be excluded from inventory.                 |
| ClassIIR        | Number of Class II Enhanced Recovery wells with operating status of Proposed, Under Construction, Active, or Temporarily Abandoned. Wells with status of permanently abandoned should be excluded from inventory.        |
| ClassIIOther    | Number of Class II Other wells with operating status of Proposed, Under Construction, Active, or Temporarily Abandoned. Wells with status of permanently abandoned should be excluded from inventory.                    |
| ClassIIIWells   | Number of Class III wells with operating status of Proposed, Under Construction, Active, or Temporarily Abandoned. Wells with status of permanently abandoned should be excluded from inventory.                         |
| ClassIIISites   | Number of Class III <i>sites</i> containing wells with operating status of Proposed, Under Construction, Active, or Temporarily Abandoned. Wells with status of permanently abandoned should be excluded from inventory. |
| ClassIVWells    | Number of Class IV wells with operating status of Proposed, Under Construction, Active, or Temporarily Abandoned. Wells with status of permanently abandoned should be excluded from inventory.                          |
| ClassVWells     | Number of Class V wells with operating status of Proposed, Under Construction, Active, or Temporarily Abandoned. Wells with status of permanently abandoned should be excluded from inventory.                           |

| ClassVIWells | Number of Class VI wells with operating status of Proposed, Under Construction, |
|--------------|---------------------------------------------------------------------------------|
|              | Active, or Temporarily Abandoned. Wells with status of permanently abandoned    |
|              | should be excluded from inventory.                                              |

Table B.2. Data dictionary for the UIC Well Specific Inventory Template

| FIELD NAME       | DESCRIPTION                                                                                                    | REQUIRED OR OPTIONAL?                                                             |
|------------------|----------------------------------------------------------------------------------------------------|-----------------------------------------------------------------------------------|
| PRI_AGENCY_CODE  | Four-character unique code assigned to each agency or EPA Region in the National UIC Database. Please see worksheet "Primacy Agency Codes" in this file for the list of codes.                                                                                                    | Required field                                                                    |
| FedFiscalYr      | Federal fiscal year. Four-character field size.                                                                                                    | Required field                                                                    |
| Region           | EPA Region where state primacy or EPA Regional office is located. Two-character field size. Options range from 01 - 10.                                                                                                    | Required field                                                                    |
| State            | State where program or EPA Region implements program. State name format should be full name, not two-character postal abbreviation. Tribal programs should leave this field blank.                                                                                                    | Required that a program enter either State <u>OR</u> Tribe, but not both          |
| Tribe            | Bureau of Indian Affairs Code unique to each tribe. Please see worksheet "Tribe Codes" for the list of codes.                                                                                                    |                                                                                   |
| WellType         | Well class and subclass assigned to well, e.g., '5A14'. Please see worksheet "Well Types & Classes" (Column A) in this file for the list of Well Types. Format is the same as used by the National UIC Database. This field is used in the app to assign the appropriate summary-level well class for inventory, e.g., 'Class5'. | Required that a program enter either Well Type OR WellSummaryClass, but not both. |
| WellSummaryClass | Well classes used in the summary inventory form. Please see worksheet "Well Types & Classes" (Column E) in this file for the list of Well Summary Classes.                                                                                                    |                                                                                   |
| WellID           | Permanent, unique ID assigned to each well by the program. The IDs will be unique to the program inventory but may not necessarily be unique to the entire list of well-specific inventory. This field should be assigned to the well for the life of the well.                                                                  | <b>Requi</b> red field                                                            |
| WellName         | Name of well assigned by each program, e.g., Allen Farm #4.                                                                                                    | Optional field                                                                    |
| OpStatus         | Two-letter operating status code of the well. The only operating statuses that will be used to calculate summary inventory are the following: "AC" active, "UC" under construction, "TA" temporarily abandoned/inactive, or "PW" proposed well.                                                                                  | Optional field                                                                    |
| OpStatusDate     | Date of the last operating status. Status may change over<br>the life of the well and this date reflects when the change<br>in status occurred.                                                                                                    | Optional field                                                                    |

| FIELD NAME   | DESCRIPTION                                                                                                    | REQUIRED OR OPTIONAL?                                                     |
|--------------|----------------------------------------------------------------------------------------------------|---------------------------------------------------------------------------|
| Well_Site    | Name of the area where many Class III injection wells are physically located or conducted.                                                                                                    | For Class III wells, required field. For all other wells, optional field. |
| Facility_ID  | Unique identification of Facility assigned by the program.                                                                                                    | Optional field                                                            |
| FacilityName | The public or commercial name of a facility site (i.e., the full name that commonly appears on invoices, signs, or other business documents, or as assigned by the state when the name is ambiguous). | Optional field                                                            |
| Latitude     | Longitude of the well location in decimal degrees                                                                                                    | Optional field                                                            |
| Longitude    | Latitude of the well location in decimal degrees                                                                                                    | Optional field                                                            |
| County       | County where the well is located.                                                                                                    | Optional field                                                            |
| Comments     | Comments related to well specific inventory record.                                                                                                    | Optional field                                                            |

Table B.3. Data Dictionary for the 7520-1 to 7520-3 Import Template

| FIELD NAME      | DESCRIPTION                                                                                                    | SOURCE<br>OF<br>FIELD | FORM<br>SECTIO<br>N   |
|-----------------|----------------------------------------------------------------------------------------------------|-----------------------|-----------------------|
| PRI_AGENCY_CODE | Four-character unique code assigned to each agency or EPA Region in the National UIC Database. Please see worksheet "Primacy Agency Codes" in this file for the list of codes.                                                                                                    |                       |                       |
| FedFiscalYr     | Federal fiscal year. Four-character field size.                                                                                                    |                       |                       |
| FYQuarter       | Indicates the quarter of the fiscal year represented by the data, e.g. 1Q, 2Q, 3Q, 4Q. For the 7520-1 through -3, mid-year reporting will be represented by "2Q" and end of year reporting will be represented by "4Q." Inventory data will be assigned "4Q" to represent end of year reporting. |                       |                       |
| Region          | EPA Region where state primacy or EPA Regional office is located. Two-character field size. Options range from 01 - 10.                                                                                                    |                       |                       |
| State           | State where program or EPA Region implements program. State name format should be full name, not two-character postal abbreviation.                                                                                                    |                       |                       |
| Tribe           | Bureau of Indian Affairs Code unique to each tribe. Please see worksheet "Tribe Codes" for the list of codes.                                                                                                    |                       |                       |
| WellClass       | Injection well class. Options include 1, 2R, 2D, 2H, 3, 4, or 5 for Forms 7520.                                                                                                    |                       |                       |
| PermitApps      | Number of permit applications received within the reporting period                                                                                                    | 7520-1                | V                     |
| IndPermitNew    | Number of individual permits issued for new wells. A new well is any well that began operation after the effective date of the state or EPA UIC program.                                                                                                    | 7520-1                | VI.A.<br>New<br>wells |

Table B.3. Data Dictionary for the 7520-1 to 7520-3 Import Template

| FIELD NAME       | DESCRIPTION                                                                                                    | SOURCE<br>OF<br>FIELD | FORM<br>SECTIO<br>N                |
|------------------|----------------------------------------------------------------------------------------------------|-----------------------|------------------------------------|
| IndPermitExist   | Number of individual permits issued for existing wells. Existing wells are those wells in existence on the effective date of the state or EPA UIC program. | 7520-1                | VI.A.<br>Existing<br>wells         |
| AreaPermitNew    | Number of area permits issued at new well fields. A new well field has only new wells or a combination of new wells and existing wells.                    | 7520-1                | VI.B.<br>New<br>well<br>field      |
| AreaPermitExist  | Number of area permits issued at existing well fields. Existing well fields contain only existing wells.                                                   | 7520-1                | VI.B.<br>Existing<br>well<br>field |
| AreaWellNew      | Number of new wells in area permits                                                                                                    | 7520-1                | VI.C.<br>New<br>wells              |
| AreaWellExist    | Number of existing wells in area permits                                                                                                    | 7520-1                | VI.C.<br>Existing<br>wells         |
| PermitDenied     | Number of permits denied or withdrawn                                                                                                    | 7520-1                | VI.D.                              |
| PermitMod        | Number of major permit modifications approved                                                                                                    | 7520-1                | VI.E.                              |
| RAIIReview       | Number of rule-authorized Class II wells reviewed                                                                                                    | 7520-1                | VII.<br>Wells<br>reviewe<br>d      |
| RAIIDeficient    | Number of rule-authorized Class II wells reviewed that are deficient                                                                                       | 7520-1                | VII.<br>Wells<br>Deficie<br>nt     |
| AORWellAbandon   | Number of wells in area of review that are abandoned wells                                                                                                 | 7520-1                | VIII.A.<br>Abando<br>ned<br>wells  |
| AORWellOther     | Number of wells in area of review other than abandoned wells                                                                                               | 7520-1                | VIII.A.<br>Other<br>wells          |
| AORWellCAAbandon | Number of abandoned wells in area of review that are identified for correction action                                                                      | 7520-1                | VIII.B.<br>Abando<br>ned<br>wells  |
| AORWellCAOther   | Number of wells, other than abandoned, in area of review that are identified for corrective action                                                         | 7520-1                | VIII.B.<br>Other<br>wells          |
| AORWellCasing    | Number of wells in area of review with casing repaired/recemented as corrective action                                                                     | 7520-1                | VIII.C.1.                          |

| FIELD NAME          | DESCRIPTION                                                                                                  | SOURCE<br>OF<br>FIELD | FORM<br>SECTIO<br>N |
|---------------------|----------------------------------------------------------------------------------------------------|-----------------------|---------------------|
| AORWellPlug         | Number of active wells in area of review that were plugged/abandoned as corrective action                    | 7520-1                | VIII.C.2.           |
| AORWellReplug       | Number of abandoned wells in area of review that were replugged as corrective action                         | 7520-1                | VIII.C.3.           |
| AORWellOtherCA      | Number of wells in area of review with corrective actions not otherwise identified in 7520-1 section VIII.C. | 7520-1                | VIII.C.4.           |
| Remark75201         | Remarks or ad hoc report on 7520-1                                                                           | 7520-1                | IX.                 |
| Wells Violation     | Number of wells with violations                                                                              | 7520-<br>2A           | V.A.                |
| UAViolations        | Number of unauthorized injection violations                                                                  | 7520-<br>2A           | V.B.1               |
| MIViolations        | Number of mechanical integrity violations                                                                    | 7520-<br>2A           | V.B.2.              |
| OMViolations        | Number of operation and maintenance violations                                                               | 7520-<br>2A           | V.B.3.              |
| PAViolations        | Number of plugging and abandonment violations                                                                | 7520-<br>2A           | V.B.4.              |
| MRViolations        | Number of monitoring and reporting violations                                                                | 7520-<br>2A           | V.B.5.              |
| OtherViolations     | Number of other violations                                                                                   | 7520-<br>2A           | V.B.6.              |
| OtherViolationsSpec | Remarks to specify the type of other violations                                                              | 7520-<br>2A           | V.B.6.              |
| WellsEA             | Number of wells with enforcement actions                                                                     | 7520-<br>2A           | A.                  |
| NOV_EA              | Number of notices of violation                                                                               | 7520-<br>2A           | VI.B.1.             |
| ConsentAgree_EA     | Number of consent agreements                                                                                 | 7520-<br>2A           | VI.B.2.             |
| AdminOrder_EA       | Number of administrative orders                                                                              | 7520-<br>2A           | VI.B.3.             |
| CivilReferral_EA    | Number of civil referrals                                                                                    | 7520-<br>2A           | VI.B.4.             |
| CrimReferral_EA     | Number of criminal referrals                                                                                 | 7520-<br>2A           | VI.B.5.             |
| ShutIn_EA           | Number of well shut-ins                                                                                      | 7520-<br>2A           | VI.B.6.             |
| PipeSev_EA          | Number of pipeline severances                                                                                | 7520-<br>2A           | VI.B.7              |
| Other_EA            | Number of other enforcement actions                                                                          | 7520-<br>2A           | VI.B.8.             |
| Other_EA_Spec       | Remarks to specify the type of other enforcement actions                                                     | 7520-<br>2A           | VI.B.8.             |
|                     |                                                                                                    |                       |                     |

Table B.3. Data Dictionary for the 7520-1 to 7520-3 Import Template

| FIELD NAME        | DESCRIPTION                                                                                                    | SOURCE<br>OF | FORM<br>SECTIO |
|-------------------|----------------------------------------------------------------------------------------------------|--------------|----------------|
|                   |                                                                                                    | FIELD        | N              |
| WellRTC           | Number of wells returned to compliance during the time period represented by the dataset, as indicated in FYQuarter field.           | 7520-<br>2A  | VII.A.         |
| Contamination     | Number of cases of alleged contamination of an underground source of drinking water                                                  | 7520-<br>2A  | VIII.          |
| MITResolved       | Percent of mechanical integrity test violations resolved in 90 days. Appropriate responses include 0 to 100 or NA if not applicable. | 7520-<br>2A  | IX.            |
| Remark75202A      | Remarks or ad hoc report on 7520-2A                                                                                                  | 7520-<br>2A  | Χ.             |
| WellSNC           | Number of wells with significant non-compliance violations                                                                           | 7520-2B      | V.A.           |
| UAViolations_SNC  | Number of unauthorized injection significant non-<br>compliance violations                                                           | 7520-2B      | V.B.1          |
| MIViolation_SNC   | Number of mechanical integrity signfiicant non-compliance violations                                                                 | 7520-2B      | V.B.2.         |
| Pressure_SNC      | Number of injection pressure significant non-compliance violations                                                                   | 7520-2B      | V.B.3.         |
| PAViolations_SNC  | Number of plugging and abandonment significant non-<br>compliance violations                                                         | 7520-2B      | V.B.4.         |
| Orders_SNC        | Number of significant non-compliance violation of formal orders                                                                      | 7520-2B      | V.B.5.         |
| Falsification_SNC | Number of falsification significant non-compliance violations                                                                        | 7520-2B      | V.B.6.         |
| Other_SNC         | Number of other significant non-compliance violations                                                                                | 7520-2B      | V.B.7.         |
| Other_SNC_Spec    | Remarks to specify the type of other violations for wells in significant non-compliance                                              | 7520-2B      | V.B.7.         |
| WellsEA_SNC       | Number of wells with enforcement actions against significant non-compliance                                                          | 7520-2B      | VI.A.          |
| NOV_SNC           | Number of notices of violation against significant non-<br>compliance                                                                | 7520-2B      | VI.B.1.        |
| ConsentAgree_SNC  | Numbe of consent agreements/orders against significant non-compliance                                                                | 7520-2B      | VI.B.2.        |
| AdminOrder_SNC    | Number of administrative orders against significant non-<br>compliance                                                               | 7520-2B      | VI.B.3.        |
| CivilReferral_SNC | Number of civil referrals against significant non-compliance                                                                         | 7520-2B      | VI.B.4.        |
| CrimReferral_SNC  | Number of criminal referrals against significant non-<br>compliance                                                                  | 7520-2B      | VI.B.5.        |
| ShutIn_SNC        | Number of well shut-ins against significant non-compliance                                                                           | 7520-2B      | VI.B.6.        |
| PipeSev_SNC       | Number of pipeline severances against significant non-<br>compliance                                                                 | 7520-2B      | VI.B.7.        |
| Other_SNC_EA      | Number of other enforcement actions against significant non-compliance                                                               | 7520-2B      | VI.B.8.        |
| Other_SNC_EA_Spec | Remarks to specify the type of other enforcement actions for wells in significant non-compliance                                     | 7520-2B      | VI.B.8.        |

| FIELD NAME            | DESCRIPTION                                                                                                    | SOURCE<br>OF<br>FIELD | FORM<br>SECTIO<br>N    |
|-----------------------|----------------------------------------------------------------------------------------------------|-----------------------|------------------------|
| WellRTC_SNC           | Number of wells in significant non-compliance returned to compliance during the time period represented by the dataset, as indicated in FYQuarter field. | 7520-2B               | VII.                   |
| Contamination_SNC     | Number of cases of alleged contamination of an underground source of drinking water from a significant non-compliance                                    | 7520-2B               | VIII.                  |
| InvoluntaryClosure    | Number of Class IV or endangering Class V involuntary well closures. This field applies ONLY to Class IV or Class V wells.                               | 7520-2B               | IX.<br>Involun<br>tary |
| VoluntaryClosure      | Number of Class IV or endangering Class V voluntary well closures. This field applies ONLY to Class IV or Class V wells.                                 | 7520-2B               | IX.<br>Volunta<br>ry   |
| WellsInspected        | Number of wells inspected                                                                                                    | 7520-3                | V.A.                   |
| MITInspections        | Number of mechanical integrity tests witnessed                                                                                                    | 7520-3                | V.B.1.                 |
| ERInspections         | Number of emergency response or complaint response inspections                                                                                           | 7520-3                | V.B.2.                 |
| Construct_Inspections | Number of well constructions witnessed                                                                                                    | 7520-3                | V.B.3.                 |
| PlugInspections       | Number of well pluggings witnessed                                                                                                    | 7520-3                | V.B.4.                 |
| RoutineInspections    | Number of routine or periodic inspections                                                                                                    | 7520-3                | V.B.5.                 |
| WellsMIT              | Number of wells tested or evaluated for mechanical integrity                                                                                             | 7520-3                | VI.A.                  |
| RAWellsMIT_Pass       | Number of rule-authorized wells tested/evaluated for mechanical integrity that passed the two-part test                                                  | 7520-3                | VI.B.<br>Passed        |
| RAWellsMIT_Fail       | Number of rule-authorized wells tested/evaluated for mechanical integrity that failed the two-part test                                                  | 7520-3                | VI.B.<br>Failed        |
| APEval_Pass           | Number of annulus pressure monitoring record evaluations where well passed                                                                               | 7502-3                | VI.C.1.<br>Passed      |
| APEval_Fail           | Number of annulus pressure monitoring record evaluations where well failed                                                                               | 7520-3                | VI.C.1.<br>Failed      |
| CasingPressure_Pass   | Number of casing/tubing pressure tests where well passed                                                                                                 | 7520-3                | VI.C.2.<br>Passed      |
| CasingPressure_Fail   | Number of casing/tubing pressure tests where well failed                                                                                                 | 7520-3                | VI.C.2.<br>Failed      |
| MonitorEval_Pass      | Number of monitoring record evaluations where well passed                                                                                                | 7520-3                | VI.C.3.<br>Passed      |
| MonitorEval_Fail      | Number of monitoring record evaluations where well failed                                                                                                | 7520-3                | VI.C.3.<br>Failed      |
| OtherLeakEval_Pass    | Number of other significant leak tests/evaluations where well passed                                                                                     | 7520-3                | VI.C.4.<br>Passed      |
| OtherLeakEval_Fail    | Number of other significant leak tests/evaluations where well failed                                                                                     | 7520-3                | VI.C.4.<br>Failed      |

| FIELD NAME          | DESCRIPTION                                                             | SOURCE<br>OF<br>FIELD | FORM<br>SECTIO<br>N      |
|---------------------|-------------------------------------------------------------------------|-----------------------|--------------------------|
| OtherLeakEval_Spec  | Remarks to specify the type of other significant leak tests/evaluations | 7520-3                | VI.C.4.<br>(specify<br>) |
| CementEval_Pass     | Number of cement record evaluations where well passed                   | 7520-3                | VI.D.1.<br>Passed        |
| CementEval_Fail     | Number of cement record evaluations where well failed                   | 7520-3                | VI.D.1.<br>Failed        |
| TempTest_Pass       | Number of temperature/noise log tests where well passed                 | 7520-3                | VI.D.2.<br>Passed        |
| TempTest_Fail       | Number of temperature/noise log tests where well failed                 | 7520-3                | VI.D.2.<br>Failed        |
| RadTest_Pass        | Number of radioactive tracer/cement bond tests where well passed        | 7520-3                | VI.D.3.<br>Passed        |
| RadTest_Fail        | Number of radioactive tracer/cement bond tests where well failed        | 7520-3                | VI.D.3.<br>Failed        |
| OtherFluidTest_Pass | Number of other fluid migration tests/evaluations where well passed     | 7520-3                | VI.D.4.<br>Passed        |
| OtherFluidTest_Fail | Number of other fluid migration tests/evaluations where well failed     | 7520-3                | VI.D.4.<br>Failed        |
| OtherFluidTest_Spec | Remarks to specify the type of other fluid migration tests/evaluations  | 7520-3                | VI.D.4.<br>(specify<br>) |
| WellsRemedialAction | Number of wells with remedial action                                    | 7520-3                | VII.A.                   |
| Remedial_Casing     | Number of casing repaired/squeeze cement remedial actions               | 7520-3                | VII.B.1.                 |
| Remedial_Tubing     | Number of tubing/packer remedial actions                                | 7520-3                | VII.B.2.                 |
| Remedial_Plug       | Number of plugging/abandonment remedial actions                         | 7520-3                | VII.B.3.                 |
| Remedial_Other      | Number of other remedial actions                                        | 7520-3                | VII.B.4                  |
| Remedial_Other_Spec | Remarks to specify the type of other remedial actions                   | 7520-3                | VII.B.4<br>(specify<br>) |
| Remark75203         | Remarks or ad hoc report on 7520-3                                      | 7520-3                | VIII.                    |

Table B.4. Data Dictionary for the 7520-4 Import Template

| FIELD NAME      | DESCRIPTION                                                                          | SOURCE<br>OF<br>FIELD | FORM<br>SECTION |
|-----------------|--------------------------------------------------------------------------------------|-----------------------|-----------------|
| PRI_AGENCY_CODE | Four-character unique code assigned to each agency or EPA Region in the National UIC |                       |                 |
|                 | Database. Please see worksheet "Primacy Agency                                       |                       |                 |
|                 | Codes" in this file for the list of codes.                                           |                       |                 |

| FIELD NAME       | DESCRIPTION                                                                                                    | SOURCE<br>OF<br>FIELD | FORM<br>SECTION |
|------------------|----------------------------------------------------------------------------------------------------|-----------------------|-----------------|
| FedFiscalYr      | Federal fiscal year. Four-character field size.                                                                                                    |                       |                 |
| FYQuarter        | Indicates the quarter of the fiscal year represented by the data, e.g. 1Q, 2Q, 3Q, 4Q. For the 7520-1 through -3, mid-year reporting will be represented by "2Q" and end of year reporting will be represented by "4Q." Inventory data will be assigned "4Q" to represent end of year reporting. |                       |                 |
| Region           | EPA Region where state primacy or EPA Regional office is located. Two-character field size. Options range from 01 - 10.                                                                                                    |                       |                 |
| State            | State where program or EPA Region implements program. State name format should be full name, not two-character postal abbreviation. Tribal programs should leave this field blank.                                                                                                    |                       |                 |
| Tribe            | Bureau of Indian Affairs Code unique to each tribe. Please see worksheet "Tribe Codes" for the list of codes.                                                                                                    |                       |                 |
| WellClass        | Injection well class. Options include 1H for hazardous waste, 1M for municipal waste, 1I for industrial waste, 2R for enhanced recover, 2D for saltwater disposal, 2H for liquid hydrocarbon storage, 3, 4, 5 for Form 7520-4.                                                                   | 7520-4                | II.             |
| OperatorName     | Name of the primary contact for the injection well                                                                                                    | 7520-4                | III.            |
| OperatorStreet   | Street address of the primary contact for the injection well                                                                                                    | 7520-4                | III.            |
| OperatorCity     | City of the primary contact for the injection well                                                                                                    | 7520-4                | III.            |
| OperatorState    | State of the primary contact for the injection well                                                                                                    | 7520-4                | III.            |
| OperatorZIP      | ZIP code of the primary contact for the injection well                                                                                                    | 7520-4                | III.            |
| WellNumber       | Well identification number or permit number. A program may report "none" in this field if there is no data to report.                                                                                                    | 7520-4                | IV.             |
| ViolationDate    | Date of violation                                                                                                    | 7520-4                | V.              |
| UAViolations_QEL | Unauthorized injection violation. Enter "X" if this type of violation occurred; otherwise, the field may be left blank.                                                                                                    | 7520-4                | V.              |
| MIViolation_QEL  | Mechanical integrity violation. Enter "X" if this type of violation occurred; otherwise, the field may be left blank.                                                                                                    | 7520-4                | V.              |
| Pressure_QEL     | Injection pressure violation. Enter "X" if this type of violation occurred; otherwise, the field may be left blank.                                                                                                    | 7520-4                | V.              |

Table B.4. Data Dictionary for the 7520-4 Import Template

| FIELD NAME                    | DESCRIPTION                                                                                                    | SOURCE<br>OF<br>FIELD | FORM<br>SECTION |
|-------------------------------|----------------------------------------------------------------------------------------------------|-----------------------|-----------------|
| PAViolations_QEL              | Plugging and abandonment violation. Enter "X" if this type of violation occurred; otherwise, the field may be left blank.              | 7520-4                | V.              |
| Orders_QEL                    | Formal order violation. Enter "X" if this type of violation occurred; otherwise, the field may be left blank.                          | 7520-4                | V.              |
| Falsification_QEL             | Falsification violation. Enter "X" if this type of violation occurred; otherwise, the field may be left blank.                         | 7520-4                | V.              |
| OtherViolation_QEL            | Other type of violation. Enter "X" if this type of violation occurred; otherwise, the field may be left blank.                         | 7520-4                | V.              |
| OtherViolation_QEL_Specific   | Description of other type of violation (255 characters allowed)                                                                        | 7520-4                | V.              |
| EnforcementDate               | Date of enforcement                                                                                                    | 7520-4                | VI.             |
| NOV_QEL                       | Notice of violation enforcement type. Enter "X" if this type of enforcement action was taken; otherwise, the field may be left blank.  | 7520-4                | VI.             |
| ConsentAgree_QEL              | Consent agreement enforcement type. Enter "X" if this type of enforcement action was taken; otherwise, the field may be left blank.    | 7520-4                | VI.             |
| AdminOrder_QEL                | Administrative order enforcement type. Enter "X" if this type of enforcement action was taken; otherwise, the field may be left blank. | 7520-4                | VI.             |
| CivilReferral_QEL             | Civil referral enforcement type. Enter "X" if this type of enforcement action was taken; otherwise, the field may be left blank.       | 7520-4                | VI.             |
| CrimReferral_QEL              | Criminal referral enforcement type. Enter "X" if this type of enforcement action was taken; otherwise, the field may be left blank.    | 7520-4                | VI.             |
| ShutIn_QEL                    | Well shut-in enforcement type. Enter "X" if this type of enforcement action was taken; otherwise, the field may be left blank.         | 7520-4                | VI.             |
| PipeSev_QEL                   | Pipeline severance enforcement type. Enter "X" if this type of enforcement action was taken; otherwise, the field may be left blank.   | 7520-4                | VI.             |
| OtherEnforcement_QEL          | Other type of enforcement action. Enter "X" if this type of enforcement action was taken; otherwise, the field may be left blank.      | 7520-4                | VI.             |
| OtherEnforcement_QEL_Specific | Description of other type of enforcement action (255 characters allowed)                                                               | 7520-4                | VI.             |
| ComplianceAchieved            | Date compliance achieved                                                                                                    | 7520-4                | VII.            |

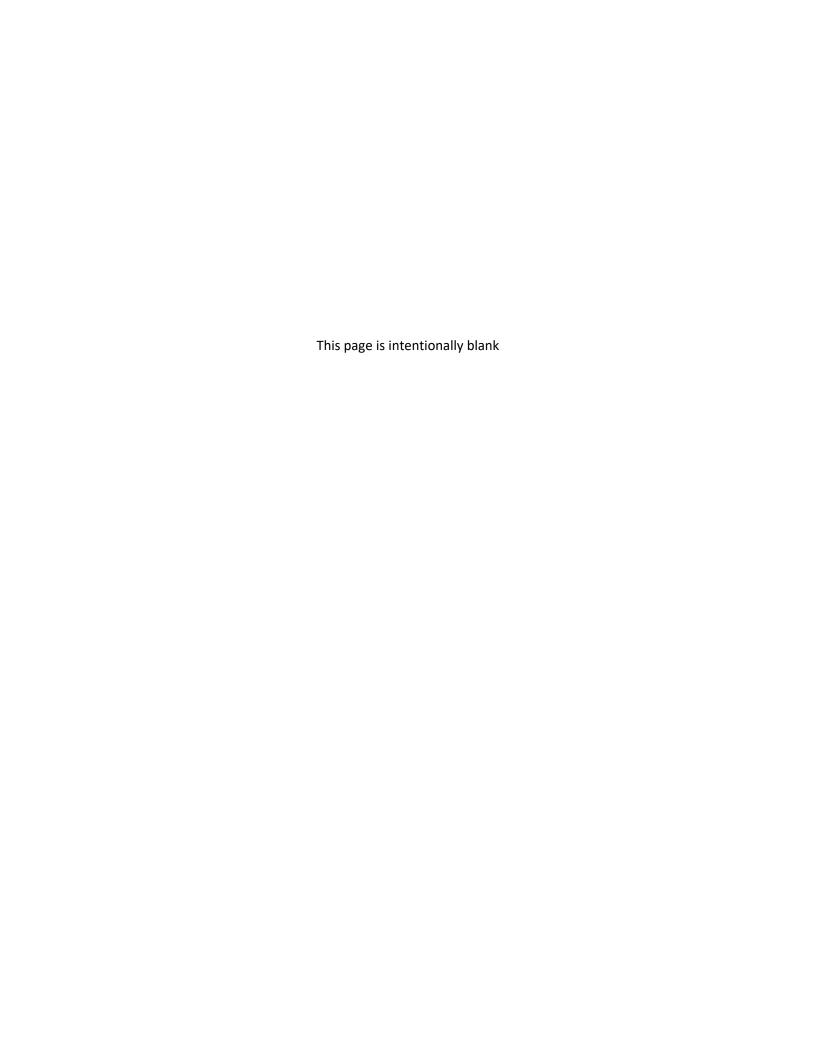

# Appendix C: Description of Error Messages for the Import Function

The following table provides a list of all error messages that users may encounter when importing data into the UIC Data Application using the batch upload templates.

Table C.1. Description of error messages that users may encounter during data import into the UIC Data Application using batch upload templates.

| BATCH UPLOAD<br>TEMPLATE<br>WHERE ERROR<br>IS APPLICABLE | APPLICATION ERROR MESSAGE                                               | EXPLANATION OF ERROR MESSAGE                                                                                                    |
|----------------------------------------------------------|-------------------------------------------------------------------------|----------------------------------------------------------------------------------------------------|
| All Templates                                            | Invalid Primacy Agency Code                                             | The Primacy Agency Code does not match the list of approved codes found in the application. Please see Appendix A of the User Manual for the list of codes. |
| All Templates                                            | User does not have access to primacy agency                             | The user attempted to submit data for an agency for which they do not have privileges to submit data.                                                       |
| All Templates                                            | Invalid Federal Fiscal Year                                             | The user entered an incorrect value in the federal fiscal year field.                                                                                       |
| All Templates                                            | Invalid Fiscal Quarter                                                  | The user entered an incorrect value in the fiscal year quarter field. Acceptable values include 1Q, 2Q, 3Q, or 4Q.                                          |
| All Templates                                            | Invalid EPA region for primacy agency                                   | The user entered an incorrect value for the EPA Region where the primacy agency is located.                                                                 |
| All Templates                                            | Invalid State                                                           | The user entered an incorrect value for the state field. State names should be entered as the full name, not the two-character postal abbreviation.         |
| All Templates                                            | Primacy agency does not have to access to well classes in this state    | The user attempted to submit data for well classes that the primacy agency is not authorized to implement.                                                  |
| All Templates                                            | Invalid Tribe (BIA Code)                                                | The user entered an incorrect Bureau of Indian Affairs code for a tribe.                                                                                    |
| All Templates                                            | Tribe is not identified as having an injection well, contact EPA region | The user submitted data for a tribe that does not have injection wells.                                                                                     |
| All Templates                                            | Primacy agency not authorized for tribal well classes                   | The user is not authorized to submit data for tribal programs.                                                                                              |
| All Templates                                            | State or Tribe is required                                              | The user must submit data in the state or tribe fields as appropriate.                                                                                      |

Table C.1. Description of error messages that users may encounter during data import into the UIC Data Application using batch upload templates.

| BATCH UPLOAD<br>TEMPLATE<br>WHERE ERROR<br>IS APPLICABLE | APPLICATION ERROR MESSAGE                       | EXPLANATION OF ERROR MESSAGE                                                                                                    |
|----------------------------------------------------------|-------------------------------------------------|----------------------------------------------------------------------------------------------------|
| All Templates                                            | State or tribe should be provided, but not both | The user should submit data for either the state or tribe, as appropriate. Data should not be entered in both the state and tribe fields for a given record.                                                                     |
| Well Summary                                             | Primacy agency does not have access to Class 1  | The user is not authorized to submit well inventory data for Class 1 injection wells.                                                                                                    |
| Well Summary                                             | Primacy agency does not have access to Class 2  | The user is not authorized to submit well inventory data for Class 2 injection wells.                                                                                                    |
| Well Summary                                             | Primacy agency does not have access to Class 3  | The user is not authorized to submit well inventory data for Class 3 injection wells.                                                                                                    |
| Well Summary                                             | Primacy agency does not have access to Class 4  | The user is not authorized to submit well inventory data for Class 4 injection wells.                                                                                                    |
| Well Summary                                             | Primacy agency does not have access to Class 5  | The user is not authorized to submit well inventory data for Class 5 injection wells.                                                                                                    |
| Well Summary                                             | Primacy agency does not have access to Class 6  | The user is not authorized to submit well inventory data for Class 6 injection wells.                                                                                                    |
| Well Summary                                             | Invalid Number in Class Summary                 | The user entered an incorrect value for summary well inventory.                                                                                                    |
| Well Summary                                             | Well Inventory dataset has Final status         | The well inventory data may not be edited when the status is "Final." Please contact EPA to request changes to the data.                                                                                                    |
| Well Specific                                            | Well Type or Well Summary Class is required.    | The user must enter appropriate values in either well type or a well summary class fields for well-specific inventory.                                                                                                    |
| Well Specific                                            | Invalid Well Type                               | The user entered an incorrect value in the well type field for well-specific inventory                                                                                                    |
| Well Specific                                            | Invalid Well Summary Class                      | The user entered an incorrect value in the well summary class field for well-specific inventory                                                                                                    |
| Well Specific                                            | Invalid well summary class for well type        | The user entered a value in the well summary class field that is not compatible for the well type value entered. For example, if the user indicates well type is 5F, then the user must enter Class 5 as the well summary class. |
| Well Specific                                            | Primacy agency does not have access to Class 1  | The user is not authorized to submit well inventory data for Class 1 injection wells.                                                                                                    |
| Well Specific                                            | Primacy agency does not have access to Class 2  | The user is not authorized to submit well inventory data for Class 2 injection wells.                                                                                                    |
| Well Specific                                            | Primacy agency does not have access to Class 3  | The user is not authorized to submit well inventory data for Class 3 injection wells.                                                                                                    |

Table C.1. Description of error messages that users may encounter during data import into the UIC Data Application using batch upload templates.

| BATCH UPLOAD<br>TEMPLATE<br>WHERE ERROR<br>IS APPLICABLE | APPLICATION ERROR MESSAGE                                                                                       | EXPLANATION OF ERROR MESSAGE                                                                                                    |
|----------------------------------------------------------|----------------------------------------------------------------------------------------------------|----------------------------------------------------------------------------------------------------|
| Well Specific                                            | Primacy agency does not have access to Class 4                                                                  | The user is not authorized to submit well inventory data for Class 4 injection wells.                                                                                                    |
| Well Specific                                            | Primacy agency does not have access to Class 5                                                                  | The user is not authorized to submit well inventory data for Class 5 injection wells.                                                                                                    |
| Well Specific                                            | Primacy agency does not have access to Class 6                                                                  | The user is not authorized to submit well inventory data for Class 6 injection wells.                                                                                                    |
| Well Specific                                            | Well Inventory dataset has Final status                                                                         | The well-specific inventory data may not be edited when the status is "Final." Please contact EPA to request changes to the data.                                                                                                    |
| 7520-1 through<br>7520-3                                 | Well Class must be 1, 2D, 2R, 2H, 3, 4, or 5                                                                    | The user must enter an acceptable value for<br>the well class field. Acceptable values include<br>1, 2D, 2R, 2H, 3, 4, or 5.                                                                                                    |
| 7520-1 through<br>7520-3                                 | Primacy Agency is not authorized for Class <class number=""></class>                                            | The user may not submit Form 7520 data for a well class not implemented by the primacy agency.                                                                                                    |
| 7520-1 through<br>7520-3                                 | Column <column_name> must contain NA, U or numeric value</column_name>                                          | The Form 7520 field must contain values that are numbers, "NA," or "U."                                                                                                    |
| 7520-1 through<br>7520-3                                 | AreaPermitNew > 0 then AreaWellNew must be > 0                                                                  | The user must report at least one well in an area permit for a new wellfield if any area permits for new well fields are reported.                                                                                                    |
| 7520-1 through<br>7520-3                                 | AreaPermitExist > 0 then AreaWellExist must be > 0                                                              | The user must report at least one well in an area permit for an existing wellfield if any area permits for existing well fields are reported.                                                                                                    |
| 7520-1 through<br>7520-3                                 | Value in column RAIIREVIEW for class<br><class 1,3,4,="" 5="" number="" or=""> is not<br/>allowed</class>       | The user may only report Class 2 wells in the field for number of rule-authorized Class 2 wells reviewed.                                                                                                    |
| 7520-1 through<br>7520-3                                 | Value in column RAIIDEFICIENT for class<br><class 1,3,4,="" 5="" number="" or=""> is not<br/>allowed</class>    | The user may only report Class 2 wells in the field for number of rule-authorized Class II wells reviewed that are found deficient.                                                                                                    |
| 7520-1 through<br>7520-3                                 | MITRESOLVED must be between 0 and 100, or NA or U                                                               | The percent of mechanical integrity test violations resolved in 90 days must be a value between 0 and 100. If the program had no violations to resolve, the user should enter "NA." If the program does not track the mechanical integrity test violations resolved in 90 days, the user should enter "U." |
| 7520-1 through<br>7520-3                                 | Value in column INVOLUNTARYCLOSURE for class <class 1,2d,2r,2h,="" 3="" number="" or=""> is not allowed</class> | The user may only submit data on the number of involuntary well closures for Class 5 wells.                                                                                                    |
| 7520-1 through<br>7520-3                                 | Value in column VOLUNTARYCLOSURE for class <class 1,2d,2r,2h,="" 3="" number="" or=""> is not allowed</class>   | The user may only submit data on the number of voluntary well closures for Class 5 wells.                                                                                                    |

Table C.1. Description of error messages that users may encounter during data import into the UIC Data Application using batch upload templates.

| BATCH UPLOAD<br>TEMPLATE<br>WHERE ERROR<br>IS APPLICABLE | APPLICATION ERROR MESSAGE                                                                                                    | EXPLANATION OF ERROR MESSAGE                                                                                                    |
|----------------------------------------------------------|----------------------------------------------------------------------------------------------------|----------------------------------------------------------------------------------------------------|
| 7520-1 through<br>7520-3                                 | 7520-3 Section VI. Number of rule-<br>authorized wells tested (B) must be<br>equal to or less than total number of<br>wells tested (A) | The number of rule-authorized wells receiving mechanical integrity tests should be a value no greater than the total number of wells tested. The total number of wells tested for mechanical integrity would include both rule-authorized and permitted wells. If a program tested only rule-authorized wells, then the number of rule-authorized wells receiving mechanical integrity tests would be equal to the total number of wells tested. |
| 7520-1 through<br>7520-3                                 | 7520-3 Section VII. Total Remedial<br>Actions (B) must be equal to or greater<br>than the number of wells with remedial<br>action (A)  | The sum of all remedial actions identified in 7520-3 Section VII.B. should be no less than the number of wells with remedial actions, assuming at least one remedial action was performed on each well.                                                                                                    |
| 7520-1 through<br>7520-3                                 | 7520 dataset has Final status                                                                                                    | The 7520 data may not be edited when the status is "Final." Please contact EPA to request changes to the data.                                                                                                    |
| 7520-4                                                   | Invalid Well Class                                                                                                    | The user entered an incorrect value in the well class field for the 7520-4. Acceptable well class values on the 7520-4 include 1H for hazardous waste, 1M for municipal waste, 1I for industrial waste, 2R for enhanced recover, 2D for saltwater disposal, 2H for liquid hydrocarbon storage, 3, 4, or 5.                                                                                                    |
| 7520-4                                                   | Primacy Agency does not have access to Class <class number=""></class>                                                                 | The user may not submit Form 7520 data for a well class not implemented by the primacy agency.                                                                                                    |
| 7520-4                                                   | Operator State is invalid                                                                                                    | The user must enter the two-character postal abbreviation for the state field in the Operator's address in the 7520-4.                                                                                                    |
| 7520-4                                                   | Violation date is required                                                                                                    | The user must enter the date that the significant non-compliance violation was first identified.                                                                                                    |
| 7520-4                                                   | Violation type is required                                                                                                    | the user must enter the type of significant non-compliance violation identified.                                                                                                    |
| 7520-4                                                   | Violation type must be specified via an X                                                                                              | The user must enter the type of significant non-compliance violation by enter an "X" on the 7520-4 batch upload template.                                                                                                    |
| 7520-4                                                   | Only one violation type can be specified                                                                                               | The user must enter each significant non-<br>compliance violation on separate lines in the<br>7520-4 batch upload template.                                                                                                    |

Table C.1. Description of error messages that users may encounter during data import into the UIC Data Application using batch upload templates.

| BATCH UPLOAD<br>TEMPLATE<br>WHERE ERROR<br>IS APPLICABLE | APPLICATION ERROR MESSAGE                                                                                                    | EXPLANATION OF ERROR MESSAGE                                                                                                    |
|----------------------------------------------------------|----------------------------------------------------------------------------------------------------|----------------------------------------------------------------------------------------------------|
| 7520-4                                                   | Enforcement date exceeds reporting period end date of <max date=""></max>                                                       | The enforcement date for the significant non-compliance violation must not be later than the end of the fiscal year quarter in which the date is reported. For example, the first quarter of the fiscal year ends on December 31. The user may not report an enforcement date after December 31 if they are reporting 7520-4 data for the end of the first quarter.                       |
| 7520-4                                                   | Enforcement Date must be in mm/dd/yyyy format                                                                                   | The user must report enforcement date numerically in the format of mm/dd/yyyy. For example, January 3, 2018, would be formatted as 01/03/2018.                                                                                                    |
| 7520-4                                                   | Enforcement date is prior to violation date.                                                                                    | The enforcement date of a significant non-<br>compliance violation cannot be before the<br>date of the violation.                                                                                                    |
| 7520-4                                                   | Violation Date must be in mm/dd/yyyy format                                                                                     | The user must report violation date numerically in the format of mm/dd/yyyy. For example, January 3, 2018, would be formatted as 01/03/2018.                                                                                                    |
| 7520-4                                                   | Compliance Achieved date is outside reporting period of <reporting_start> to <reporting_end>.</reporting_end></reporting_start> | The date that compliance was achieved for a significant non-compliance violation must not be later than the end of the fiscal year quarter in which the date is reported. For example, the first quarter of the fiscal year ends on December 31. The user may not report a compliance achieved date after December 31 if they are reporting 7520-4 data for the end of the first quarter. |
| 7520-4                                                   | ComplianceAchieved Date must be in mm/dd/yyyy format                                                                            | The user must report compliance achieved date numerically in the format of mm/dd/yyyy. For example, January 3, 2018, would be formatted as 01/03/2018.                                                                                                    |
| 7520-4                                                   | Violation date exceeds date limit of <max date="">.</max>                                                                       | Significant non-compliance violations that have not been resolved for two fiscal year quarters after the violation date should be reported on the 7520-4. For example, if a violation is reported during the fourth quarter, then the violation date must be no later than March 31the end of the second quarter. The limits for violation date for each quarter are found in Table C.2.  |
| 7520-4                                                   | Enforcement type is required                                                                                                    | The user must enter the type of enforcement action taken for the significant noncompliance violation identified.                                                                                                    |

Table C.2. Date limits for significant non-compliance violations reported on the 7520-4.

| BATCH UPLOAD<br>TEMPLATE<br>WHERE ERROR<br>IS APPLICABLE | APPLICATION ERROR MESSAGE                                           | EXPLANATION OF ERROR MESSAGE                                                                                                    |
|----------------------------------------------------------|---------------------------------------------------------------------|----------------------------------------------------------------------------------------------------|
| 7520-4                                                   | Enforcement type must be specified via an X                         | The user must enter the type of enforcement action taken for significant non-compliance violation by enter an "X" on the 7520-4 batch upload template. |
| 7520-4                                                   | Only one enforcement type can be specified                          | The user must enter each enforcement action taken for a significant non-compliance violation on separate lines in the 7520-4 batch upload template.    |
| 7520-4                                                   | 7520-4 dataset has Final status.                                    | The 7520-4 data may not be edited when the status is "Final." Please contact EPA to request changes to the data.                                       |
| 7520-4                                                   | ORA-00001: unique constraint (UICINV.UIC_7520_4_WELLS_UK1) violated |                                                                                                    |

Table C.2. Date limits for significant non-compliance violations reported on the 7520-4.

| FISCAL YEAR QUARTER THAT SIGNIFICANT | SIGNIFICANT NON-COMPLIANCE VIOLATION DATE                   |
|--------------------------------------|-------------------------------------------------------------|
| NON-COMPLIANCE VIOLATION IS REPORTED | REPORTED ON THE 7520-4 MUST BE NO LATER THAN THE            |
| ON THE 7520-4                        | FOLLOWING                                                   |
| First quarter, ending December 31    | Third quarter of previous fiscal year, ending June 30       |
| Second quarter, ending March 31      | Fourth quarter of previous fiscal year, ending September 30 |
| Third quarter, ending June 30        | First quarter of current fiscal year, ending December 31    |
| Fourth quarter, ending September 30  | Second quarter of current fiscal year, ending March 31      |

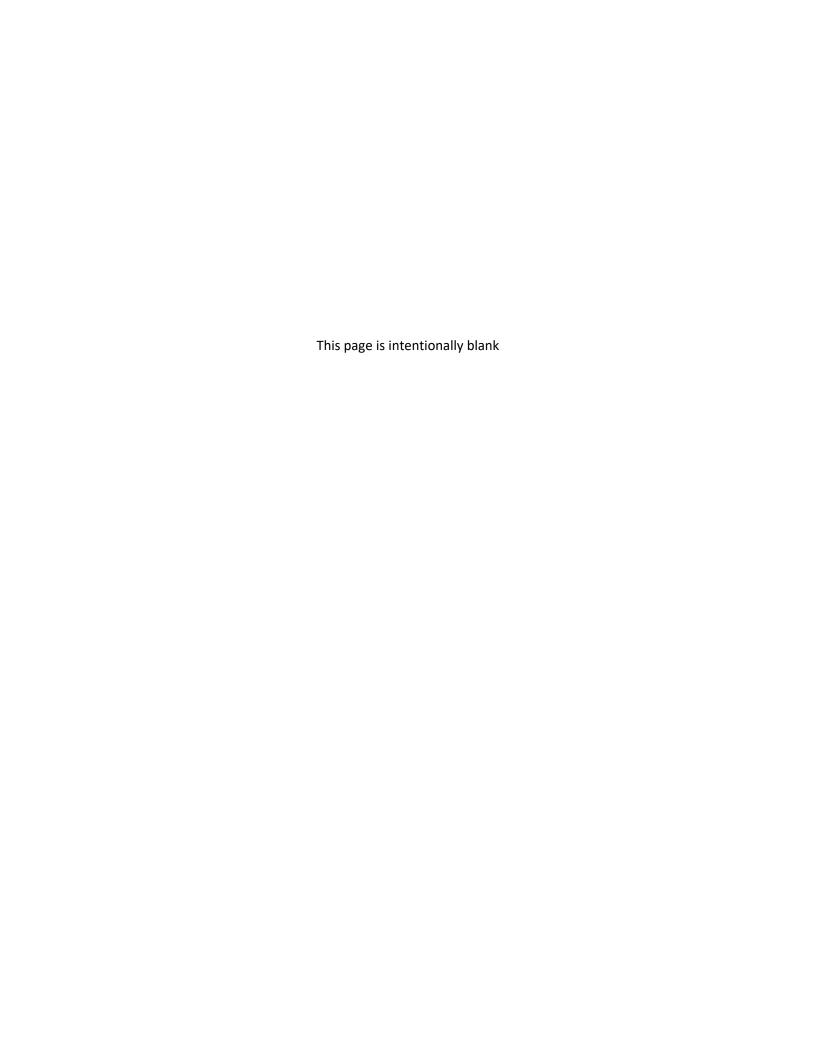

## Appendix D: Features Available to EPA Headquarters

## Reports

## **Submission Tracking Report**

The Submission Tracking Report shows all users in order of the last time they logged in. The columns in the report include information on the following: when the user last logged in, when the user last submitted a 7520 report, user information, and the primacy agencies the user has access to. This report could be used to monitor when the latest 7520 submission was made and to help identify which users to directly communicate with.

Table D.1. Data Dictionary for the Submission Tracking Report

| FIELD NAME           | DESCRIPTION                                                                                                    |
|----------------------|----------------------------------------------------------------------------------------------------|
| Login Name           | The login name of the user. This is used as an identifier for who submitted inventory.                                          |
| First Name           | The user's first name.                                                                                                    |
| Last Name            | The user's last name.                                                                                                    |
| Email                | The user's email address. This is the same email that email notifications are sent to.                                          |
| Phone                | The user's phone number.                                                                                                    |
| Primacy Agency       | The primacy agency the user is associated with and can submit inventory for.                                                    |
| EPA Region           | The EPA region the user's primacy agency falls within.                                                                          |
| State                | The State the user's primacy agency falls within.                                                                               |
| Access               | The primacy agencies that the user has access to view. If the user has access to more than one, they are concatenated with "::" |
| EPA Reviewer         | Whether or not the user is designated as an EPA reviewer.                                                                       |
| Well Specific Access | Whether or not the user has access to the well specific inventories of the primacy agencies they have access to.                |
| Last Login Date      | The last login date of the user.                                                                                                |
| Last 7520 Submittal  | The last submittal date of 7520 inventory report.                                                                               |

## Advanced System Reports

The advanced system reports are available to EPA Headquarters staff and provide additional information on the backend of the UIC Data Application. These reports are intended to be used to understand how the UIC Data App is designed and built with Oracle's APEX front-end framework/database backend, the validation rules set in the data inventory input forms, and the error reports presented to users. The advanced system reports tables include the Table Columns Report, the Table Statistics Report, the Page Item Report, the Subscriptions Report, the Utilization Errors Report, and the Page Validations Report.

#### **Table Columns Report**

The Table Columns Report serves as a data dictionary of the data tables in the 7520 inventories with information on the data types and attributes of each column for the data tables.

Table D.2. Data Dictionary for the Table Columns Report

| FIELD NAME  | DESCRIPTION                                                                                                    |
|-------------|----------------------------------------------------------------------------------------------------|
| Table Name  | The name of the table the column belongs to.                                                                       |
| Column id   | A sequential numerical ID for the column number of the associated table. The column ID starts at 1 for each table. |
| Column name | The name of the column.                                                                                            |
| Data type   | The data type of the column values. NUMBER, VARCHAR2                                                               |
| Char length | The character length allowed in the column field. Number data types will show a char length of 0.                  |
| Nullable    | Whether or not the field can be left blank (i.e. contain a null value).                                            |

#### **Table Statistics**

The Table Statistics report provides information on the data tables and their backend database characteristics.

Table D.3. Data Dictionary for the Table Statistics Report

| FIELD NAME | DESCRIPTION                                                             |
|------------|-------------------------------------------------------------------------|
| Table name | The name of the table.                                                  |
| Status     | Indicating if the table is valid or not                                 |
| Num rows   | The number of rows in the table                                         |
| Blocks     | The units of memory blocks occupied by the table in the Oracle Database |

| FIELD NAME    | DESCRIPTION                                                                                                    |
|---------------|----------------------------------------------------------------------------------------------------|
| Avg row len   | The average row length                                                                                                    |
| Last analyzed | The date the data table was last analyzed for table statistics. If the table has been updated since the last analyzed date, the table statistics will not be accurate. |

## Page Item Report

The Page Item Report provides details on all the UI elements in the UIC data application pages.

Table D.4. Data Dictionary for the Page Item Report

| FIELD NAME       | DESCRIPTION                                                                                               |
|------------------|----------------------------------------------------------------------------------------------------|
| Application name | The name of the Oracle APEX application.                                                                  |
| Page id          | The ID of the application page.                                                                           |
| Page name        | The name of the application page.                                                                         |
| Region           | The region of the application.                                                                            |
| Item name        | The name of the application page item. Each item name represents an object on the page.                   |
| Display as       | The object display type of the page item.                                                                 |
| Display sequence | The sequential order of the page item as it appears on the page.                                          |
| Item label       | The name of the item as seen on the web page.                                                             |
| Db column name   | The source column name in the backend database that populates the page item data.                         |
| Db table name    | The source table name in the backend database that contains the column that populates the page item data. |

## **Subscriptions**

The Subscriptions report provides details on the email subscriptions that are sending email notifications to users.

Table D.5. Data Dictionary for the Subscriptions Report

| FIELD NAME     | DESCRIPTION                                          |
|----------------|------------------------------------------------------|
| Application id | The ID of the application the user is subscribed to. |

Table D.6. Data Dictionary for the Utilization Errors Report

| FIELD NAME      | DESCRIPTION                                                              |
|-----------------|--------------------------------------------------------------------------|
| Page id         | The ID of the page the user is receiving email subscriptions on.         |
| Owner           | The username that the subscription is being sent to.                     |
| Email from      | The text used in the notification email text stating who sent the email. |
| Email subject   | The subject line of the email notification sent to the user.             |
| Email address   | The user's email address the email notifications are being sent to.      |
| Start date      | The date the subscription started sending emails.                        |
| End date        | The date the subscription stopped sending emails.                        |
| End day         | The day of the week the email subscription ended.                        |
| Notify interval | How often the email subscription is sent.                                |
| Created on      | The date the subscription was created.                                   |
| Created by      | The username that created the subscription.                              |
| Last updated on | The date the subscription was last updated.                              |
| Last updated by | The user that updated the subscription on the last updated date.         |

## **Utilization Errors**

The Utilization Errors report provides details on system errors that the UIC Data Application has presented to users. These are errors caused by the user that the UIC Data Application is able to track and report but does not include bugs or design flaws in the application.

Table D.6. Data Dictionary for the Utilization Errors Report

| FIELD NAME       | DESCRIPTION                                                                                      |
|------------------|--------------------------------------------------------------------------------------------------|
| Application name | The Oracle APEX application name for the version of the UIC Data App that the error occurred on. |
| Apex user        | The name of the Oracle APEX user that experienced the error.                                     |
| Page name        | The name of the application page that the error occurred on.                                     |
| View date        | The date that the error occurred.                                                                |

| FIELD NAME       | DESCRIPTION                                       |
|------------------|---------------------------------------------------|
| Seconds ago      | The number of seconds since the error occurred.   |
| Error message    | The error message that was presented to the user. |
| Application info | Information on the application during the error.  |

## Page Validations

The Page Validations report shows all the page validations that are written in the various pages of the UIC Data Application.

Table D.7. Data Dictionary for the Page Validations Report

| FIELD NAME             | DESCRIPTION                                                                                                    |
|------------------------|----------------------------------------------------------------------------------------------------|
| Application name       | The Oracle APEX application name for the version of the UIC Data App that the page validation rule is associated with. |
| Page name              | The name of the application page that the validation is applied to.                                                    |
| Validation name        | The title of the validation rule.                                                                                      |
| Validation sequence    | The order in which the validation is performed. The validation sequence of each page starts at 1.                      |
| Validation type        | The type of validation rule being performed on the page.                                                               |
| Validation type code   | The code representing the validation rule type.                                                                        |
| Validation expression1 | The expression of the item to validate.                                                                                |
| Validation expression2 | The expression of values to validate Validation expression1 against.                                                   |

The UIC Grant Allocation Model (GAM) Module in the UIC data application is used to create models that allocate State and Tribal Assistance Grant (STAG) funds among U.S. states, territories, Indian tribes, and EPA Regions for the oversight of injection well activities. These activities can include the operation, construction, permit granting, and closing of injection wells. The fundamentals for allocating funds to implement the UIC Program across the United States are available in UIC Guidance 42, the UIC Program Grants Implementation Guidance, effective 1985. In essence, grant funds are allocated on the basis of "the state's population, geographic area, extent of underground injection practices, and other relevant factors." Please note that EPA HQ maintains a separate user manual describing the details of the GAM module in further detail.

The GAM module allows a user to create a new grant allocation model or edit previous grant allocation models. Select the "New Grant Allocation Model" button, shown in Figure D.1, to create a new Grant Allocation Model.

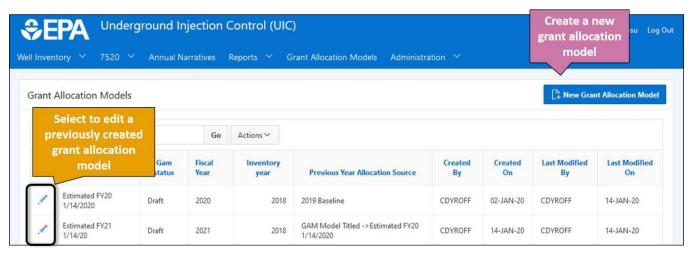

Figure D.1. The Grant Allocation Model module can be used to create or edit saved grant allocation models.

A grant allocation model is created by using, base assumption budget values and model parameters, the financing priority weights of the allotment factors, the state and/or tribal well count data to base the model on, and the previous year allocation.

#### Base Assumption

To run the UIC GAM module, the user must do the following.

- 1. Select a *Title* for the Grant Allocation Model being created.
- 2. Select the *Status* of the model (i.e., Draft, Final, Preliminary, or Tentative).
- 3. Select the *Fiscal Year* being modeled.
- 4. Select the *Inventory Import Year*. Only time periods with the appropriate data available can be selected.
- 5. Select the *Previous Allocation Baseline*.
- 6. Determine if well inventory data are available for the appropriate time period by selecting the Fiscal Year to model, the Inventory Import Year the model will be derived from, and a Previous Allocation Source (Previous GAM).
- 7. Set the Base Assumptions and Allotment Factors.
- 8. Import State & Tribe Data, Import Previous Year Allocation.
- 9. Run the GAM.

10. View and print the reports after running the GAM.

A GAM run can take one of four different statuses:

- Draft Status- This status is used when the GAM run is in progress, incomplete, or for testing purposes. The UIC Data Application does not limit the number of draft GAM runs. When ready, staff can change the status of a draft GAM run at any time to preliminary, tentative, or final.
- Preliminary Status- This status is used when EPA HQ runs the GAM to provide allocation estimates
  to the regions based on an unofficial, often arbitrary estimate for the total appropriation.
   Preliminary allocations are sometimes sent out after multiple Continuing Resolutions are passed
  and there is not a full-year budget. The UIC Data Application does not limit the number of
  preliminary GAM runs.
- Tentative Status- This status is used when EPA HQ runs the GAM to provide allocation estimates to
  the regions based on an estimate for the total appropriation provided by the OGWDW front office.
  Tentative allocations are sometimes sent out after multiple Continuing Resolutions are passed and
  there is not a full-year budget. The UIC Data Application does not limit the number of tentative GAM
  runs.
- Final Status- This status is used for the official GAM run for a given fiscal year. The UIC Data Application only allows one final GAM run per fiscal year.

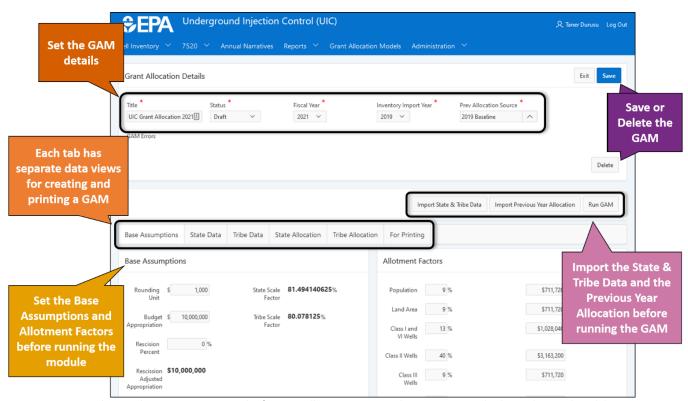

Figure D.2. The initial Base Assumptions tab of a GAM allows you to enter base assumption budget values and model parameters.

#### State Data

Once the GAM base assumptions and well inventory data have been imported, validate the state data to be used in the GAM by selecting and viewing the "State Data" tab shown in Figure D.3. This view can be filtered and sorted the same way well inventory data tables can.
D-7

Figure D.3. The State Data tab in the GAM module is used to view the State well counts imported from the State and Tribe Data import.

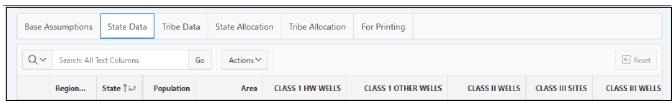

Figure D.3. The State Data tab in the GAM module is used to view the State well counts imported from the State and Tribe Data import.

#### Tribe Data

Once the GAM base assumptions and well inventory data have been imported, validate the state data to be used in the GAM by selecting and viewing the "State Data" tab shown in Figure D.4. This view can be filtered and sorted the same way well inventory data tables can.

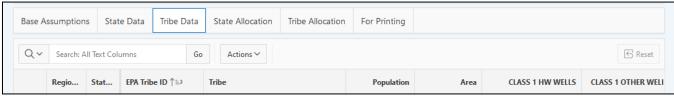

Figure D.4. The Tribe Data tab in the GAM module is used to view the Tribe well counts imported from the State and Tribe Data import.

#### State Allocation

Once the GAM has been run by selecting the "Run GAM" button, select the "State Allocation" tab to view the results for state allocations. Funding for each state is broken down by well type and by program. The final column shows the final allocation. These allocations cannot be edited unless you go back to the Base Assumptions tab and modify the GAM parameters.

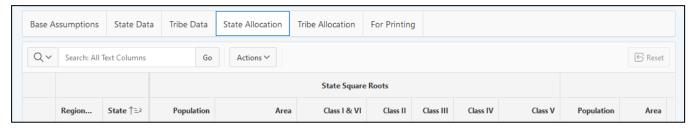

 $Figure\ D.5.\ The\ State\ Allocation\ tab\ in\ the\ GAM\ module\ is\ used\ to\ view\ the\ State\ grant\ allocation\ once\ the\ GAM\ has\ been\ run.$ 

#### Tribe Allocation

Once the GAM has been run by selecting the "Run GAM" button, select the "Tribe Allocation" tab to view the results for tribal allocations. Funding for each state is broken down by well type and by program. The final column shows the final allocation. These allocations cannot be edited unless you go back to the Base Assumptions tab and modify the GAM parameters.

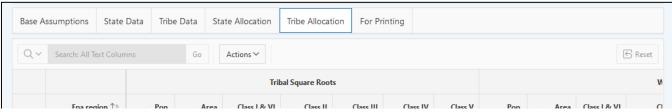

Figure D.6. The Tribe Allocation tab in the GAM module is used to view the Tribal grant allocation once the GAM has been run.

#### **For Printing**

For printing the GAM, there are four reports. "UIC Final Program Grant Allocation" for the modeled year, "UIC Program Grant Allocation" for the baseline year, the FY difference between the modeled year and the baseline year, and the grant allocation by EPA Region. Select a report from the drop-down menu in Figure D.7 and select "Print."

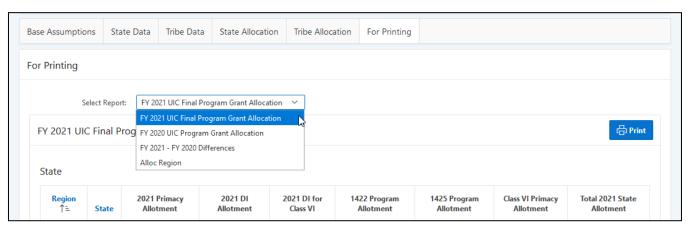

Figure D.7. The For Print tab can be used to print the GAM in different reports.

The reports available for printing are pre-set and cannot be modified. Custom reports also cannot be made for printing. The table cells can be highlighted, copied, and pasted into an Excel sheet and formatted from there as you like.

#### Administration

The Administration drop-down menu is available to EPA Headquarters users to facilitate the management of the UIC Data Application data and user settings.

#### **User Management**

The user management tool provides details on all UIC Data Application users. While some of the user information is required for each account, many fields are blank on new accounts until users fill in the fields themselves (e.g., email and job title).

Table D.8. Data Dictionary for the User Management administration tool

| FIELD NAME                 | DESCRIPTION                                                                                                    |
|----------------------------|----------------------------------------------------------------------------------------------------|
| User ID                    | The UIC Data App user's user ID. This is the same as the user's login name.                                                                                            |
| Role                       | The role of the UIC Data App user. This dictates what content and features the user has access to.                                                                     |
| Primacy Agency Code Access | The list of primacy agencies whose data the user has access to and perform actions on the behalf of. "All" indicates that the user has access to all primacy agencies. |
| First Name                 | The first name of the user.                                                                                                    |
| Last Name                  | The last name of the user.                                                                                                    |
| Job Title                  | The job title of the user. This field is not required and is set by the user.                                                                                          |
| Email                      | The email of the user. This is the email used for email notifications.                                                                                                 |
| Phone                      | The phone number of the user. This field is not required and is set by the user.                                                                                       |
| Address                    | The address of the user. This field is not required and is set by the user.                                                                                            |
| EPA Reviewer               | Whether or not the user has the role and permission of an EPA Reviewer.                                                                                                |
| Well Specific Access       | Whether or not the user has access to well specific data tables.                                                                                                    |
| Last Login Date            | The date and time the user last logged in to the UIC Data App.                                                                                                    |

#### User Access Log

The User Access Log tool provides details on when users have signed in to the UIC Data Application.

Table D.9. Data Dictionary for the User Access Log administration tool

| FIELD NAME | DESCRIPTION                                                                 |
|------------|-----------------------------------------------------------------------------|
| User ID    | The UIC Data App user's user ID. This is the same as the user's login name. |

|                  | ruble B.11. But Blettonary for the State But administration tool                                                                                                    |
|------------------|----------------------------------------------------------------------------------------------------|
| FIELD NAME       | DESCRIPTION                                                                                                    |
| First Name       | The first name of the user.                                                                                                    |
| Last Name        | The last name of the user.                                                                                                    |
| Primacy Agencies | The list of primacy agencies whose data the user has access to and perform actions on the behalf of. "All" indicates that the user has access to all primacy agencies. |
| Role             | The role of the UIC Data App user. This dictates what content and features the user has access to.                                                                     |
| Login Date       | The date and time the user last logged in to the UIC Data App.                                                                                                    |

## **Primacy Agencies**

The Primacy Agencies tool provides an editable list of all primacy agencies in the UIC Data Application and can be added to or modified.

Table D.10. Data Dictionary for the Primacy Agencies administration tool

| FIELD NAME          | DESCRIPTION                                                                                                    |
|---------------------|----------------------------------------------------------------------------------------------------|
| Primacy Agency Code | The four-character code used to identify the primacy agency. This is how the primacy agency is identified in the other administration tools and user reports. |
| Primacy Agency      | The full name of the primacy agency.                                                                                                    |
| State               | The state name the primacy agency operates within. If the primacy agency is overseeing tribal groups, the value will be "Tribal."                             |
| Region              | The region the primacy agency operates within.                                                                                                    |
| Address             | The address of the primacy agency headquarters.                                                                                                    |

## State Data

The State Data tool provides an editable list of all states in the UIC Data Application and can be added to or modified.

Table D.11. Data Dictionary for the State Data administration tool

| FIELD NAME | DESCRIPTION                                   |
|------------|-----------------------------------------------|
| Code       | The two-letter abbreviation for the state.    |
| State      | The full name of the state.                   |
| EPA Region | The EPA region that state is associated with. |

Table D.12. Data Dictionary for the Tribe Data administration tool

| FIELD NAME                         | DESCRIPTION                                                                                                    |
|------------------------------------|----------------------------------------------------------------------------------------------------|
| Population                         | The population of the state rounded to the nearest thousand.                                                                                                    |
| Area                               | The total land area of the state in square miles.                                                                                                    |
| Frozen Class V Wells (GAM<br>Code) | The number of Class V wells in the state based on the count of Class V wells from 1993. This value is an alternative to the current Class V well inventory count when running the Grant Allocation Module.                                                                                                    |
| Primacy 1422 (GAM Code)            | Indicates the primacy status under Section 1422. "0" indicates that the EPA Region is responsible for direct implementation. "1" indicates that the state or territory has primacy under Class I, III, IV, and V wells under section 1422. "2" indicates that the state or territory has primacy over Class I to V wells under section 1422. |
| Primacy 1425 (GAM Code)            | Indicates the primacy status under Section 1425. "0" indicates that the EPA Region is responsible for direct implementation. "1" indicates that the state or territory has primacy under Class II wells under section 1425.                                                                                                    |
| Primacy Class VI (GAM Code)        | Indicates the primacy status of Class VI wells. "0" indicates that the EPA Region is responsible for direct implementation. "1" indicates that the state or territory has primacy under Class VI wells.                                                                                                    |

## Tribe Data

The Tribe Data tool provides an editable list of all tribes in the UIC Data Application and can be added to or modified.

Table D.12. Data Dictionary for the Tribe Data administration tool

| FIELD NAME           | DESCRIPTION                                                  |
|----------------------|--------------------------------------------------------------|
| BIA Code             | The three-digit Bureau of Indian Affairs code for the tribe. |
| EPA Tribal ID        | The nine-digit EPA code for the tribe.                       |
| Tribe                | The full name of the tribe.                                  |
| EPA Region           | The EPA Region the tribe is associated with.                 |
| State                | The state that the tribe is associated with.                 |
| Population           | The population of the tribe.                                 |
| Area                 | The area of the tribe's designated area in square miles.     |
| Has Injection Wells? | Whether or not the tribe has injection wells.                |

| FIELD NAME      | DESCRIPTION                                                          |
|-----------------|----------------------------------------------------------------------|
| Include in GAM? | Whether or not the tribe is included in the Grant Allocation Module. |

#### Settings

The Settings tool provides an editable list of the fields used in the 7520 input forms in the UIC Data Application and can be added to or modified.

Table D.13. Data Dictionary for the Settings administration tool

| FIELD NAME | DESCRIPTION                                                                                        |
|------------|----------------------------------------------------------------------------------------------------|
| Settings   | The section of the application the text field appears on.                                          |
| Code       | The name of the field used in the Oracle Application Express codebase.                             |
| Value      | The data value typically representing the text seen by the user.                                   |
| Value 2    | The alternate data value that is typically not seen by the user.                                   |
| Order      | The order text field appears within the section identified by the Setting value.                   |
| Group      | The group the field belongs to if the section of the application is broken into separate sections. |

#### **Email Users**

The Email Users tool serves as a directory of the UIC Data Application users and allows you to easily generate an email to send to all selected recipients. Select the checkmarks to the left of the target users and select the "Generate Email Link" button as show in Figure D.8.

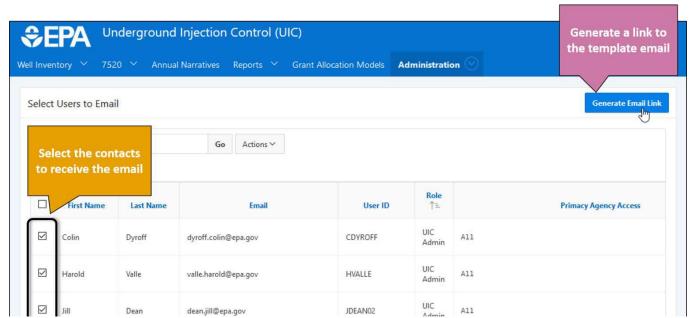

Figure D.8. Select the checkboxes next to the email recipients and then select Generate Email Link

A pop-up window will appear; click "here," shown in Figure D.9, to open your email client with the email pre- filled with the selected contacts in the BCC field.

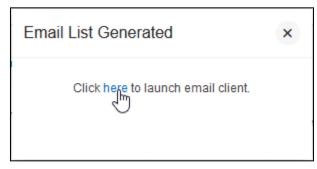

Figure D.9. Select "here" in the pop-up to open your computer's native email client with the email pre-filled with the contacts selected

Table D.14. Data Dictionary for the Email Users administration tool

| FIELD NAME            | DESCRIPTION                                                                                                    |
|-----------------------|----------------------------------------------------------------------------------------------------|
| First Name            | The first name of the user.                                                                                                    |
| Last Name             | The last name of the user.                                                                                                    |
| Email                 | The email of the user.                                                                                                    |
| User ID               | The UIC Data App user's user ID. This is the same as the user's login name.                                                                                            |
| Role                  | The role of the UIC Data App user. This dictates what content and features the user has access to.                                                                     |
| Primacy Agency Access | The list of primacy agencies whose data the user has access to and perform actions on the behalf of. "All" indicates that the user has access to all primacy agencies. |